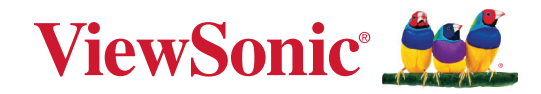

# **X2000B-4K X2000L-4K**

# **โปรเจคเตอร์เลเซอร์อัจฉริยะ 4K UST คู่มือผู้ใช้**

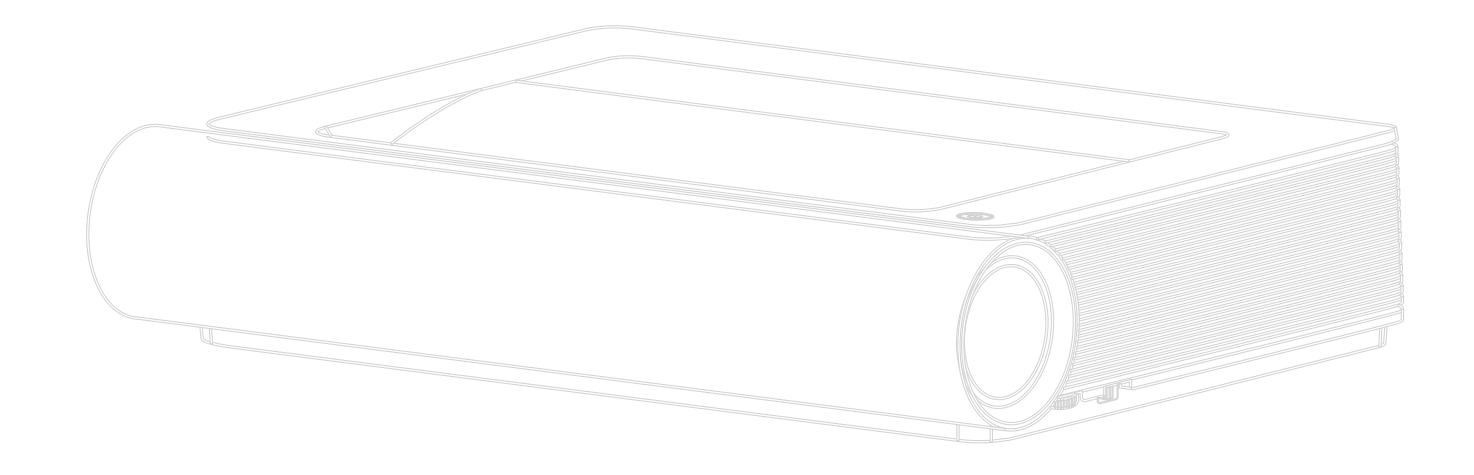

หมายเลขรุ่น VS18991 P/N: X2000B-4K | X2000L-4K

# **ขอบคุณที่เลือก ViewSonic®**

ในฐานะผู้ให้บริการโซลูชันด้านภาพชั<sub>้</sub>นนำของโลก ViewSonic® ทุ่มเทเพื่อสร้างวิวัฒน าการด้านเทคโนโลยี นวัตกรรมใหม่ และความเรียบง่ายที่เกินความคาดหวังของโลก ที่ ViewSonic® เราเชื่อว่าผลิตภัณฑ์ของเรามีศักยภาพในการสร้างผลกระทบเชิงบวกต่อโ ลก และเรามั่นใจว่าผลิตภัณฑ์ ViewSonic® ที่คุณเลือกจะตอบสนองความต้องการของ คุณได้เป็นอย่างดี

ขอขอบคุณที่เลือก ViewSonic® อีกครั้ง!

# <span id="page-2-0"></span>**ข้อควรระวังเพื่อความปลอดภัย**

#### โปรดอ่าน**ข้อควรระวังเพื่อความปลอดภัย**ต่อไปนี้ก่อนที่คุณจะเริ่มใช้เครื่อง โปรเจคเตอร์

- เก็บคู่มือผู้ใช้นี้ในสถานที่ปลอดภัยเพื่อใช้อ้างอิงในอนาคต
- อ่านคำ เตือนทั้งหมด และปฏิบัติตามขั้นตอนทั้งหมด
- ให้เว้นระยะห่างรอบ ๆ เครื่องโปรเจ็กเตอร์ไว้อย่างน้อย 20" (50 ซม.) เพื่อให้มั่นใจ ว่ามีการระบายอากาศที่เหมาะสม
- วางเครื่องโปรเจคเตอร์ไว้ในที่ที่มีการระบายอากาศได้ดี อย่าวางสิ่งของใด ๆ ที่อาจ กีดขวางการระบายความร้อนไว้บนเครื่องโปรเจคเตอร์
- อย่าวางเครื่องโปรเจคเตอร์ไว้บนพื้นผิวที่ไม่สม่ำ เสมอหรือไม่มั่นคง เนื่องจากเครื่อง โปรเจคเตอร์อาจหล่นลงมา เป็นผลให้เกิดการบาดเจ็บ หรืออุปกรณ์เสียหายได้
- อย่าใช้เครื่องโปรเจคเตอร์หากเครื่องเอียงอยู่ในมุมที่มากกว่า 10ฐ ทางซ้ายหรือขวา หรือในมุมที่มากกว่า 15ฐ ไปข้างหน้าหรือข้างหลัง
- อย่ามองตรงเข้าไปในเลนส์ของเครื่องโปรเจคเตอร์ในขณะใช้งาน ลำ แสงที่เข้มข้น อาจทำ ลายดวงตาของคุณได้
- เปิดฝาปิดหรือถอดฝาครอบเลนส์ทุกครั้ง เมื่อเปิดหลอดไฟเครื่องโปรเจคเตอร์
- อย่านำ วัตถุใด ๆ ปิดกั้นเลนส์ฉายภาพในขณะที่เครื่องโปรเจคเตอร์กำ ลังทำ งาน เนื่องจากอาจทำ ให้วัตถุร้อนและผิดรูปหรือกระทั่งทำ ให้เกิดเพลิงไหม้ได้
- หลอดไฟจะมีความร้อนจัดระหว่างการใช้งาน ปล่อยให้เครื่องโปรเจคเตอร์เย็นลง ประมาณ 45 นาทีก่อนถอดชุดหลอดไฟออกเพื่อเปลี่ยน
- อย่าใช้หลอดเกินอายุหลอดที่กำ หนดไว้ การใช้หลอดเกินจากอายุงานอาจทำ ให้ หลอดไฟแตกได้ แม้จะเกิดขึ้นได้ยากอย่างยิ่งก็ตาม
- ห้ามเปลี่ยนชุดหลอดไฟหรือส่วนประกอบอิเล็กทรอนิกส์ใด ๆ เว้นเสียแต่ว่าจะถอด ปลั๊กเครื่องโปรเจคเตอร์ออกแล้ว
- อย่าพยายามถอดแยกชิ้นส่วนของเครื่องโปรเจคเตอร์ ภายในมีแรงดันไฟฟ้าสูงที่ เป็นอันตรายถึงชีวิตได้ หากคุณสัมผัสกับส่วนที่มีไฟฟ้าไหลเวียนอยู่
- ในขณะที่ย้ายเครื่องโปรเจคเตอร์ ใช้ความระมัดระวังอย่าให้อปกรณ์หล่นพื้นหรือ กระแทกกับสิ่งใด ๆ
- อย่าวางวัตถุที่หนักไว้บนเครื่องโปรเจคเตอร์หรือสายเคเบิลเชื่อมต่อ
- อย่าวางเครื่องโปรเจคเตอร์ในแนวตั้ง การไม่ปฏิบัติตามคำ แนะนำ อาจทำ ให้เครื่อง โปรเจคเตอร์หล่นลงมา ส่งผลให้เกิดการบาดเจ็บหรืออุปกรณ์เสียหายได้
- หลีกเลี่ยงไม่ให้เครื่องโปรเจคเตอร์สัมผัสถูกแสงอาทิตย์หรือแหล่งกำ เนิดความ ้ร้อนอื่น ๆ โดยตรง อย่าติดตั้งเครื่องไว้ใกล้แหล่งความร้อนใด ๆ เช่น หม้อน้ำรถยนต์ เครื่องทำ ความร้อน เตาผิง หรืออุปกรณ์อื่นๆ (รวมทั้งเครื่องแอมปลิฟาย) ที่อาจ ทำ ให้อุณหภูมิของเครื่องโปรเจคเตอร์สูงขึ้นจนถึงระดับที่เป็นอันตรายได้
- อย่าวางของเหลวไว้ใกล้หรือบนเครื่องโปรเจคเตอร์ ของเหลวที่หกใส่ในเครื่องอาจ ทำ ให้เครื่องโปรเจคเตอร์เสียหายได้ หากเครื่องโปรเจคเตอร์เปียก ให้ถอดปลั๊กของ เครื่องออกจากแหล่งจ่ายไฟแล้วโทรติดต่อศูนย์บริการในพื้นที่ของคุณเพื่อรับบริการ โปรเจคเตอร์
- เมื่อเครื่องโปรเจคเตอร์ทำ งาน คุณอาจรู้สึกถึงลมร้อนและกลิ่นจากตะแกรงระบาย อากาศของเครื่องได้ ซึ่งถือเป็นการทำ งานตามปกติ ไม่ใช่ข้อบกพร่องใด ๆ
- อย่าพยายามหลีกเลี่ยงวัตถุประสงค์เพื่อความปลอดภัยของปลั๊กที่มีขั้วหรือการ ต่อสายดิน ปลั๊กที่มีขั้วจะมีที่เสียบสองขา โดยด้านหนึ่งจะกว้างกว่าอีกด้านหนึ่ง ปลั๊กชนิดที่มีสายดิน มีที่เสียบสองขา และขาที่สามเป็นขาที่ต่อลงดิน ขาที่สามซึ่ง เป็นขาแบบกว้างมีไว้เพื่อความปลอดภัยของคุณ ถ้าปลั๊กเสียบไม่พอดีในเต้าเสียบ ของคุณ ให้ใช้อะแดปเตอร์ และอย่าพยายามใช้แรงดันปลั๊กเข้าไปในเต้าเสียบ
- ในขณะที่เชื่อมต่อกับเต้าเสียบไฟฟ้า อย่านำ ขาที่มีสายดินออก โปรดตรวจดูให้ แน่ใจว่าขาที่มีสายดินไม่ถูกถอดออก
- ป้องกันไม่ให้มีการเหยียบหรือทับสายไฟ โดยเฉพาะอย่างยิ่งที่ปลั๊กและจุดที่เดิน สายออกมาจากเครื่องโปรเจคเตอร์
- ในบางประเทศ แรงดันไฟฟ้าอาจไม่เสถียร เครื่องโปรเจคเตอร์นี้ได้รับการออกแบบ มาให้ทำ งานอย่างปลอดภัยที่แรงดันไฟฟ้า AC ระหว่าง 100 ถึง 240 โวลต์ แต ่เครื่องอาจเสียหายได้หากเกิดการตัดไฟหรือมีไฟฟ้ากระชากที่ ฑ 10 โวลต์ ในพื้นที่ที่อาจมีแรงดันไฟฟ้าผันผวนหรือถูกตัดไฟฟ้า ขอแนะนำ ให้คุณเชื่อมต่อ เครื่องโปรเจคเตอร์ของคุณผ่านเครื่องควบคุมแรงดันไฟฟ้า อุปกรณ์ป้องกันไฟ กระชาก หรือแหล่งจ่ายไฟฟ้าสำ รอง (UPS)
- ถ้ามีควัน เสียงที่ผิดปกติ หรือกลิ่นแปลก ๆ ให้ปิดเครื่องโปรเจคเตอร์ทันทีแล้วโทร ติดต่อตัวแทนจำ หน่ายหรือ ViewSonicฎ การใช้เครื่องโปรเจคเตอร์ต่อไปอาจทำ ให้ เกิดอันตรายได้
- ใช้เฉพาะอุปกรณ์ต่อพ่วง/อุปกรณ์เสริมที่ผู้ผลิตกำ หนดไว้เท่านั้น
- ถอดปลั๊กสายไฟออกจากเต้าเสียบ AC หากจะไม่ใช้เครื่องโปรเจคเตอร์เป็นระยะ เวลานาน
- เมื่อต้องซ่อมแซม ให้นำ ไปยังช่างบริการที่มีคุณสมบัติทุกครั้ง

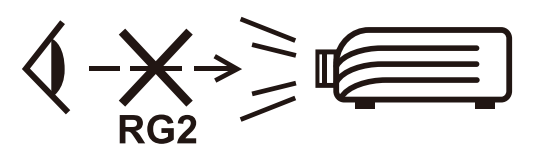

**ข้อควรระวัง:** เครื่องนี้อาจปล่อยรังสีแสงที่อันตรายได้ เช่นเดียวกับแหล่งกำ เนิด แสงที่สว่างจัดอื่น ๆ คือ อย่าจ้องมองไปที่ลำ แสง RG2 IEC 62471- 5:2015

# **ข้อควรระวังเพื่อความปลอดภัย - การ ติดตั้งบนเพดาน**

โปรดอ่าน**ข้อควรระวังเพื่อความปลอดภัย**ต่อไปนี้ก่อนที่คุณจะเริ่มใช้เครื่อง โปรเจคเตอร์

หากคุณต้องการติดตั้งเครื่องโปรเจคเตอร์บนเพดาน เราขอแนะนำ อย่างยิ่งให้คุณใช้ ชุดติดตั้งเครื่องโปรเจคเตอร์บนเพดานที่เหมาะสม และต้องแน่ใจว่าได้ติดตั้งอย่าง มั่นคงและปลอดภัย

หากคุณใช้ชุดติดตั้งเครื่องโปรเจคเตอร์บนเพดานที่ไม่เหมาะสม อาจมีความเสี่ยงด้าน ความปลอดภัยที่เครื่องโปรเจคเตอร์อาจหล่นลงมาจากเพดานเนื่องจากการยึดที่ไม่ เหมาะสมผ่านการใช้เกจหรือสกรูความยาวที่ไม่ถูกต้อง

คุณสามารถซื้อชุดติดตั้งเครื่องโปรเจคเตอร์บนเพดานได้จากสถานที่ที่คุณซื้อเครื่อง โปรเจคเตอร์

# สารบัญ

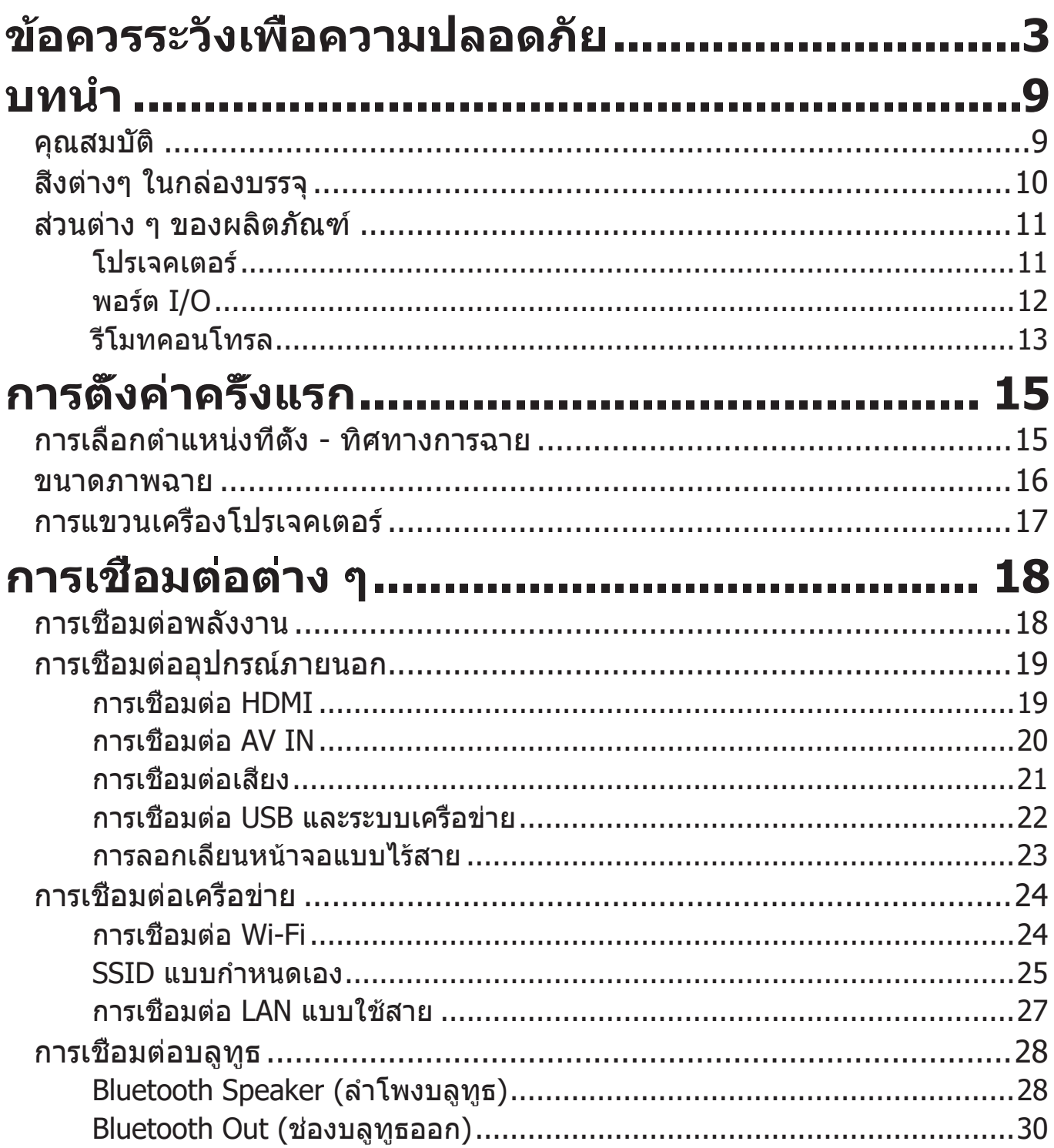

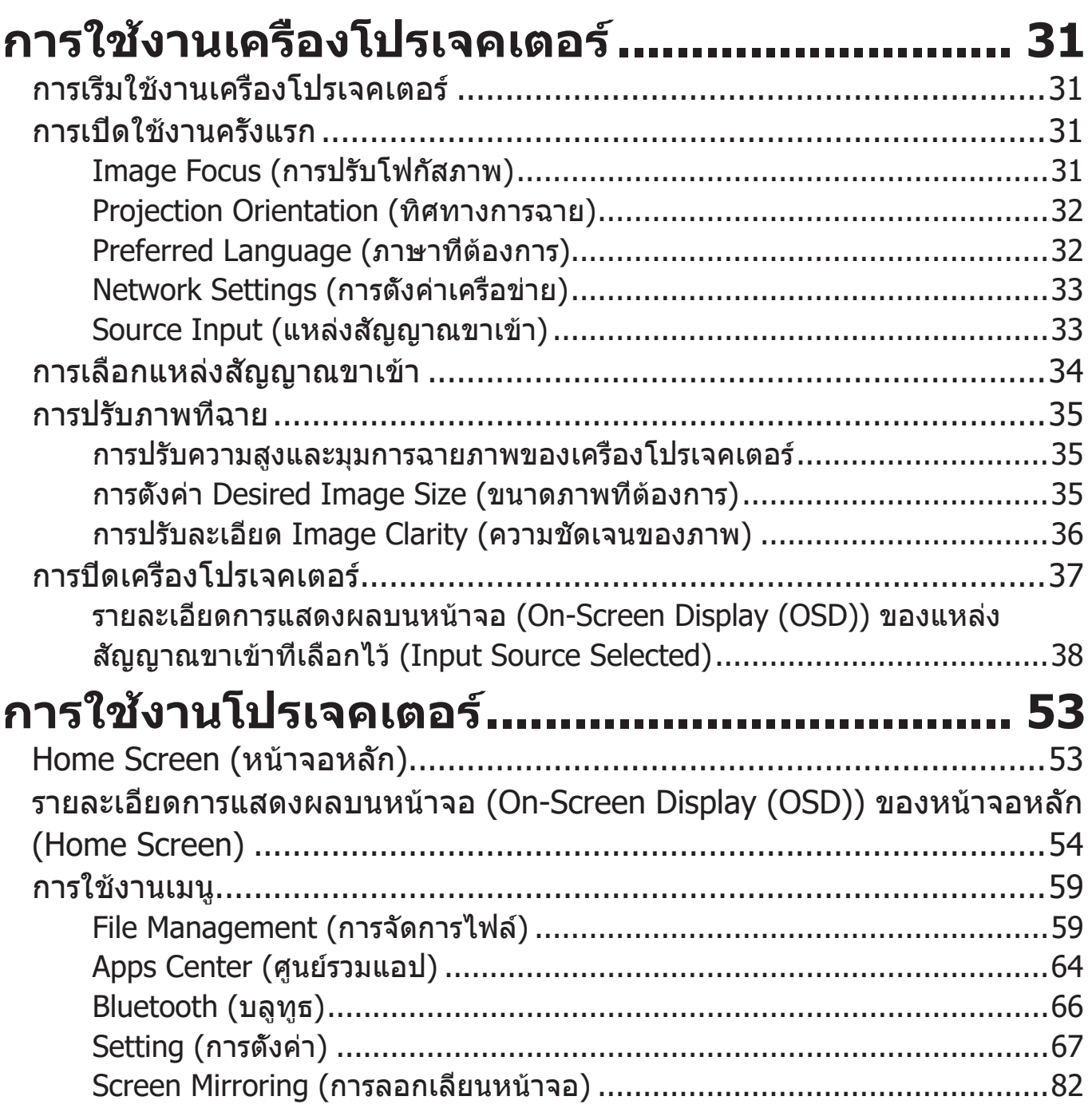

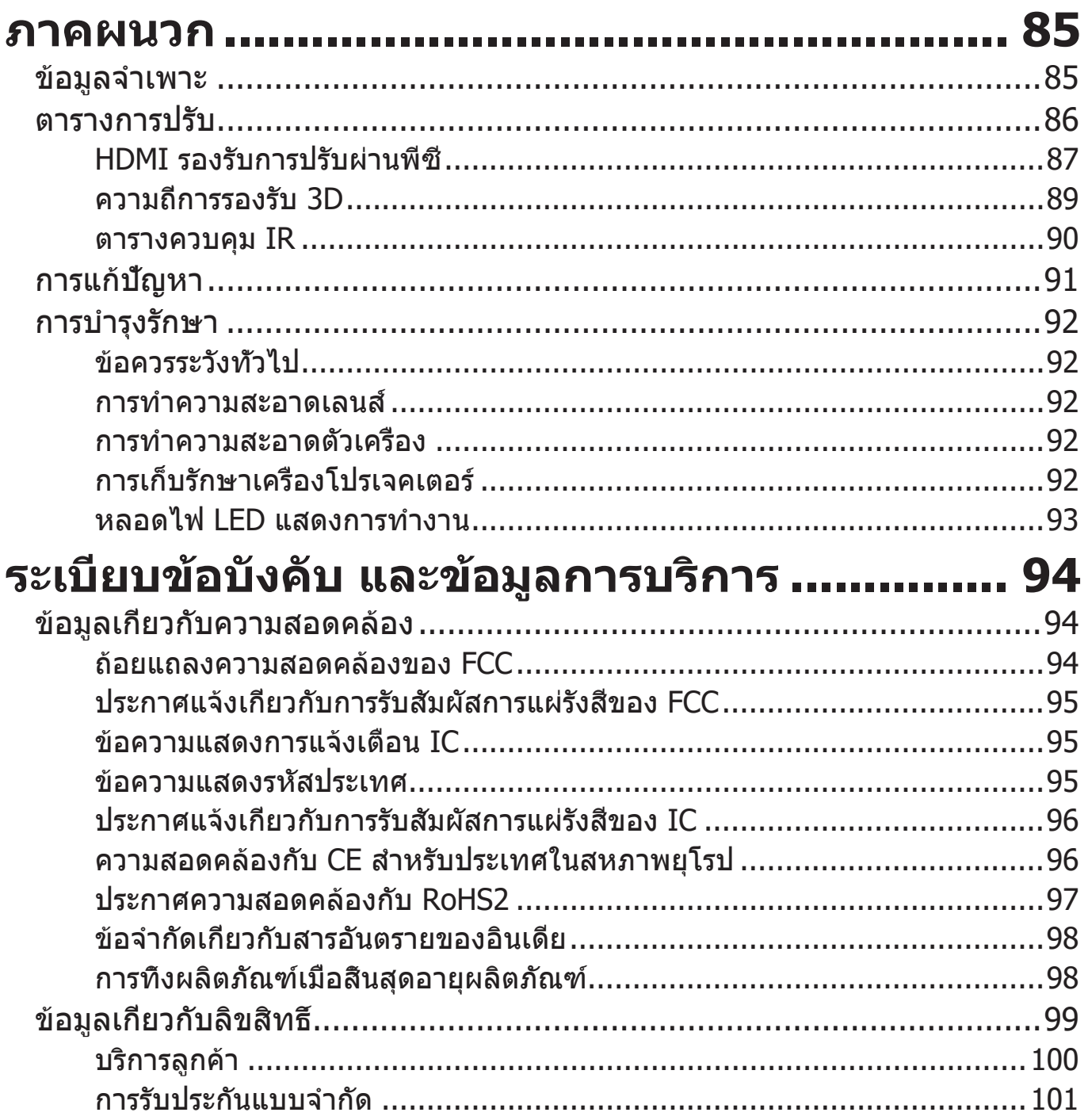

# <span id="page-8-0"></span>**บทนำ�**

การผสมผสานความละเอียด 4K อันน่าทึ่งกับฟังก์ชันการสตรีมอัจฉริยะ ViewSonic® X2000B-4K / X2000L-4K เป็นเครื่องโปรเจคเตอร์สำ หรับห้องมืด ที่มีเลนส์ระยะฉาย สั้นพิเศษที่

สามารถติดตั้งในบ้านได้ง่าย นอกจากนี้ยังมีพอร์ต HDMI หลายพอร์ตและการเชื่อม ต่อที่หลากหลายทำ ให้ผู้ใช้สามารถสตรีมเนื้อหาจากผู้ให้บริการที่ชื่นชอบได้

# **คุณสมบัติ**

- เลนส์ระยะฉายสั้นพิเศษเหมาะอย่างยิ่งสำ หรับการฉายภาพในบ้าน ฉายหน้าจอ ขนาด 100 นิ้ว จากระยะ 0.234 เมตร (ด้านหลัง I/O ไปยังผนัง)
- แหล่งจัดเก็บข้อมูลภายใน 32 GB (สูงสุด 26 GB สำ หรับแหล่งจัดเก็บข้อมูลของ ผู้ใช้)
- โหมดสีต่างๆ สำ หรับวัตถุประสงค์การฉายภาพที่แตกต่างกัน
- เมนูบนหน้าจอ (On-Screen Display หรือ OSD) แบบหลายภาษา

# <span id="page-9-0"></span>**สิ่งต่างๆ ในกล่องบรรจุ**

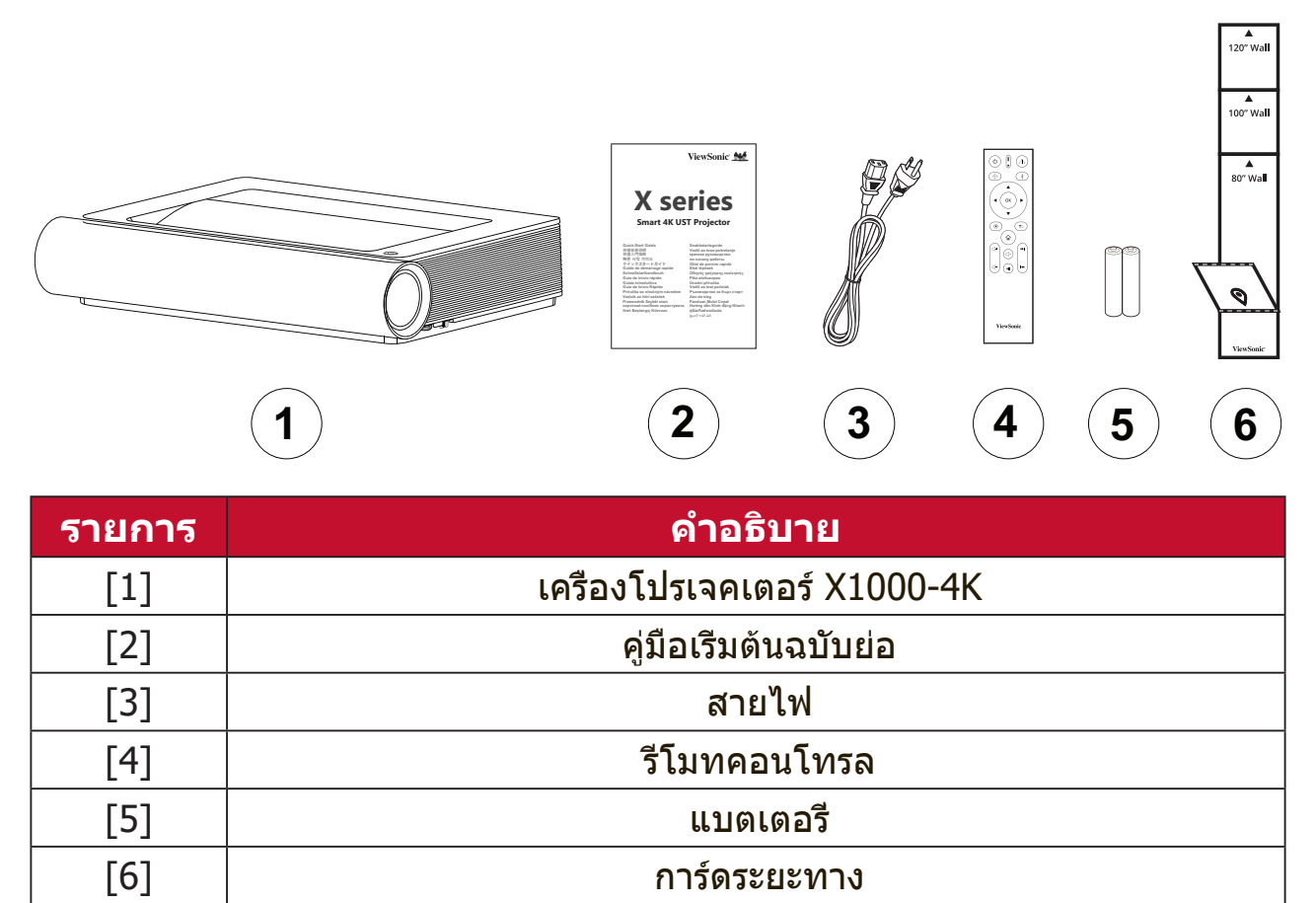

**หมายเหตุ:** สายไฟและรีโมตคอนโทรลที่ให้มาในแพคเกจอาจแตกต่างจากที่ แสดง ขึ้นอยู่กับประเทศที่ซื้อผลิตภัณฑ์ โปรดติดต่อร้านค้าในประเทศ ของคุณสำ หรับข้อมูลเพิ่มเติม

# <span id="page-10-0"></span>**ส่วนต่าง ๆ ของผลิตภัณฑ์**

# **โปรเจคเตอร์**

### **ด้านหน้า**

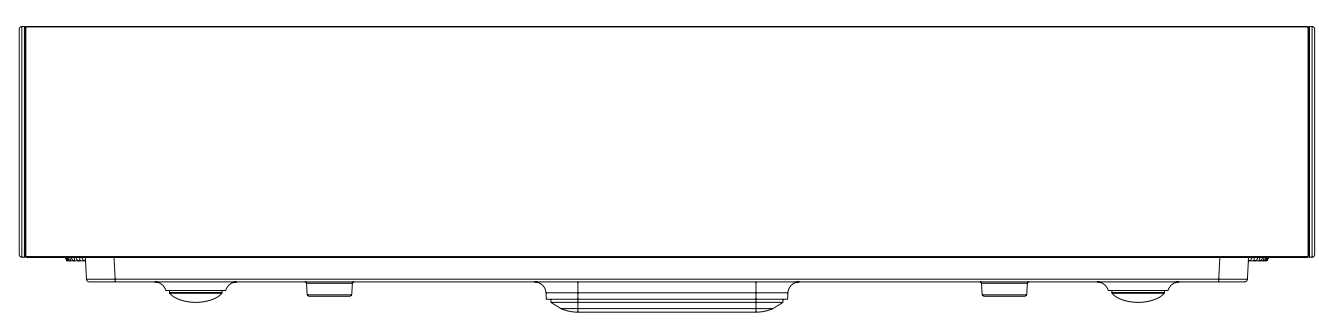

**ด้านหลัง**

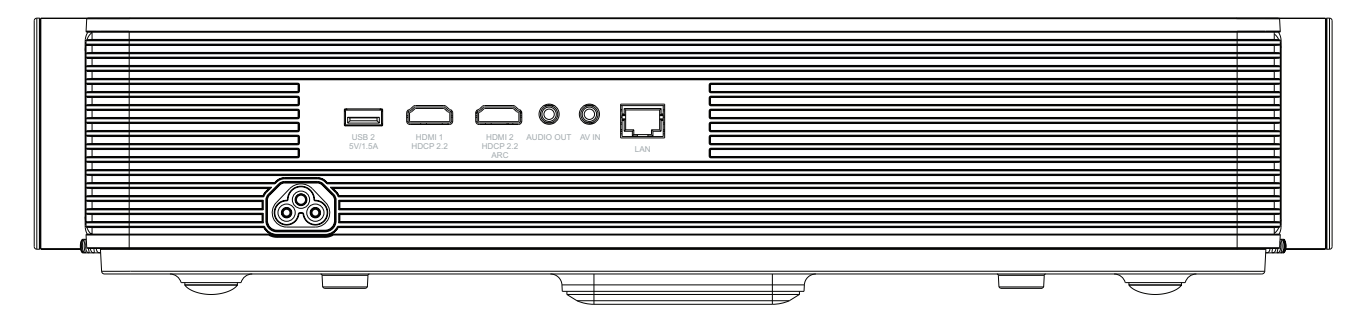

**ด้านข้าง**

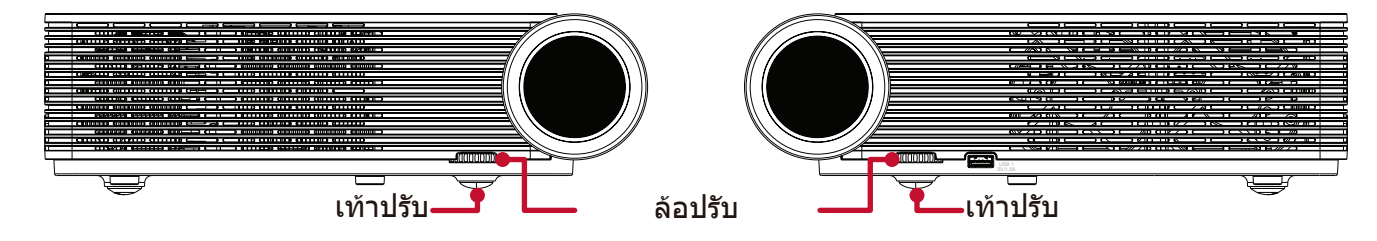

**บนสุด**

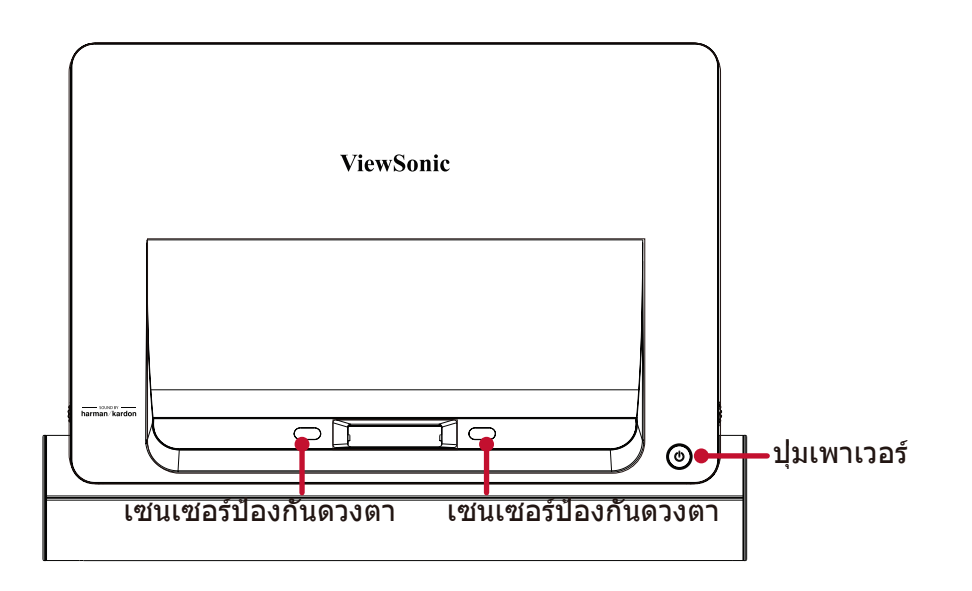

## <span id="page-11-0"></span>**พอร์ต I/O**

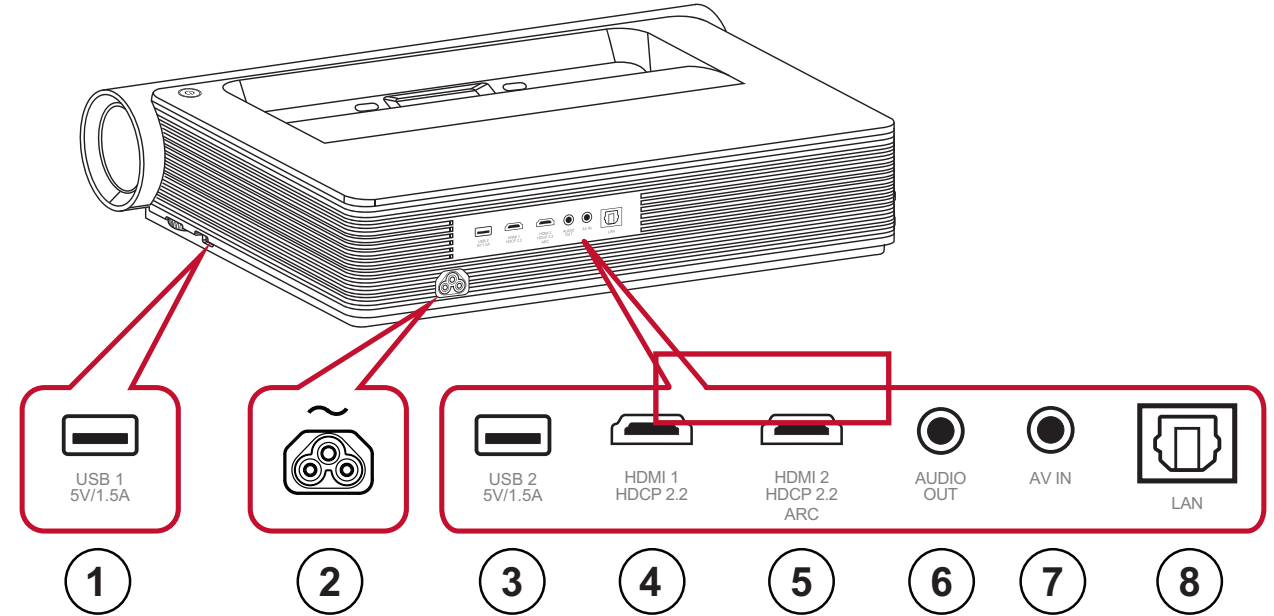

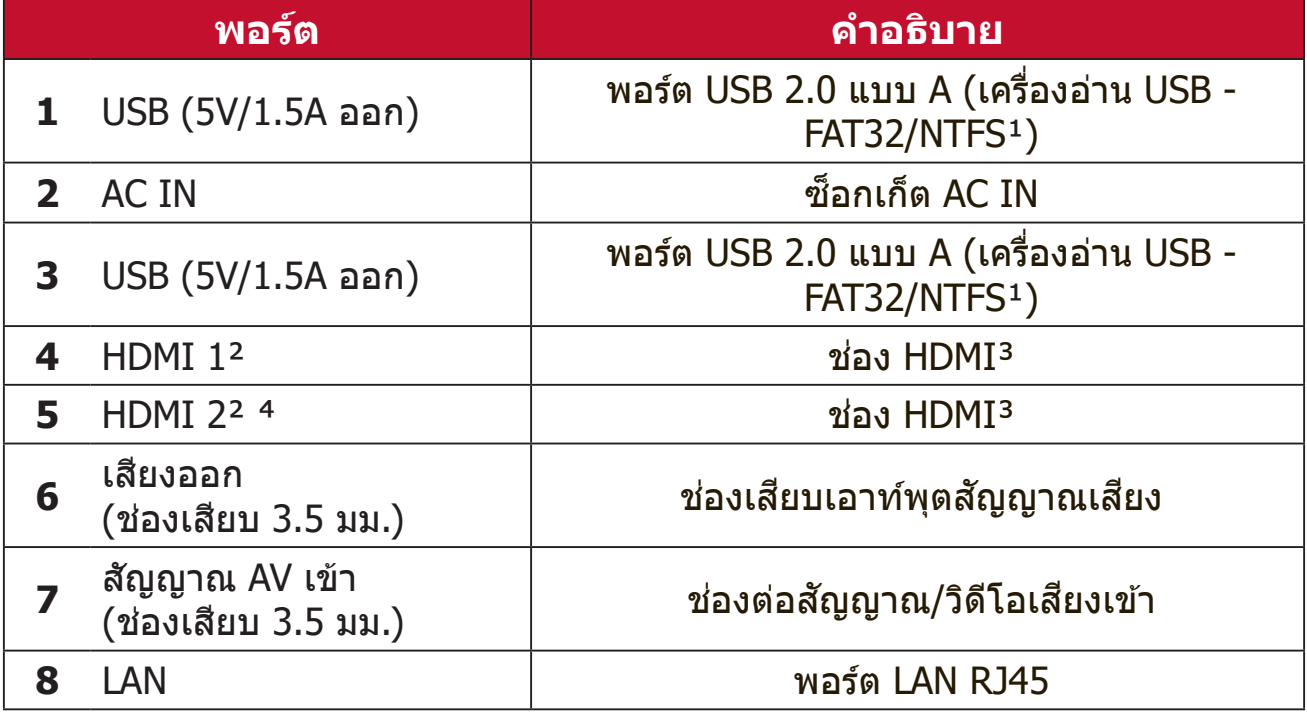

 $1$  เครื่องอ่าน USB รองรับรูปแบบ FAT32/NTFS

² รองรับ HDMI 2.0/HDCP 2.2

 $^{\text{3}}$  ผู้ใช้ iPhone/iPad จะต้องซื้อตัวแปลงเพิ่มเติม เพื่อหลีกเลียงปัญหาความเข้ากันได้ โปรดใช้อุปกรณ์เสริมที่ได้รับอนุญาต ของ Apple เท่านั้น

⁴ สนับสนุน HDMI ARC

# <span id="page-12-0"></span>**รีโมทคอนโทรล**

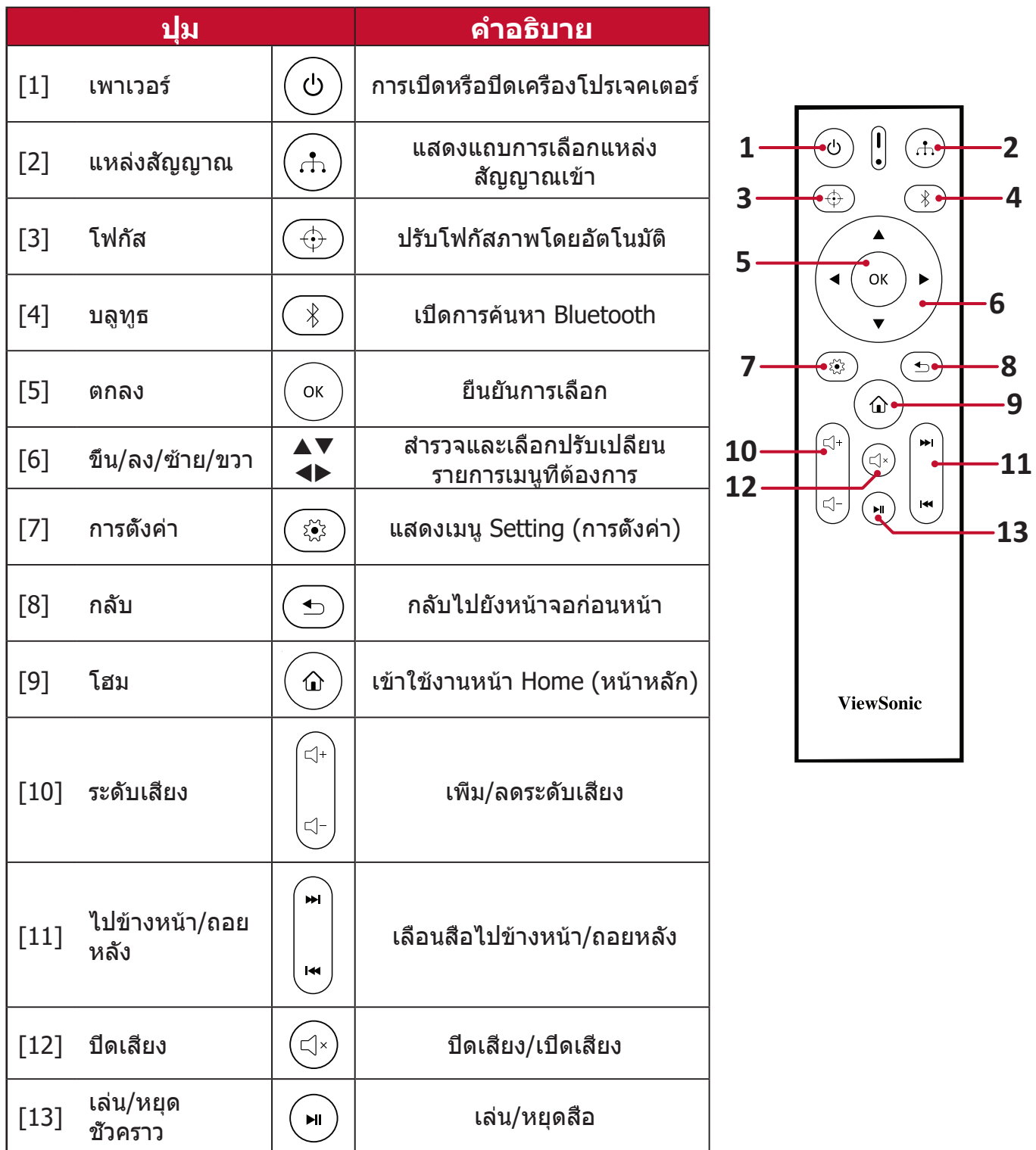

#### **หมายเหตุ:**

#### **การตั้งค่ารีโมทคอนโทรบลูทูธ**

จับคู่รีโมทคอนโทรลกับโปรเจคเตอร์ตามภาพประกอบจากวิซาร์ดการตั้งค่าหาก เปิดใช้งานโปรเจคเตอร์เป็นครั้งแรก

- กด และ ค้างไว้ด้วยกันจนกว่าไฟแสดงสถานะบนรีโมทคอนโทรลจะกะพริบ เป็นสีน้ำ เงิน
- ข้อความป๊อปอัพจะปรากฏขึ้นเมื่อการจับคู่สำ เร็จ

### **ระยะการทำ�งานตัวรับสัญญาณรีโมทคอนโทรล**

เพื่อให้มั่นใจว่าฟังก์ชันต่าง ๆ ของรีโมทคอนโทรล ทำ งานได้อย่างเหมาะสม โปรดปฏิบัติตามขั้นตอน ต่อไปนี้:

- **1.** ผู้ใช้ต้องถือรีโมทคอนโทรลภายในมุม 30ฐ ที่ตั้งฉากกับเซ็นเซอร์รีโมทคอนโทรล IR ของโปรเจคเตอร์
- **2.** ระยะห่างระหว่างรีโมทควบคุมกับเซ็นเซอร์ไม่ ควรเกิน 8 ม. (26 ฟุต)
	- **หมายเหตุ:** โปรดดูภาพประกอบเพื่อศึกษา ตำ แหน่งของเซ็นเซอร์ รีโมทคอนโทรลอินฟราเรด (IR)

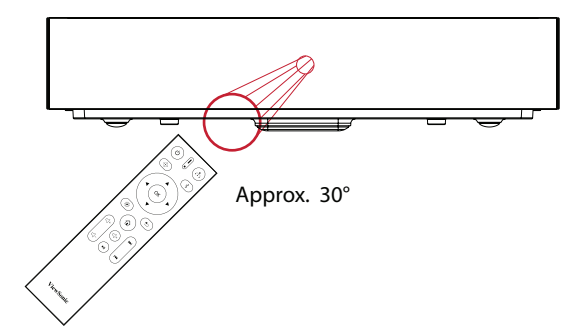

## **รีโมทคอนโทรล - การเปลี่ยนแบตเตอรี่**

- **1.** ถอดฝาครอบแบตเตอรี่ออกทางด้านล่างของรีโมทคอนโทรลด้วยการกดตรงที่จับ แล้วเลื่อนออกมา
- **2.** ถอดแบตเตอรี่ที่มีอยู่ (ถ้าจำ เป็น) แล้วใส่แบตเตอรี่ AAA ลงไปสองก้อน **หมายเหตุ:** ตรวจสอบว่าขั้วของแบตเตอรี่ตรงตามเครื่องหมายที่ระบุไว้
- **3.** ใส่ฝาครอบแบตเตอรี่คืนที่ โดยวางให้ตรงกับฐานแล้วดันกลับคืนสู่ตำ แหน่ง

**หมายเหตุ:**

- หลีกเลี่ยงการวางรีโมทคอนโทรลและแบตเตอรี่ไว้ในสภาพแวดล้อมที่ความ ร้อนหรือมีความชื้นสูง
- เปลี่ยนเฉพาะแบตเตอรี่ชนิดเดียวกันหรือเทียบเท่ากับที่ผู้ผลิตแบตเตอรี่ แนะนำ ไว้เท่านั้น
- หากแบตเตอรี่หมดหรือหากคุณจะไม่ใช้รีโมทคอนโทรลเป็นเวลานาน ให้ถอด แบตเตอรี่ออกเพื่อหลีกเลี่ยงความเสียหายที่อาจเกิดขึ้นกับรีโมทคอนโทรล
- ทิ้งแบตเตอรี่ที่ใช้แล้วตามคำ แนะนำ ของผู้ผลิตและข้อกำ หนดด้านสภาพ แวดล้อมในท้องถิ่นสำ หรับภูมิภาคของคุณ

# <span id="page-14-0"></span>**การตั้งค่าครั้งแรก**

ส่วนนี้ให้คำ�แนะนำ�การตั้งค่าเริ่มต้นเครื่องโปรเจคเตอร์ของคุณอย่างละเอียด

# **การเลือกตำ แหน่งที่ตั้ง - ทิศทางการฉาย**

ความชื่นชอบส่วนบุคคลและรูปแบบห้องจะเป็นสิ่งที่ใช้กำ�หนดตำ�แหน่งการติดตั้ง โดยให้พิจารณาสิ่งต่อไปนี้:

- ขนาดและตำ�แหน่งของหน้าจอของคุณ
- ตำ�แหน่งของเต้าเสียบไฟที่เหมาะสม
- ตำ�แหน่งและระยะห่างระหว่างเครื่องโปรเจคเตอร์กับอุปกรณ์อื่น ๆ

เครื่องโปรเจคเตอร์ได้รับการออกแบบมาให้ติดตั้งในตำ�แหน่งใดตำ�แหน่งหนึ่งต่อไปนี้:

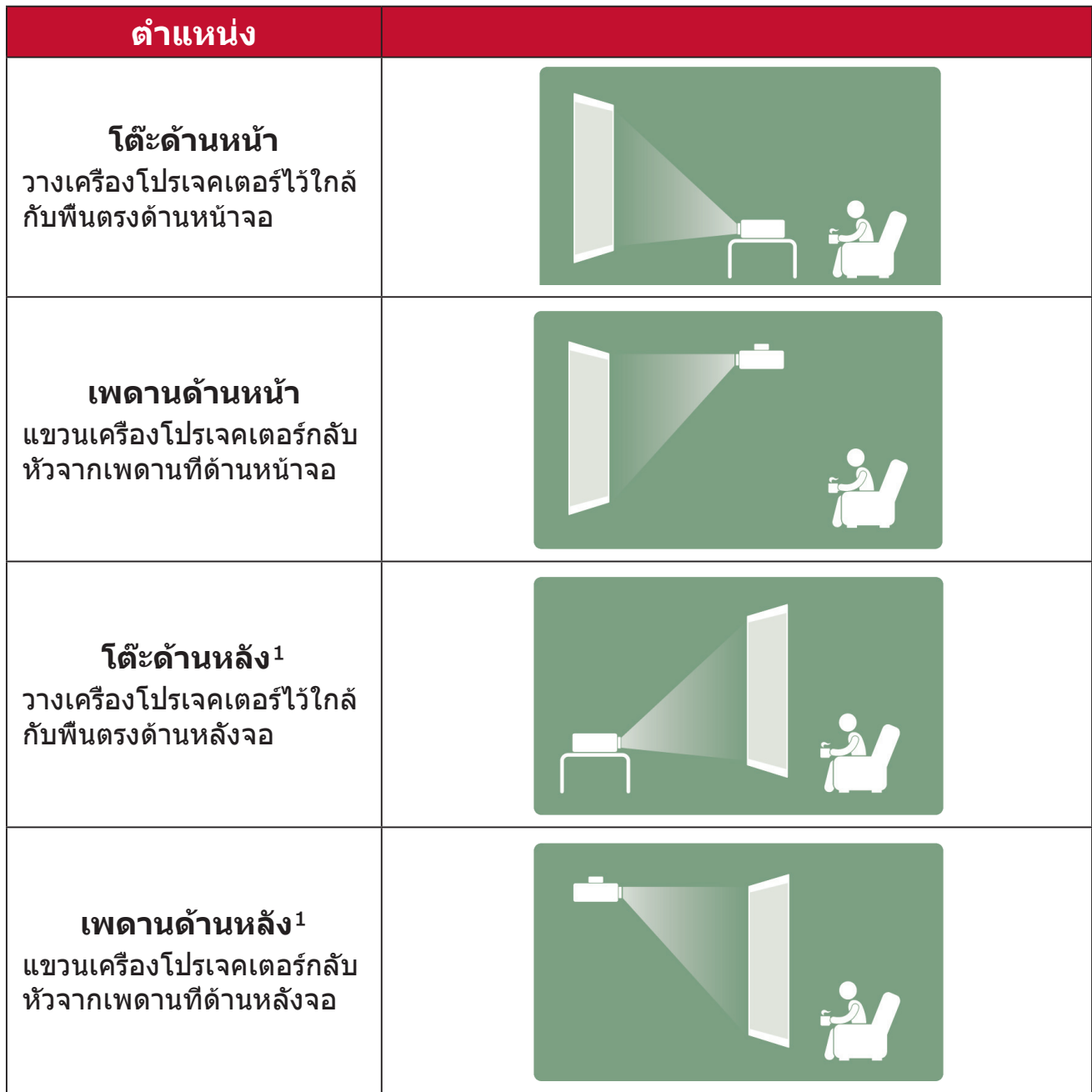

 $1$  ต้องใช้จอฉายภาพด้านหลัง

#### <span id="page-15-0"></span>**ขนาดภาพฉาย**

• ภาพขนาด 16: 9 บนจอ 16: 9

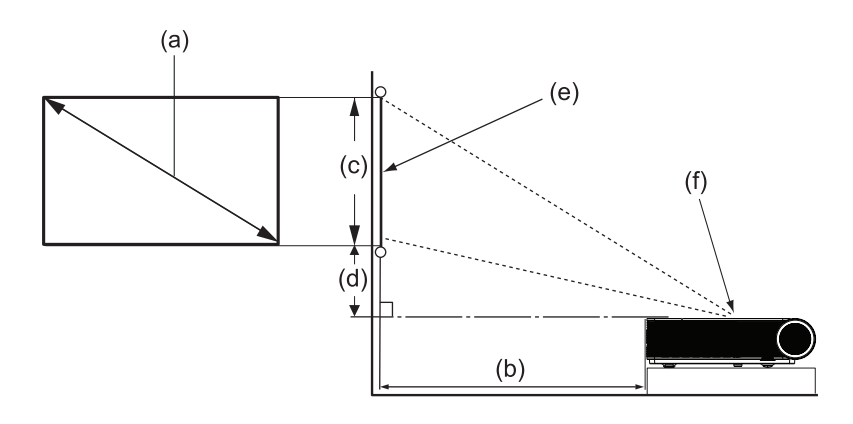

#### **หมายเหตุ:**

- (e) = หน้าจอ
	- (f) = ศูนย์กลางของเลนส์
- ระยะจากศูนย์กลางของเลนส์ถึงด้านหลังของเครื่องโปรเจคเตอร์จะเท่ากับ 25.34 ซม. (9.98 นิ้ว)

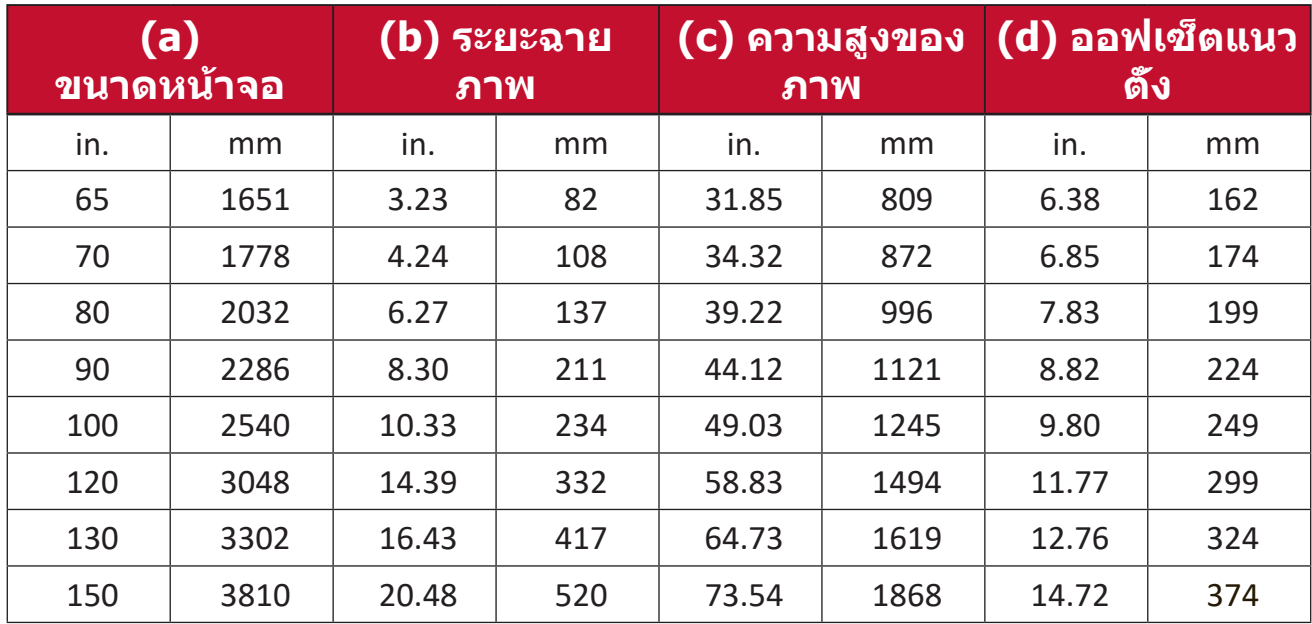

#### **ภาพขนาด 16: 9 บนจอ 16: 9**

#### **หมายเหตุ:**

- ตัวเลขเหล่านี้ใช้เพื่อการอ้างอิงเท่านั้น โปรดดูที่เครื่องโปรเจคเตอร์ของจริง เพื่อให้ได้ขนาดที่แม่นยำ�
- หากต้องการเรียนรู้เพิ่มเติมเกี่ยวกับการตั้งค่าขนาดภาพที่ต้องการของคุณ โปรดดูที่หน้า หน้า 36

**ข้อควรระวัง!** เว้นระยะห่างอย่างน้อย 50 ซม. (20 นิ้ว) รอบเครื่องโปรเจคเตอร์เพื่อ การระบายอากาศที่เหมาะสมและเพื่อป้องกันความร้อนสูงเกินไป

# <span id="page-16-0"></span>**การแขวนเครื่องโปรเจคเตอร์**

**หมายเหตุ:** หากคุณซื้ออุปกรณ์ยึดเครื่องของบริษัทอื่น โปรดใช้ขนาดสกรูที่ถูก ต้อง ขนาดของสกรูอาจแตกต่างกันไปตามความหนาของแผ่นยึด

- **1.** เพื่อให้มั่นใจได้ว่าการติดตั้งมีความปลอดภัยสูงสุด โปรดใช้ตัวยึดผนังหรือเพดาน ของ ViewSonic®
- **2.** ตรวจสอบให้มั่นใจว่าสกรูที่ใช้ยึดตัวยึดเข้ากับเครื่องโปรเจคเตอร์เป็นไปตามข้อ กำ�หนดต่อไปนี้:
	- ชนิดสกรู: M4 x 12
	- ความยาวสกรูสูงสุด: 12 mm

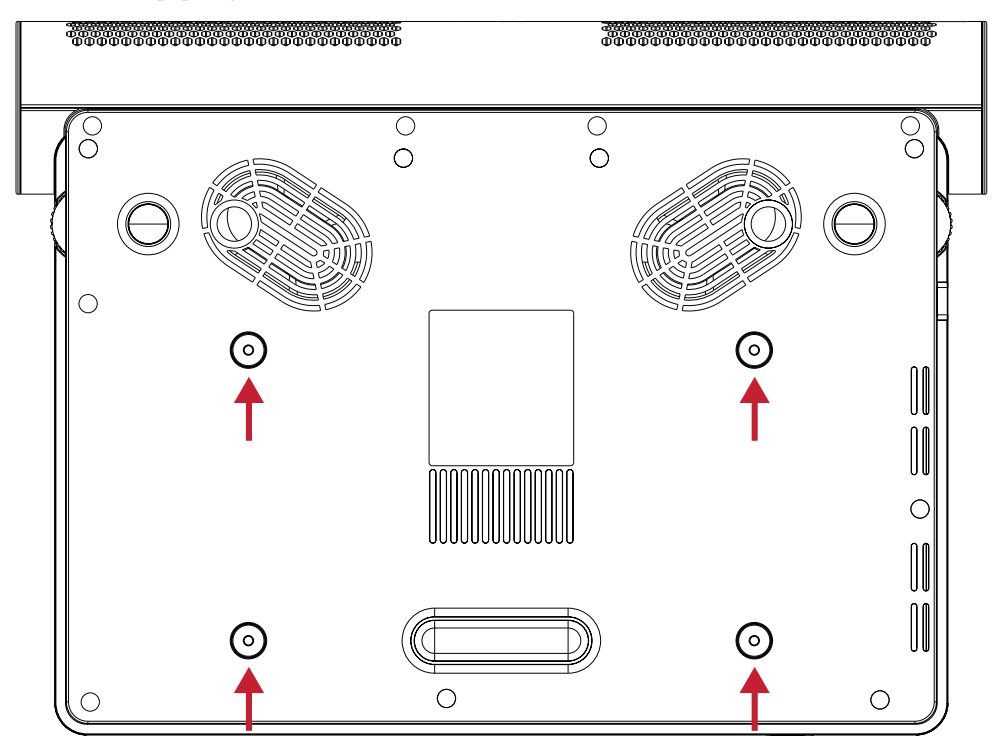

#### **ข้อควรระวัง!**

- หลีกเลี่ยงการติดตั้งเครื่องโปรเจคเตอร์ใกล้กับแหล่งความร้อนหรือเครื่องปรับ อากาศ
- ให้เว้นระยะห่างอย่างน้อย 10 ซม. (3.9 นิ้ว) ระหว่างเพดานกับด้านล่างของ เครื่องโปรเจคเตอร์

# <span id="page-17-0"></span>**การเชื่อมต่อต่าง ๆ**

ส่วนนี้จะแนะนำ�วิธีการเชื่อมต่อเครื่องโปรเจคเตอร์กับอุปกรณ์อื่นให้คุณทราบ

# **การเชื่อมต่อพลังงาน**

- **1.** เสียบสายไฟเข้ากับแจ็ก AC IN ที่ด้านหลังของเครื่องโปรเจคเตอร์
- **2.** เสียบสายไฟเข้ากับเต้าเสียบไฟฟ้า

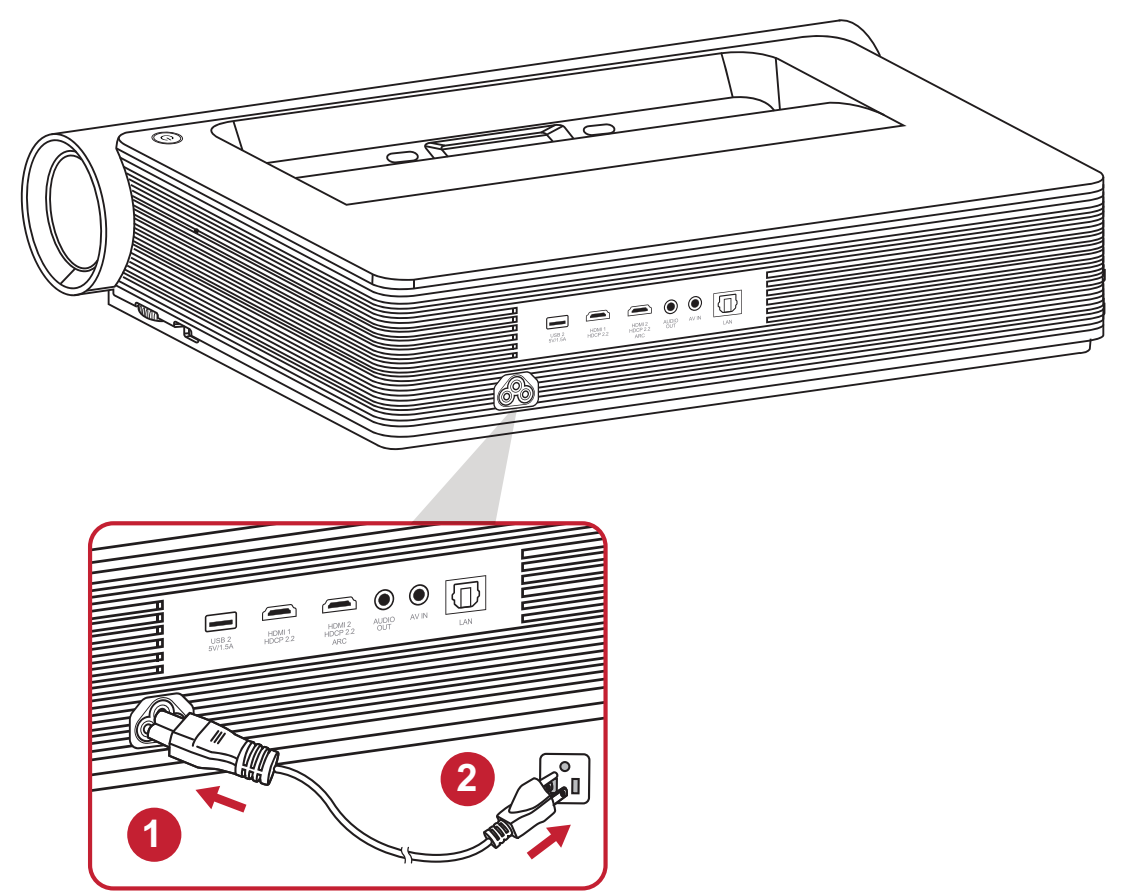

**หมายเหตุ:** เมื่อติดตั้งเครื่องโปรเจคเตอร์ ให้ติดตั้งอุปกรณ์ตัดการเชื่อมต่อด้วย ี่สายไฟแบบยึดตายในตำแหน่งที่เข้าถึงได้ง่าย หรือเสียบปลั๊กไฟเข้า กับเต้าเสียบที่เข้าถึงได้ง่ายที่ใกล้กับตัวเครื่อง หากเกิดความผิดปกติ ระหว่างการใช้งานเครื่องโปรเจคเตอร์ ให้ใช้อุปกรณ์ตัดการเชื่อมต่อ เพื่อปิดแหล่งจ่ายไฟหรือถอดปลั๊กไฟออก

# <span id="page-18-0"></span>**การเชื่อมต่ออุปกรณ์ภายนอก**

## **การเชื่อมต่อ HDMI**

เชื่อมต่อปลายสาย HDMI ด้านหนึ่งเข้ากับช่อง HDMI ของอุปกรณ์วิดีโอของคุณ จาก นั้นเชื่อมต่อปลายสายอีกด้านหนึ่งเข้ากับพอร์ต **HDMI 1/2** (แต่ละพอร์ตจะรองรับ HDCP 2.0/HDMI 2.2) ของเครื่องโปรเจคเตอร์ของคุณ

#### **หมายเหตุ:**

- ผู้ใช้ iPhone/iPad จะต้องใช้ตัวแปลงเพิ่มเติม
- พอร์ต **HDMI 2** สนับสนุน HDMI ARC

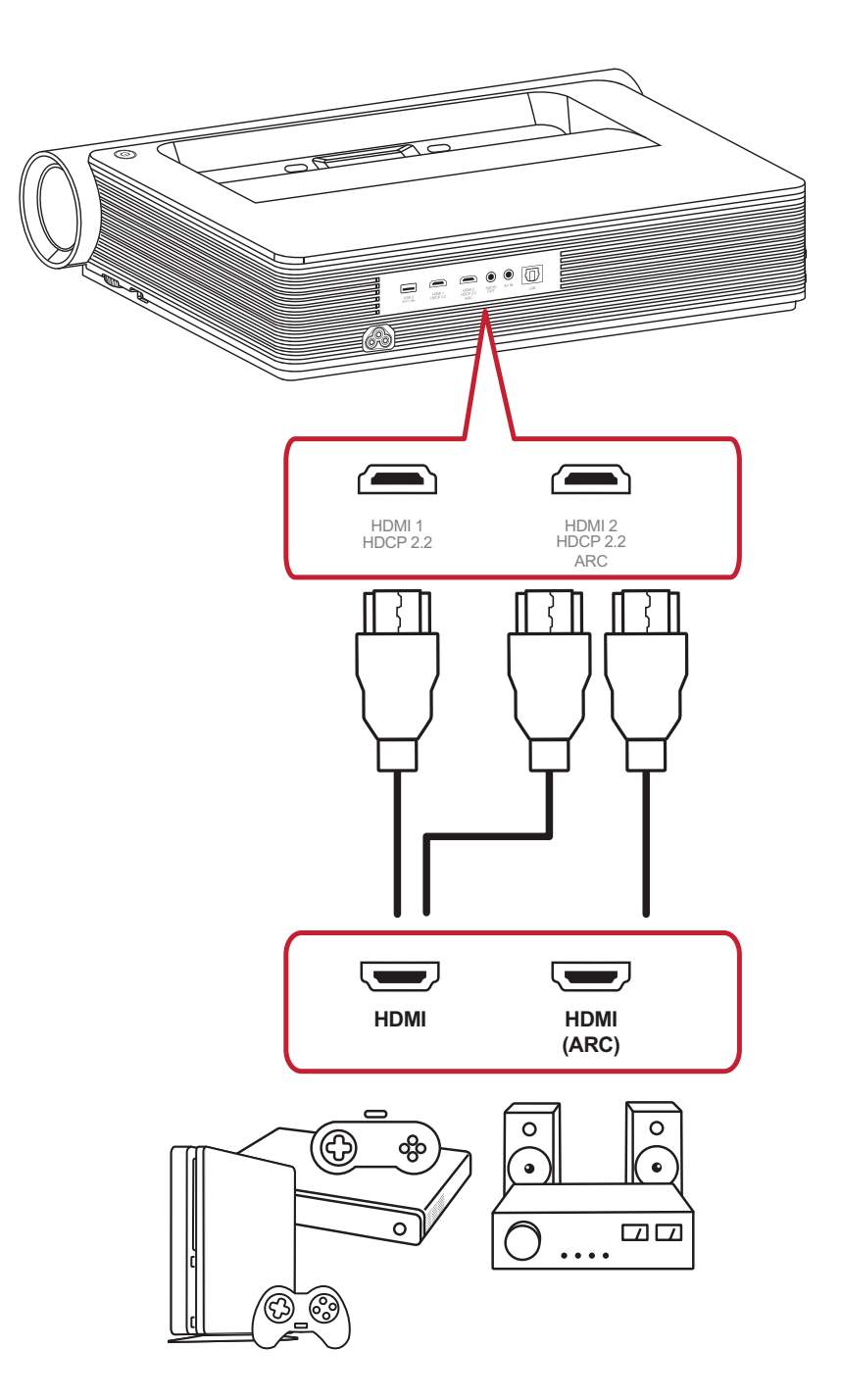

## <span id="page-19-0"></span>**การเชื่อมต่อ AV IN**

เชื่อมต่อปลายสายออดิโอวิดีโอคอมโพเนนต์เข้ากับช่องเสียบของอุปกรณ์ของคุณ จากนั้นเชื่อมต่อปลายสายอีกด้านเข้ากับช่อง **AV IN** ของเครื่องโปรเจคเตอร์ของคุณ

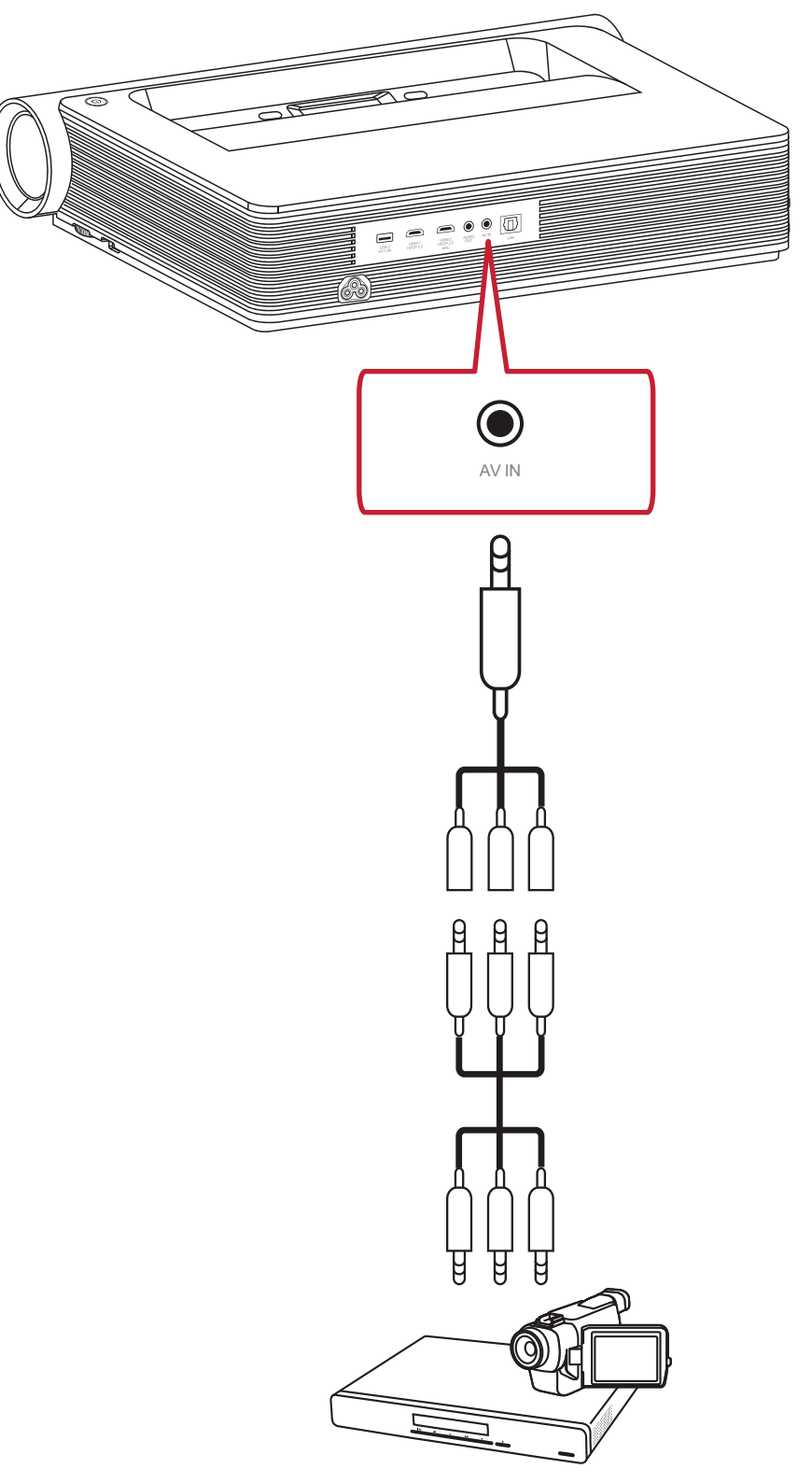

## <span id="page-20-0"></span>**การเชื่อมต่อเสียง**

คุณสามารถเชื่อมต่ออุปกรณ์ส่งสัญญาณเสียงภายนอกต่าง ๆ ได้ผ่านทางพอร์ต **Audio Out (สัญญาณเสียงออก)** และ **HDMI 2**

วิธีการเล่นเพลงด้วย **Audio Out (สัญญาณเสียงออก)**:

• เลือก **Settings (การตั้งค่า)** > **Advanced Setting (การตั้งค่าขั้นสูง)** > **harman/kardon** > **HDMI 2**

หรือ

• เลือก **Settings (การตั้งค่า)** > **Advanced Setting (การตั้งค่าขั้นสูง)** > **harman/kardon** > **Coaxial**

หรือ

• เลือก **Settings (การตั้งค่า)** > **Advanced Setting (การตั้งค่าขั้นสูง)** > **harman/kardon** > **Headphone (หูฟัง)**

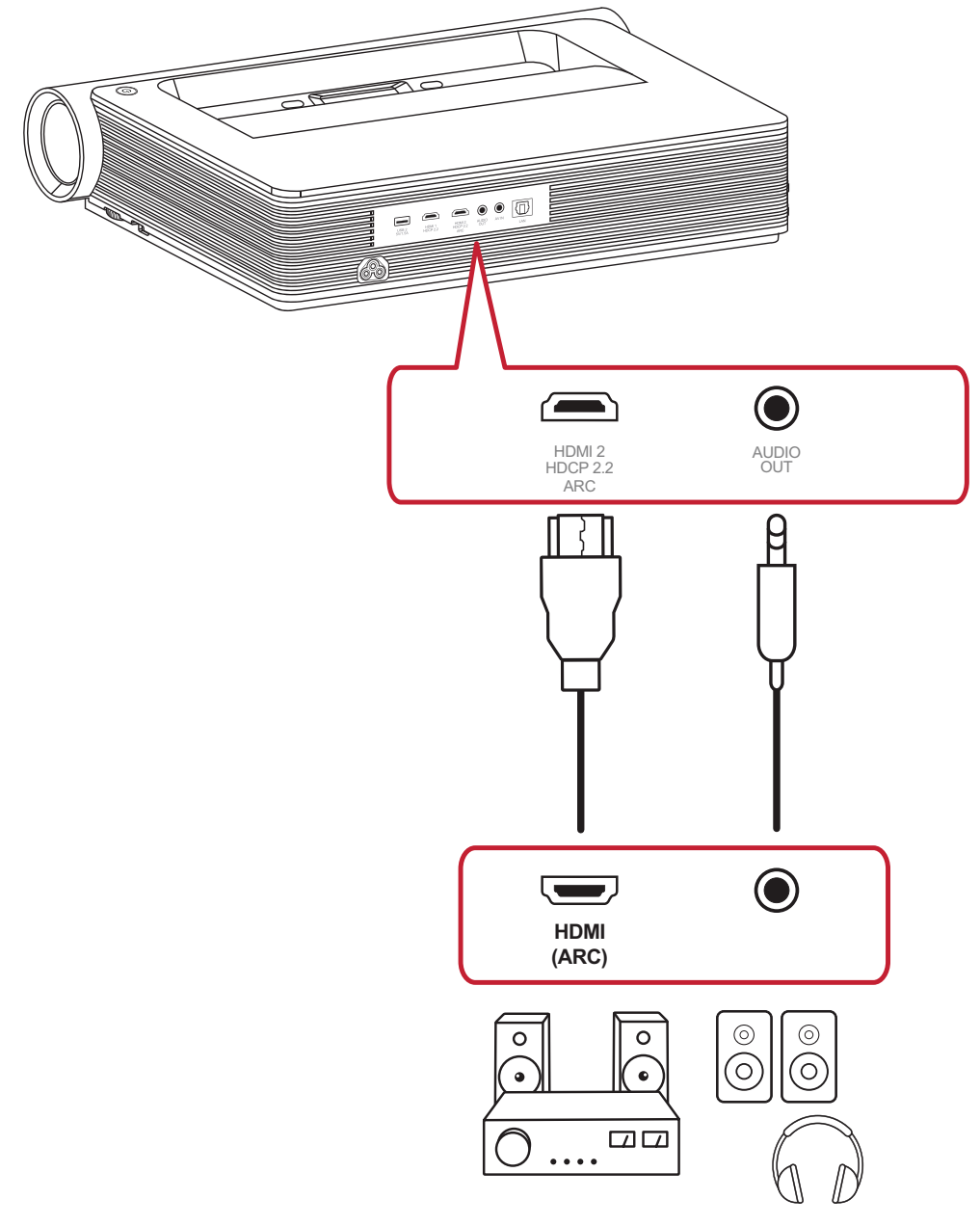

**หมายเหตุ:** ต้องใช้อแด็ปเตอร์เสียงเพื่อการตั้งค่า Coaxial

### <span id="page-21-0"></span>**การเชื่อมต่อ USB และระบบเครือข่าย**

เหมือนกับ PC ทั่วไป การเชื่อมต่ออุปกรณ์ USB ดองเกิลและอุปกรณ์เครือข่ายต่าง ๆ นั้นทำ�ได้ง่าย

#### **การเชื่อมต่อ USB แบบ A**

เชื่อมต่อแป้นพิมพ์ เมาส์ ดองเกิล อุปกรณ์จัดเก็บข้อมูล ฯลฯ เข้ากับพอร์ต USB แบบ A ของเครื่องโปรเจคเตอร์ หากคุณต้องการเรียนรู้เพิ่มเติมเกี่ยวกับการจัดการอุปกรณ์ จัดเก็บข้อมูล (เช่น แฟลชไดรฟ์ USB, เนื้อหา เป็นต้น) โปรดไปที่ หน้า 60

#### **การเชื่อมต่อเครือข่าย**

เสียบสายเคเบิลเครือข่ายเข้ากับพอร์ต **LAN** หรือใช้เชื่อมต่อแบบไร้สายที่ม

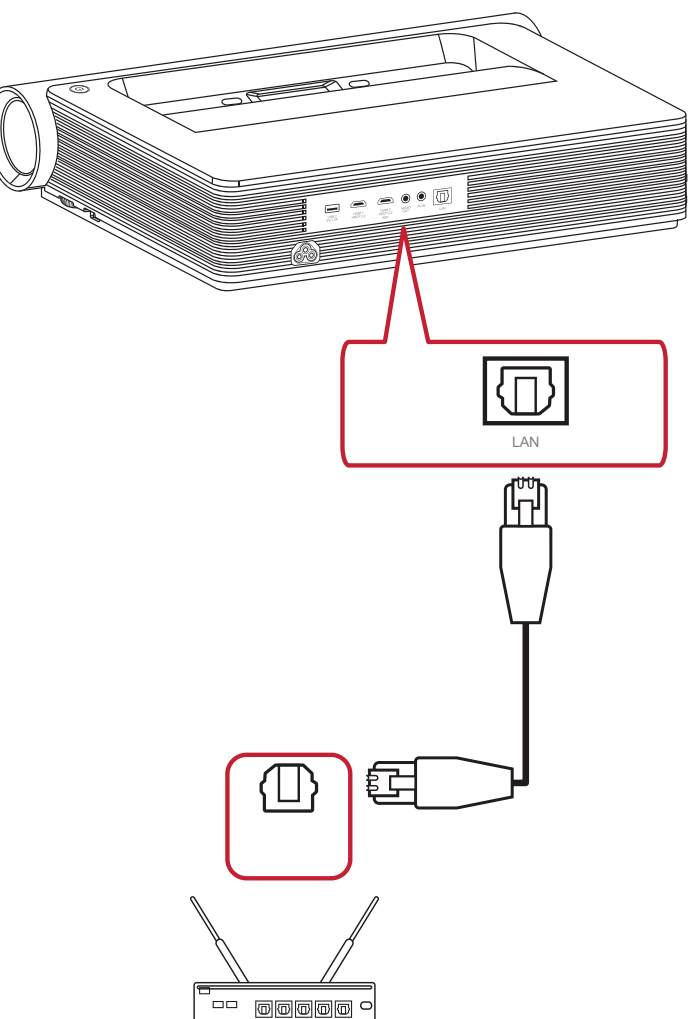

## <span id="page-22-0"></span>**การลอกเลียนหน้าจอแบบไร้สาย**

การ Screen Mirroring ให้การเชื่อมต่อ Wi-Fi 5GHz เพื่อให้ผู้ใช้สามารถลอกเลียน หน้าจออุปกรณ์ส่วนตัวขึ้นบนหน้าจอได้

#### **หมายเหตุ:** ตรวจสอบว่าอุปกรณ์ของคุณเชื่อมต่อกับเครือข่ายเดียวกันกับ โปรเจคเตอร์

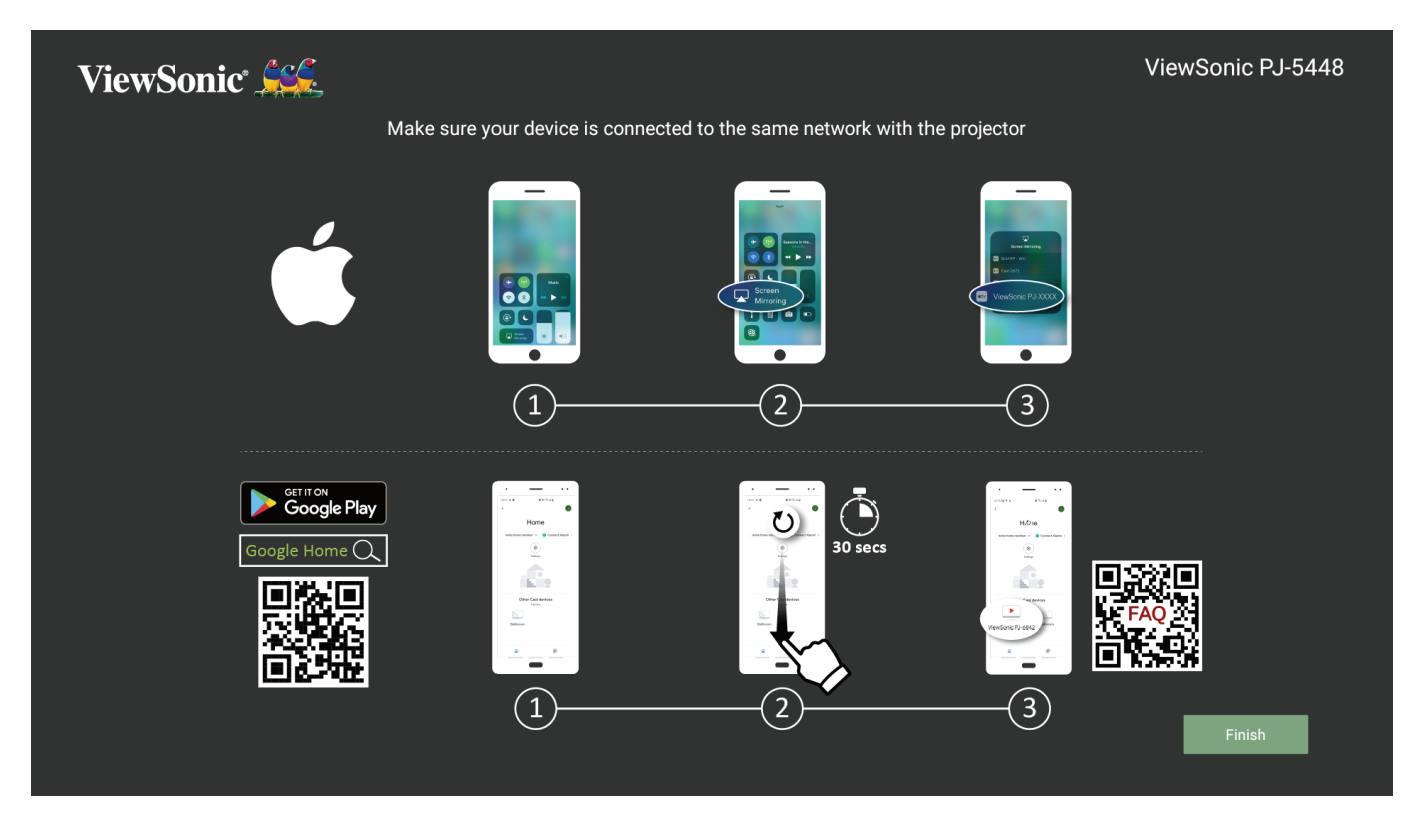

### **สำ หรับ iOS:**

- **1.** เข้าเมนูควบคุมแบบหล่นลง
- **2.** เลือกไอคอน "Screen Mirroring" (ลอกเลียนหน้าจอ)
- **3.** แล้วเลือก "ViewSonic PJ-XXXX"

### **สำ หรับ Android:**

- **1.** ดาวน์โหลดและติดตั้งแอปพลิเคชัน "Google Home" จากนั้นให้เปิดแอปขึ้นมา
- **2.** ดึงเพื่อรีเฟรชแอปและรอประมาณ 30 วินาที
- **3.** คุณจะมองเห็น "ViewSonic PJ-XXXX" ให้เลือกรายการนี้

**หมายเหตุ:** อุปกรณ์ Android บางรุ่นรองรับการ "Casting" โดยตรง หากอุปกรณ์ ของคุณรองรับ ให้ไปที่คุณสมบัติ Casting แล้วเลือก ViewSonic PJ-XXXX″ จากรายการอปกรณ์ที่พร้อมใช้งาน นอกจากนี้คุณยัง ี่สามารถสแกนรหัส OR จากส่วนคำถามที่พบบ่อยและทำตามขั้น ตอนเพื่อแคสต์อุปกรณ์ Android ของคุณโดยตรง

# <span id="page-23-0"></span>**การเชื่อมต่อเครือข่าย**

## **การเชื่อมต่อ Wi-Fi**

ในการเชื่อมต่อเครือข่าย Wi-Fi:

- **1.** ไปที่: **Home (หน้าแรก)** > **Setting (การตั้งค่า)** > **Network Settings (การตั้งค่าเครือข่าย)** > **Wi-Fi**
- **2.** กดปุ่ม **ซ้าย**หรือ**ขวา**บนรีโมทคอนโทรลเพื่อ**เปิดใช้งาน**

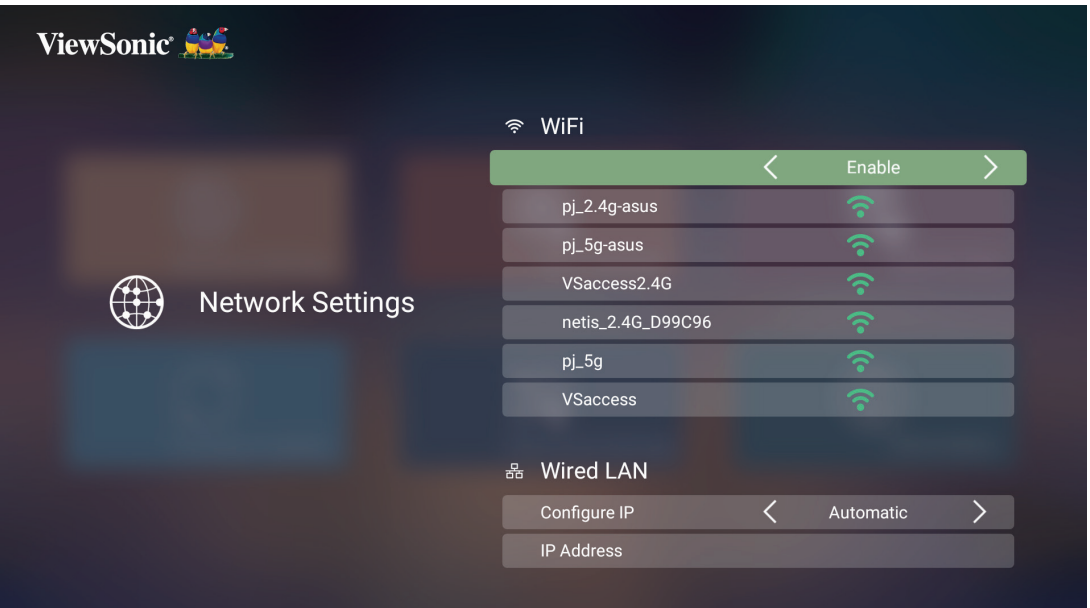

**3.** เครือข่าย Wi-Fi ที่พร้อมใช้งานจะปรากฏขึ้น เลือกหนึ่งในเครือข่าย Wi-Fi ที่พร้อม ใช้งาน

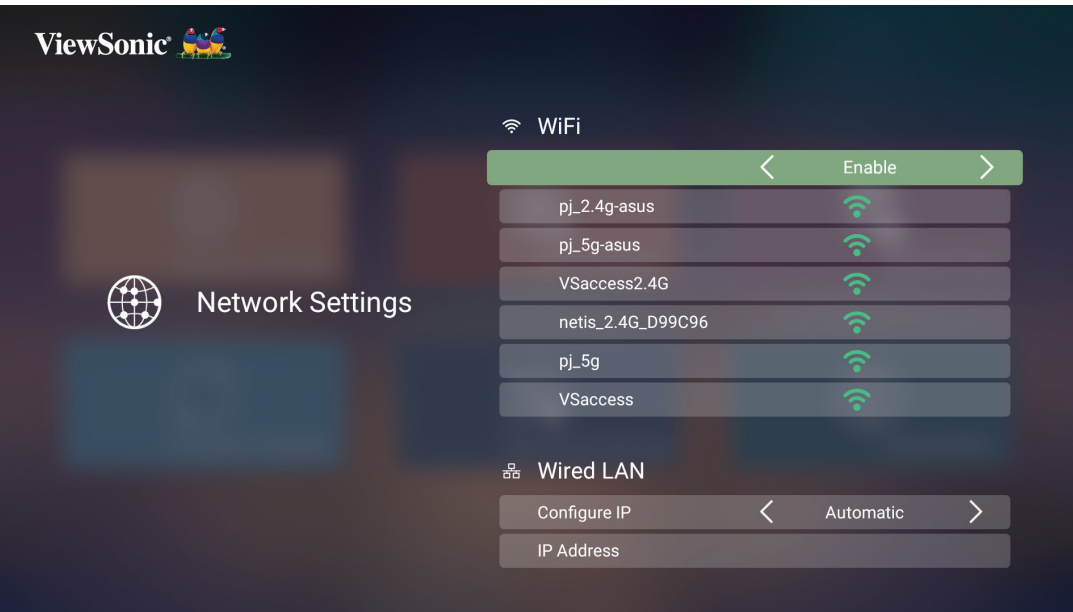

<span id="page-24-0"></span>**4.** หากคุณเชื่อมต่อกับเครือข่าย Wi-Fi ที่มีการรักษาปลอดภัย คุณจะต้องป้อนรหัส ผ่านเมื่อระบบสอบถาม

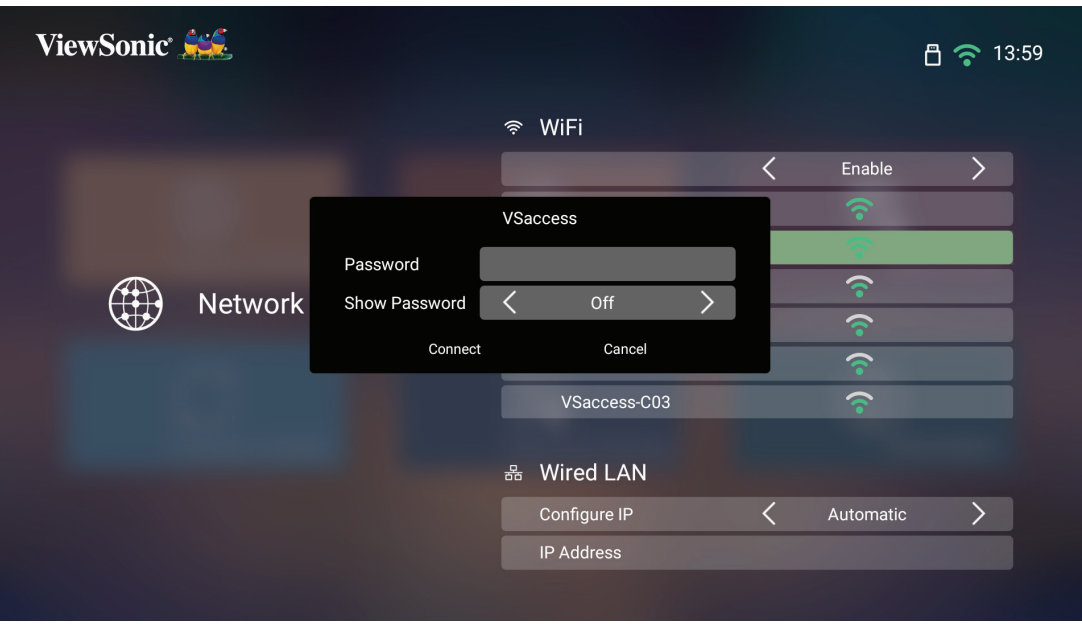

#### **SSID แบบกำ หนดเอง**

- **1.** ไปที่: **Home (หน้าแรก)** > **Setting (การตั้งค่า)** > **Network Settings (การตั้งค่าเครือข่าย)** > **Wi-Fi**
- **2.** กดปุ่ม **ซ้าย**หรือ**ขวา**บนรีโมทคอนโทรลเพื่อ**เปิดใช้งาน**
- **3.** จากรายการเครือข่าย Wi-Fi ที่มีให้บริการ เลือก **Others (อื่น ๆ)** แล้วกด **ตกลง** บนรีโมทคอนโทรล

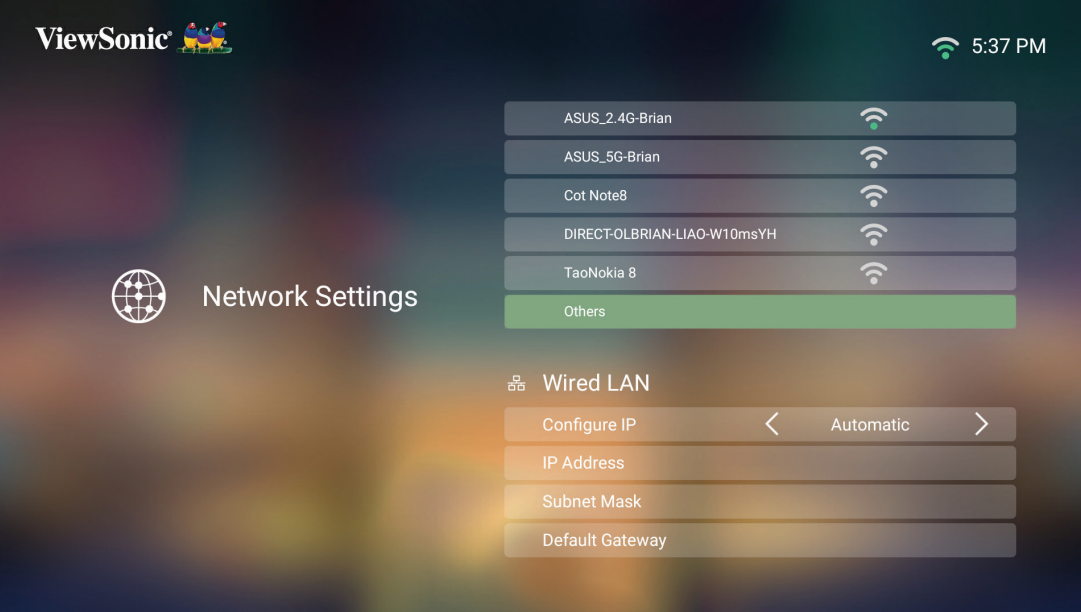

#### **4.** ป้อน SSID แล้วเลือกระดับความปลอดภัย

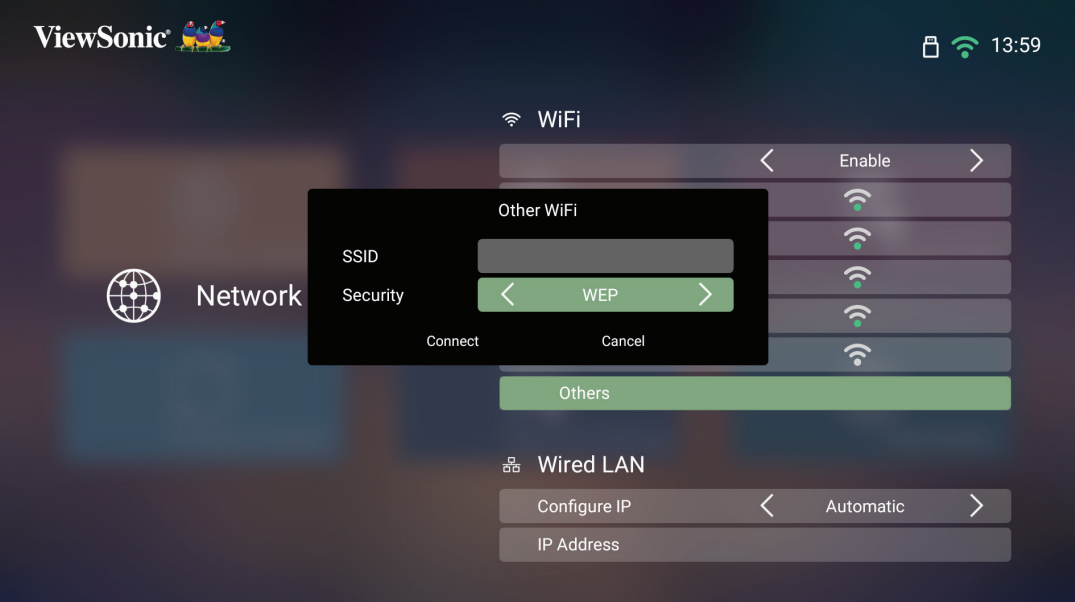

#### **5.** ป้อนรหัสผ่านเมื่อระบบสอบถาม

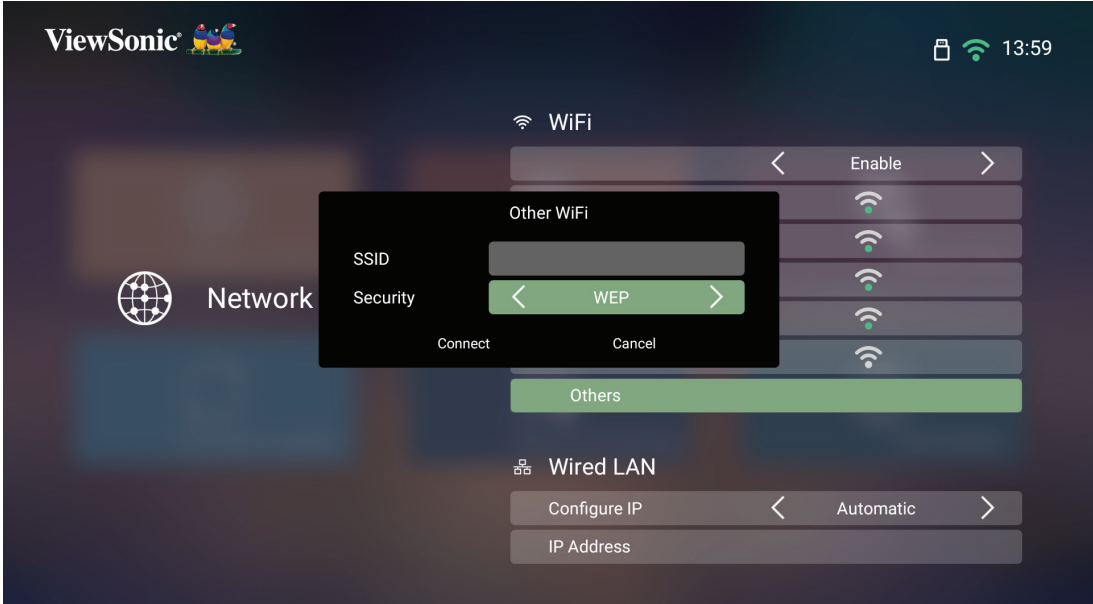

**หมายเหตุ:** ขอแนะนำ�ให้ระบบเป็นผู้กำ�หนดการตั้งค่าเครือข่ายโดยอัตโนมัติ โดยเลือก Automatic (อัตโนมัติ) ใน Configure IP (การกำ�หนดค่า IP)

## <span id="page-26-0"></span>**การเชื่อมต่อ LAN แบบใช้สาย**

คุณสามารถเชื่อมต่อกับเครือข่ายอินเทอร์เน็ตแบบใช้สายและปรับแต่งการเชื่อมต่อได้ อย่างง่ายดายเช่นกัน

- **1.** เสียบสายเคเบิล RJ45 ลงในพอร์ต **LAN** ของเครื่องโปรเจคเตอร์ จากนั้นตรวจสอบ ให้แน่ใจว่าได้เสียบปลายอีกด้านหนึ่งเข้ากับแหล่งอินเทอร์เน็ตแบบใช้สายของคุณ แล้ว
- **2.** ไปที่: **Home (หน้าแรก)** > **Settings (การตั้งค่า)** > **Network Settings (การตั้งค่าเครือข่าย)** > **Wired LAN (การควบคุม LAN แบบใช้สาย)**

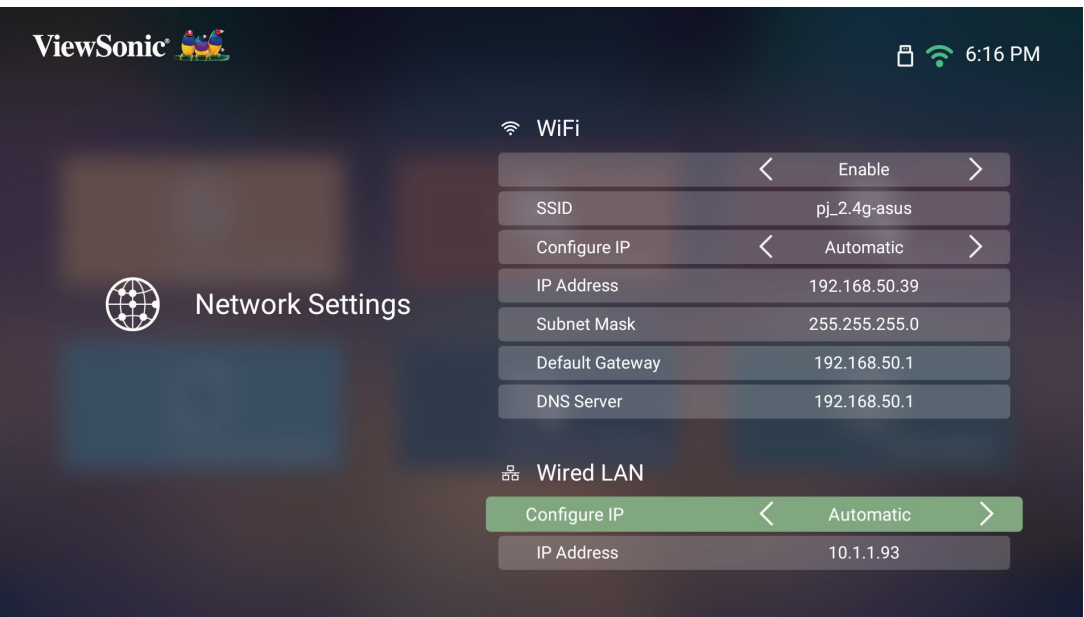

**3.** คุณสามารถกำ�หนดค่า IP ได้โดยอัตโนมัติหรือด้วยตนเอง ทำ�การเลือก **Manual (ด้วยตนเอง)** จะอนุญาตให้เข้าถึง **IP Address (ที่อยู่ IP)**, **Subnet Mask**, **Default Gateway** และ **DNS Server**

**หมายเหตุ:** ขอแนะนำ�ให้ระบบเป็นผู้กำ�หนดการตั้งค่าเครือข่ายโดยอัตโนมัติ โดยเลือก **Automatic (อัตโนมัติ)** ใน **Configure IP (การกำ หนดค่า IP)**

# <span id="page-27-0"></span>**การเชื่อมต่อบลูทูธ**

# **Bluetooth Speaker (ลำ โพงบลูทูธ)**

เครื่องโปรเจคเตอร์มาพร้อมคุณสมบัติบลูทูธที่อนุญาตให้ผู้ใช้เชื่อมต่ออุปกรณ์แบบไร้ สายเพื่อการเล่นเสียงได้

วิธีเชื่อมต่อและจับคู่อุปกรณ์ของคุณ:

- **1.** ไปที่: **Home (หน้าหลัก)** > **Bluetooth (บลูทูธ)**
- **2.** ใช้ปุ่มเลือกทิศทาง **ซ้าย** และ **ขวา** บนรีโมทคอนโทรลเพื่อเลือก **Bluetooth Speaker (ลำ โพงบลูทูธ)** หรือ **Bluetooth Pairing (การจับคู่บลูทูธ)** จากนั้นกด **ตกลง** บนรีโมทคอนโทรล

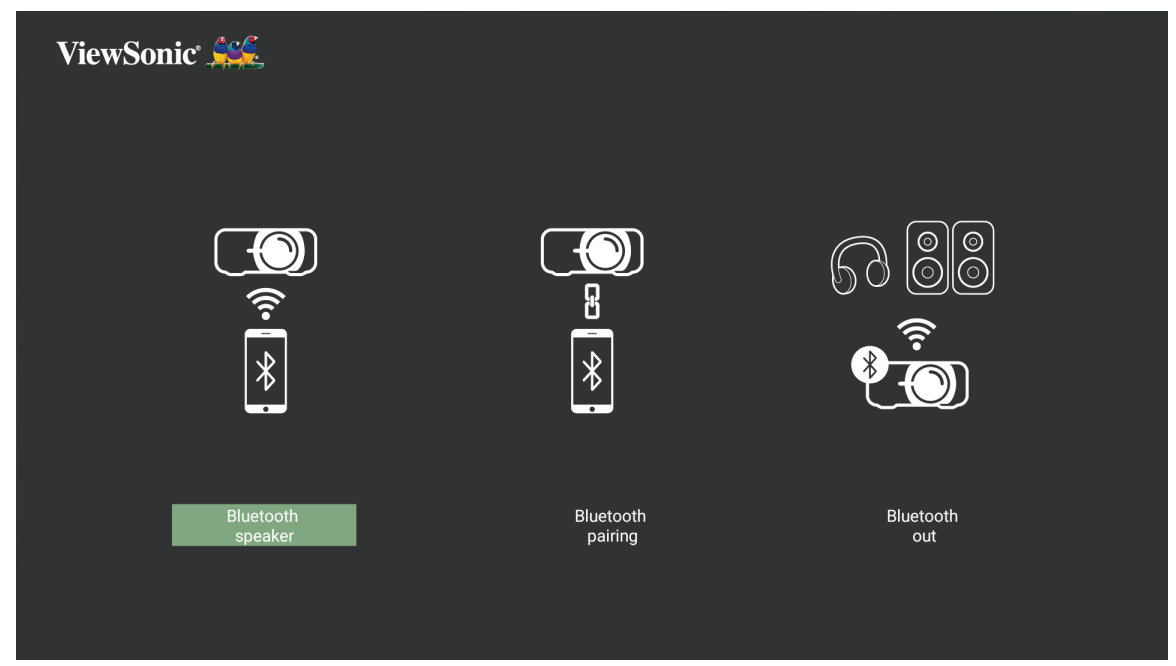

**3.** เมื่อกล้องโต้ตอบด้านล่างปรากฎขึ้น ให้เลือก **Yes (ใช่)** แล้วกด **ตกลง** บนรีโมทคอนโทรลเพื่อเข้าสู่โหมดบลูทูธ

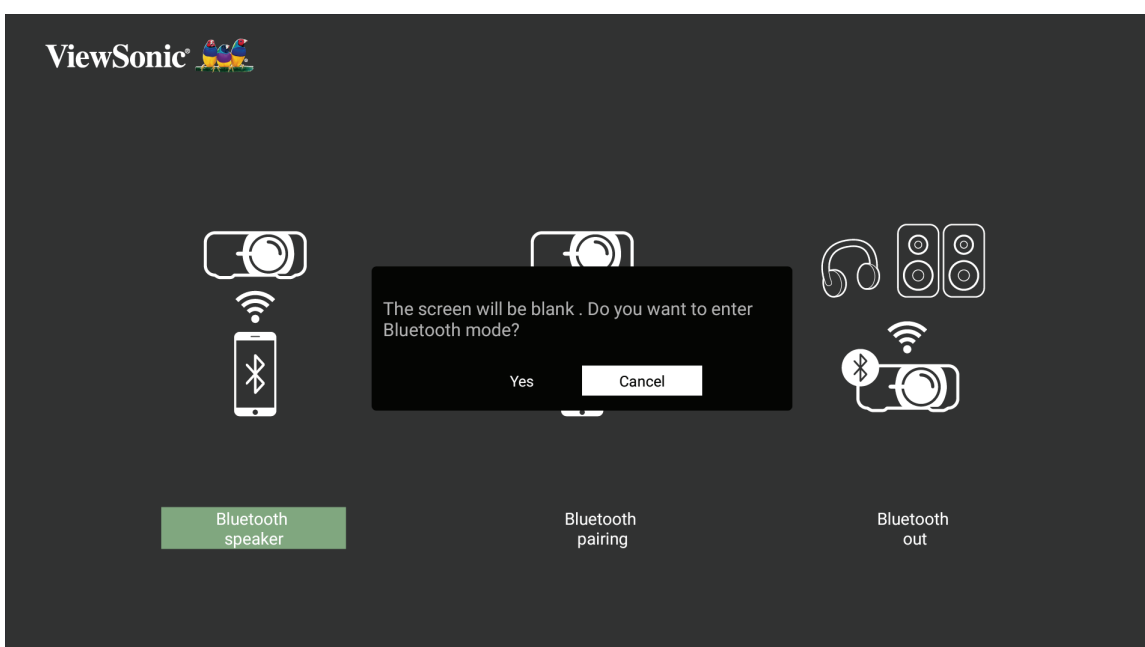

- **4.** คุณจะได้ยินเสียงเอฟเฟกต์ดึงขึ้นเมื่อกำ�ลังเข้าสู่โหมดการจับคู่
- **5.** เมื่อการเชื่อมต่อสำ�เร็จ จะได้ยินเสียงเอฟเฟกต์อีกครั้งหนึ่ง

#### **หมายเหตุ:**

- เมื่อจับคู่เรียบร้อยแล้ว เมื่อเครื่องโปรเจคเตอร์และอุปกรณ์ของคุณ อุปกรณ์ทั้ง สองจะเชื่อมต่อผ่านบลูทูธโดยอัตโนมัติ
- ชื่อของเครื่องโปรเจคเตอร์จะมีป้ายชื่อเป็น "PJ-XXXX"
- มีเพียงปุ่มเปิดปิดเครื่องและปุ่มย้อนกลับเท่านั้นที่สามารถใช้เพื่อออกจาก โหมดบลูทูธได้
- หากการเชื่อมต่อบลูทูธไม่สำ�เร็จภายในเวลาหนึ่ง (1) นาที โปรเจคเตอร์จะ กลับสู่โหมดสแตนด์บาย

## <span id="page-29-0"></span>**Bluetooth Out (ช่องบลูทูธออก)**

เชื่อมต่อเครื่องโปรเจคเตอร์เข้ากับหูฟังหรือลำ�โพงภายนอกที่รองรับบลูทูธ

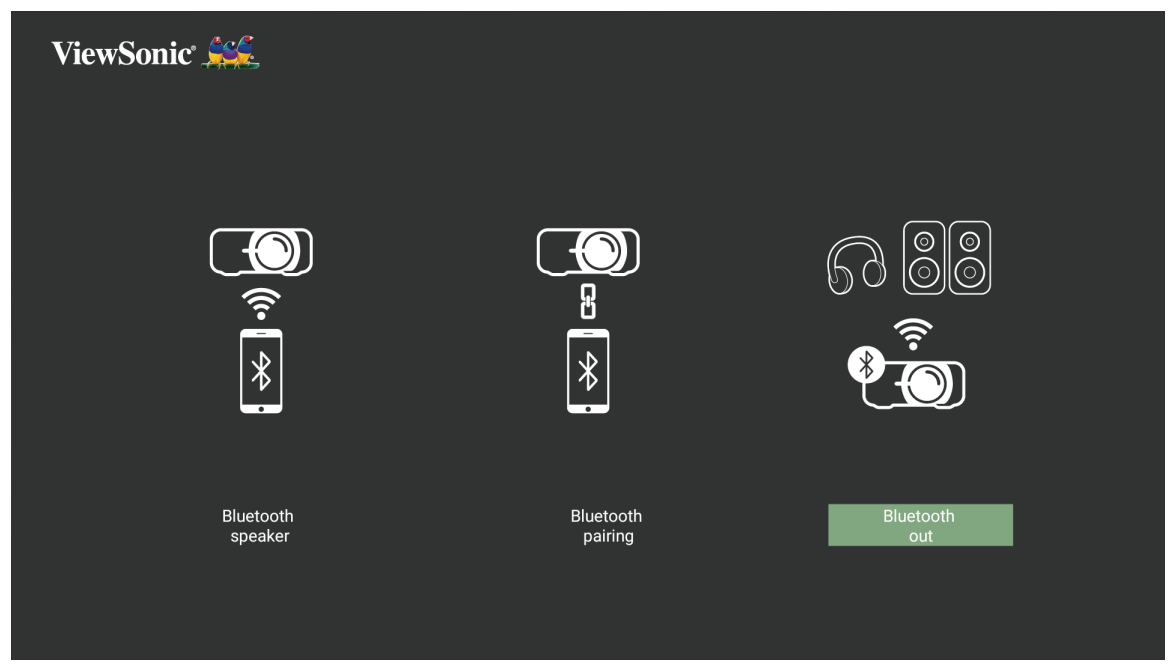

วิธีเชื่อมต่อและจับคู่อุปกรณ์ของคุณ:

- **1.** ไปที่: **Home (หน้าหลัก)** > **Bluetooth (บลูทูธ)**
- **2.** ใช้ปุ่มเลือกทิศทาง **ซ้าย** และ **ขวา** บนรีโมทคอนโทรลเพื่อเลือก **Bluetooth Out (ช่องบลูทูธออก)**

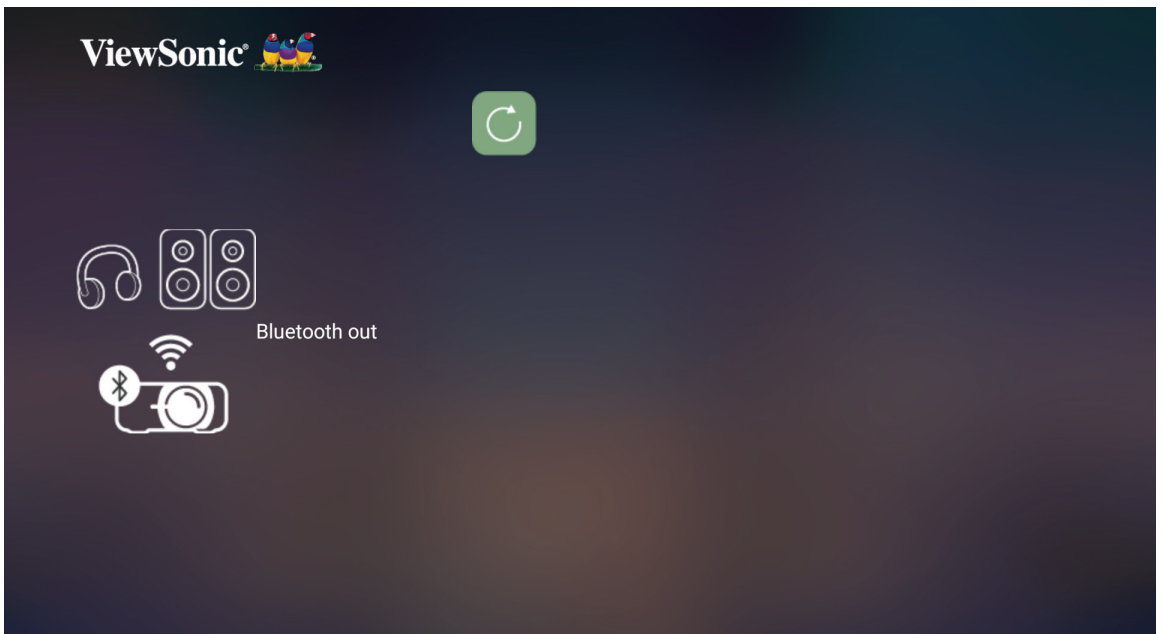

**3.** เครื่องโปรเจคเตอร์จะค้นหาอุปกรณ์บลูทูธที่อยู่ใกล้เคียง เลือกอุปกรณ์ของคุณจาก รายการ แล้วกด **OK (ตกลง)** บนรีโมทคอนโทรล

# <span id="page-30-0"></span>**การใช้งานเครื่องโปรเจคเตอร์**

# **การเริ่มใช้งานเครื่องโปรเจคเตอร์**

- **1.** ตรวจสอบให้มั่นใจว่าสายไฟของเครื่องโปรเจคเตอร์เสียบเข้ากับเต้าเสียบไฟอย่าง เหมาะสม
- **2.** กดปุ่ม **Power** เพื่อเปิดเครื่องโปรเจคเตอร์

**หมายเหตุ:**  ไฟ LED แสดงสถานะจะเปลี่ยนจากการเปิดไฟค้างเป็นไฟดับใน ระหว่างการเริ่มทำ งาน

# **การเปิดใช้งานครั้งแรก**

หากเปิดใช้งานเครื่องโปรเจคเตอร์เป็นครั้งแรก คุณจะต้องเลือก Preferred Language (ภาษาที่ต้องการ), Projection Orientation (แนวการฉายภาพ), Network Settings (การตั้งค่าเครือข่าย) และ Source Input (แหล่งสัญญาณขาเข้า) ปฏิบัติตามคำ แนะนำ บนหน้าจอโดยใช้ปุ่ม **OK (ตกลง)** และปุ่ม **ขึ้น/ลง/ซ้าย/ขวา** บนรีโมทคอนโทรล เมื่อหน้าจอ Finish (เสร็จสิ้น) ปรากฏขึ้นแสดงว่าเครื่อง โปรเจคเตอร์พร้อมใช้งานแล้ว

# **Image Focus (การปรับโฟกัสภาพ)**

เลือกปุ่ม **Focus** และกด **ขวา** หรือ **ซ้าย** เพื่อปรับภาพจนกระทั่งชัดเจน

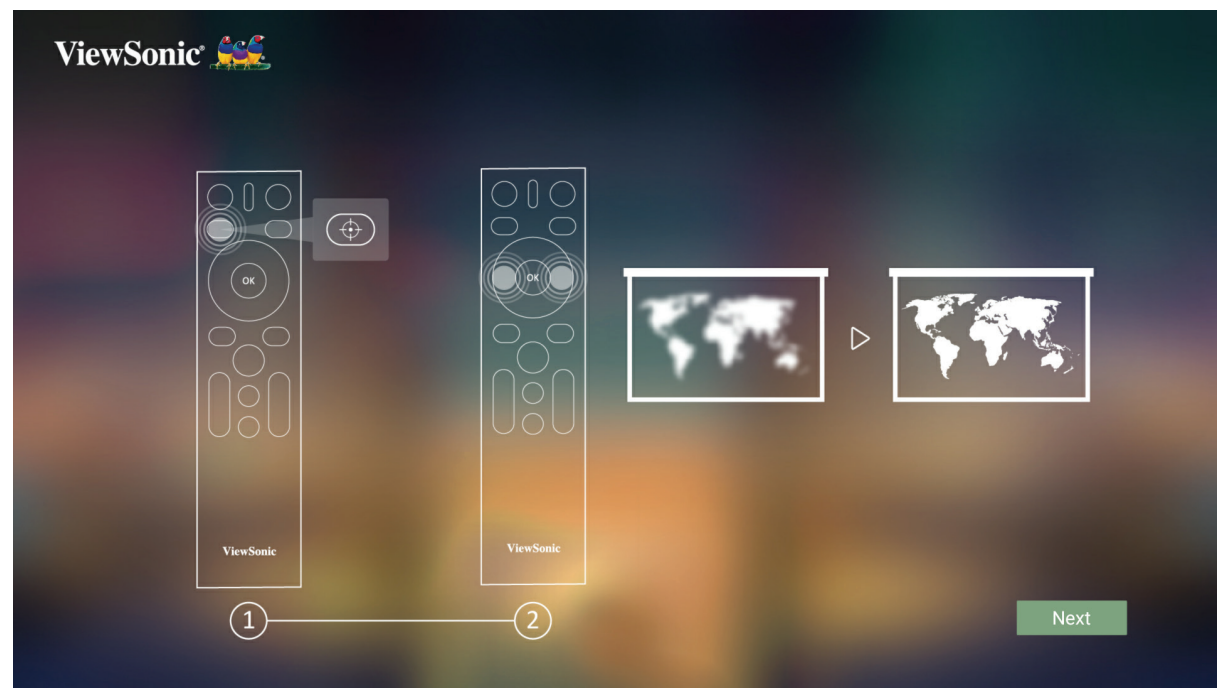

## <span id="page-31-0"></span>**Projection Orientation (ทิศทางการฉาย)**

เลือกแนวการฉายภาพที่ต้องการแล้วกด **ตกลง** เพื่อยืนยันการเลือก สำ หรับข้อมูล เพิ่มเติม ดู [หน้า 32](#page-31-1)

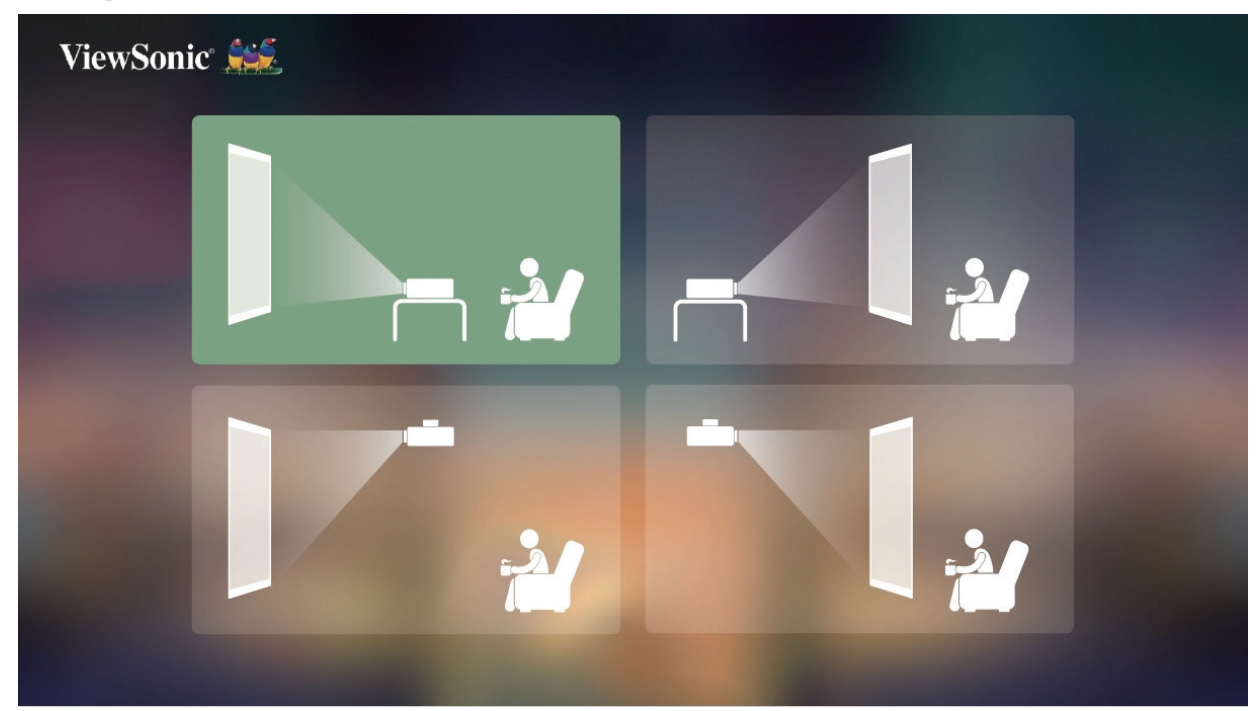

#### **Preferred Language (ภาษาที่ต้องการ)** เลือกภาษาที่ต้องการแล้วกด **OK (ตกลง)** เพื่อยืนยันการเลือก

<span id="page-31-1"></span>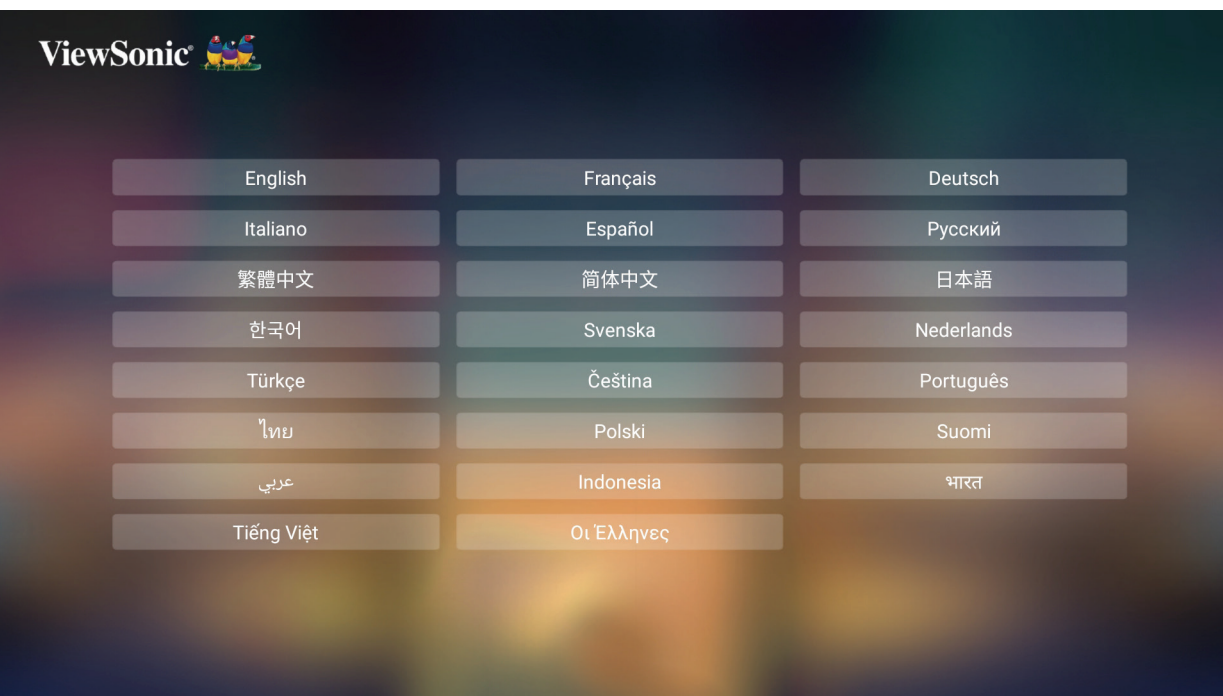

## <span id="page-32-0"></span>**Network Settings (การตั้งค่าเครือข่าย)**

เลือกตัวเลือกที่พร้อมใช้งานหนึ่งตัวเลือก สำ หรับข้อมูลเพิ่มเติม ดู หน้า 24

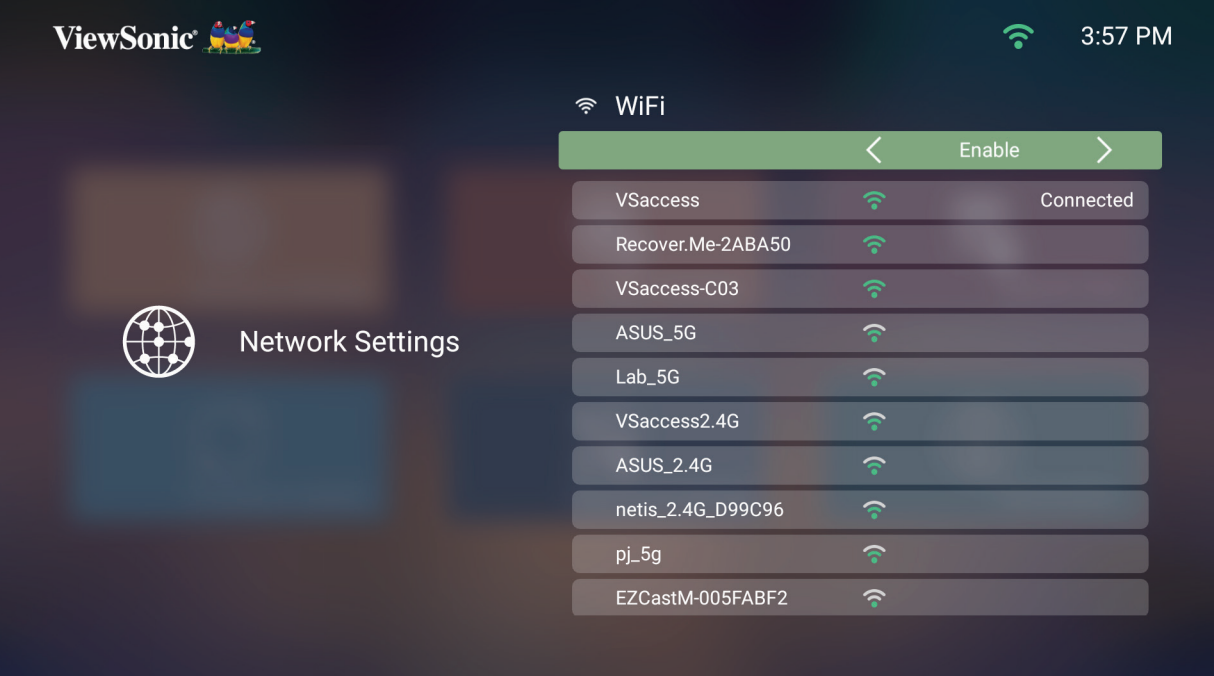

## **Source Input (แหล่งสัญญาณขาเข้า)**

เข้าสู่เมนู **Source Input** (แหล่งสัญญาณขาเข้า) อย่างรวดเร็ว โดยการกดปุ่ม **Down** (ลง) บนรีโมทคอนโทรลเมื่ออยู่ที่ **Home Screen** (หน้าจอหลัก) และคุณสามารถกดปุ่ม **Source** (แหล่งสัญญาณ) บนรีโมทคอนโทรลได้ด้วย

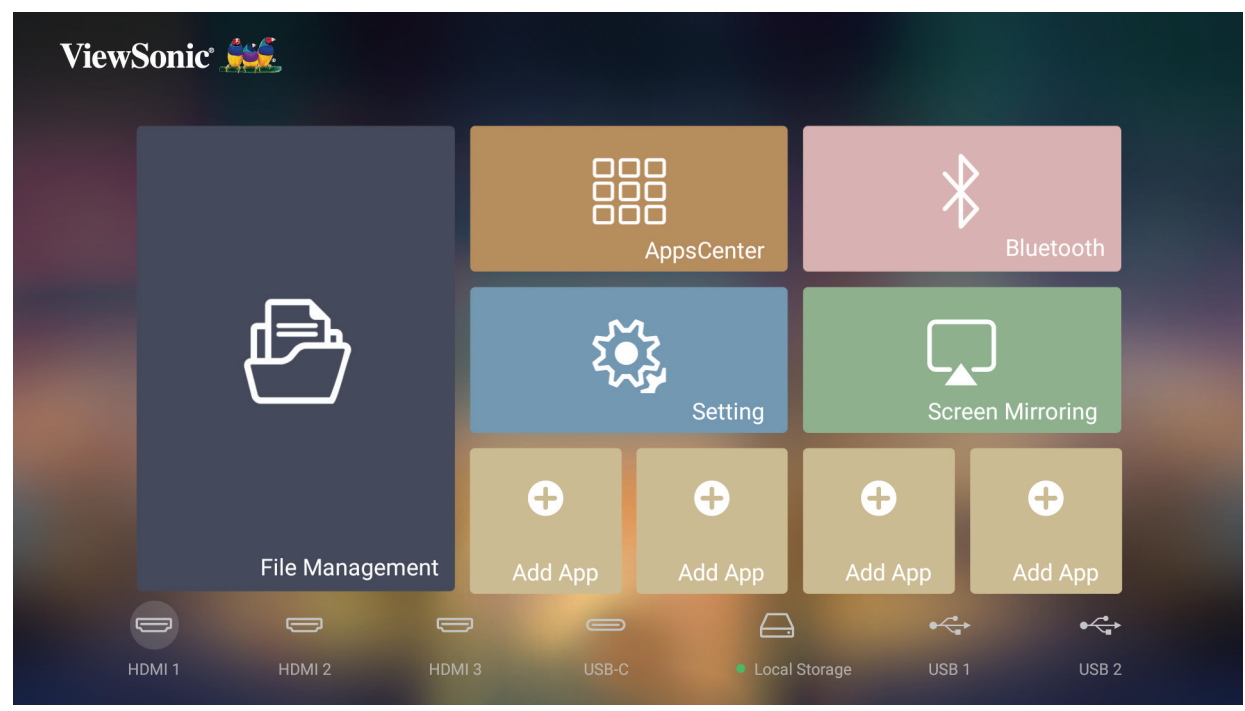

# <span id="page-33-0"></span>**การเลือกแหล่งสัญญาณขาเข้า**

เครื่องโปรเจคเตอร์สามารถเชื่อมต่อกับอุปกรณ์หลายเครื่องในเวลาเดียวกันได้ อย่างไรก็ตาม จะสามารถแสดงผลได้เพียงครั้งละหนึ่งหน้าจอเท่านั้น

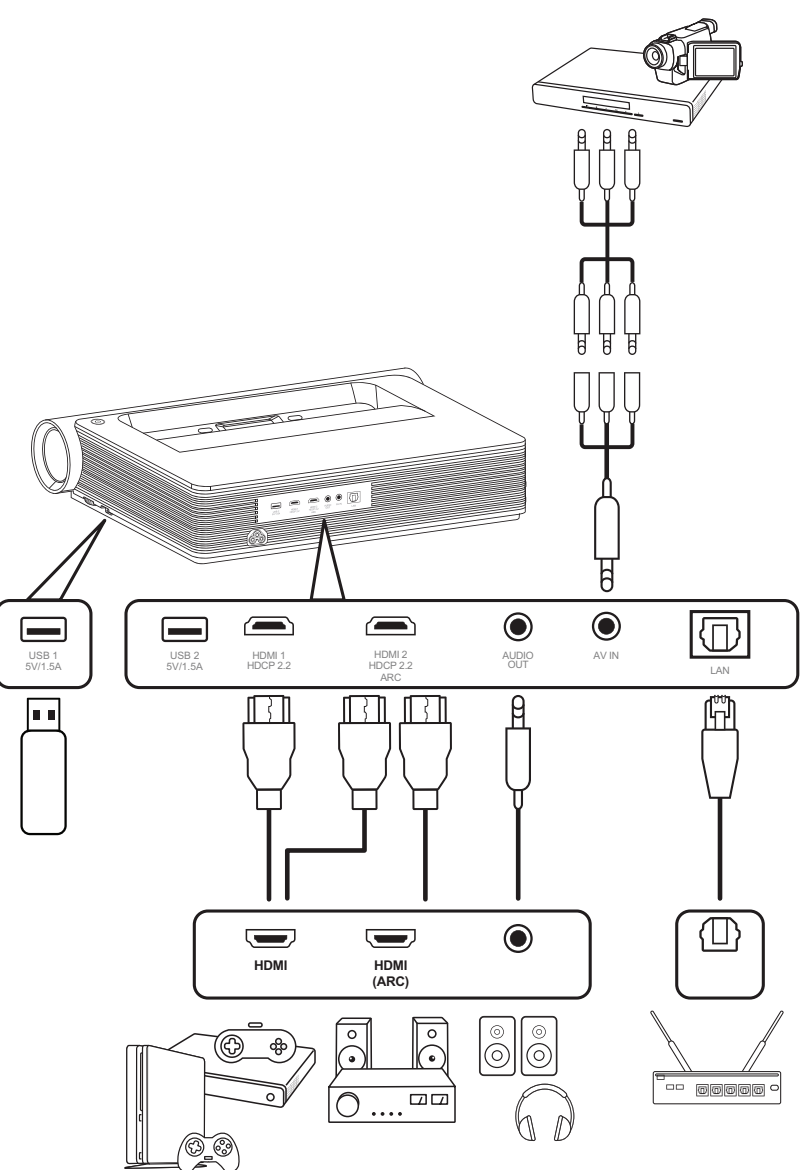

เครื่องโปรเจคเตอร์จะค้นหาแหล่งสัญญาณขาเข้าโดยอัตโนมัติ หากเชื่อมต่อแหล่งสั ญญาณหลายแหล่ง ให้กดปุ่ม **Source (แหล่งสัญญาณ)** บนรีโมทคอนโทรลเพื่อ เลือกสัญญาณขาเข้าที่ต้องการ หรือกดปุ่ม **Down (ลง)** เมื่ออยู่ที่ **Home Screen (หน้าจอหลัก)** จนกว่ารายชื่อแหล่งข้อมูลจะปรากฏขึ้น

**หมายเหตุ:**  ตรวจสอบให้มั่นใจว่าแหล่งที่เชื่อมต่อนั้นเปิดอยู่

# <span id="page-34-0"></span>**การปรับภาพที่ฉาย**

### **การปรับความสูงและมุมการฉายภาพของเครื่องโปรเจคเตอร์**

เครื่องโปรเจคเตอร์มาพร้อมกับขาตั้งแบบปรับได้สอง (2) ขา การปรับขาตั้งจะเปลี่ยน ความสูงและมุมการฉายในแนวตั้งของเครื่องโปรเจคเตอร์

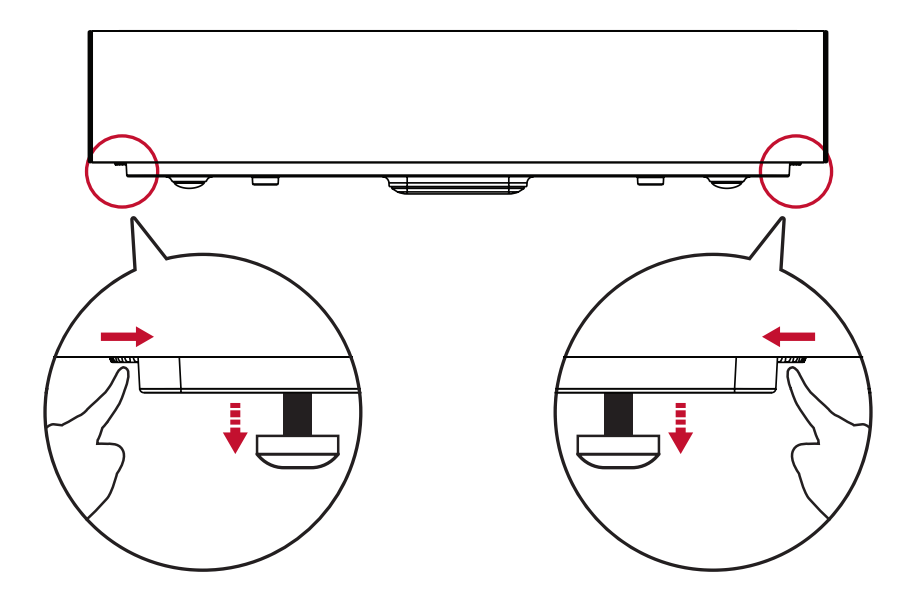

### **การตั้งค่า Desired Image Size (ขนาดภาพที่ต้องการ)**

คุณสามารถใช้ Distance Card (การ์ดระยะทาง) ที่มีให้เพื่อกำ หนดขนาดภาพที่ ต้องการได้

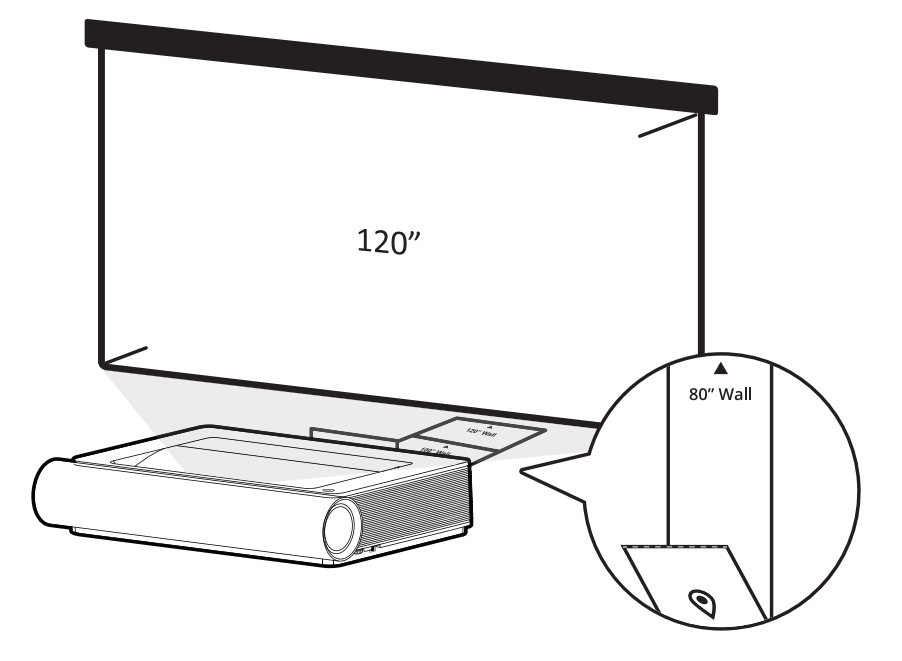

# <span id="page-35-0"></span>**การปรับละเอียด Image Clarity (ความชัดเจนของภาพ)**

คุณสามารถปรับความชัดเจนของภาพได้โดยทำ การกดปุ่ม **Focus (โฟกัส)** จากนั้นใช้ ปุ่ม**ซ้าย**และ**ขวา**บนรีโมตคอนโทรล

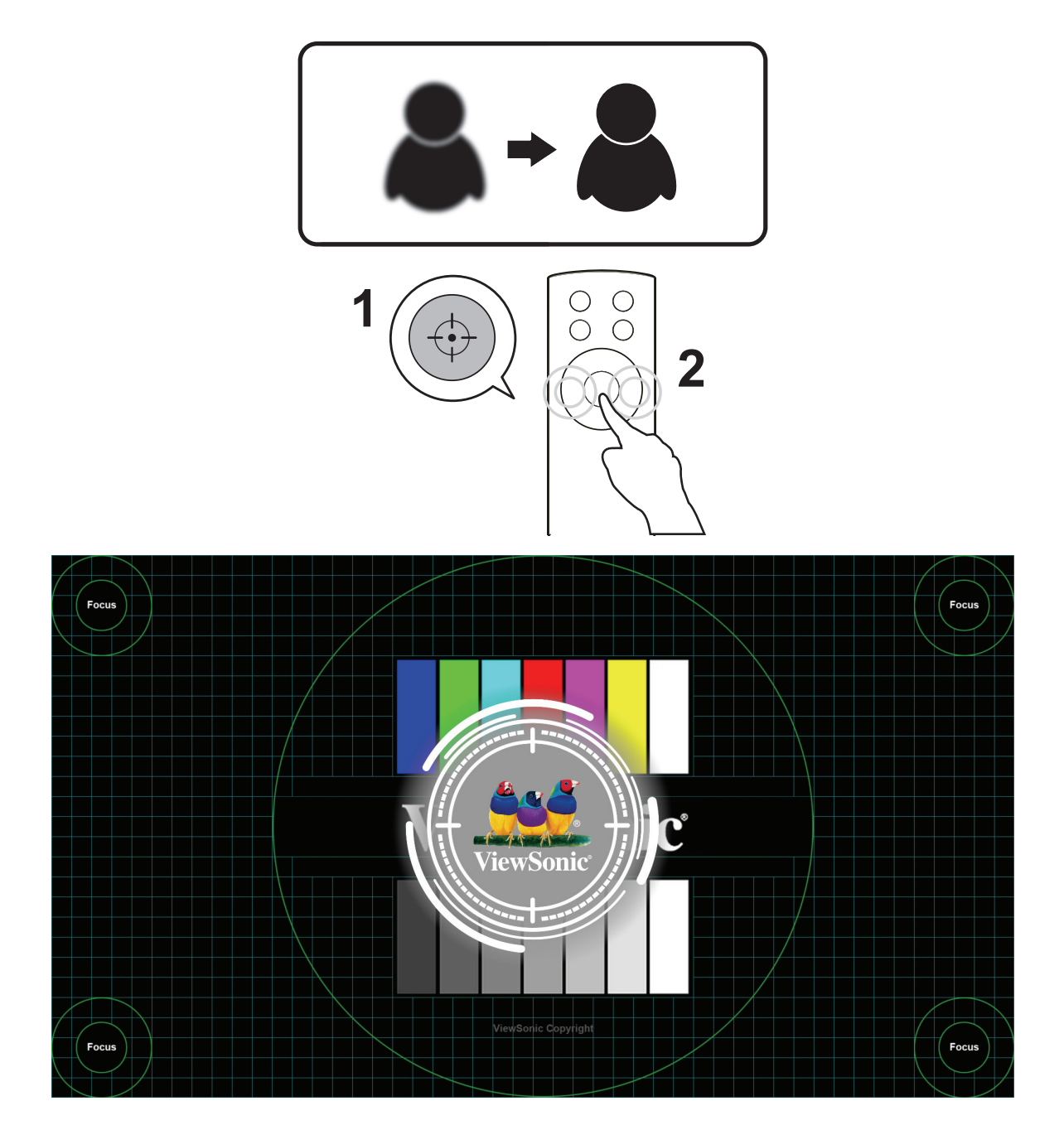
# **การปิดเครื่องโปรเจคเตอร์**

**1.** กดปุ่ม **Power** บนเครื่องโปรเจคเตอร์หรือรีโมทคอนโทรล จากนั้นข้อความต่อไปนี้ จะปรากฏขึ้น:

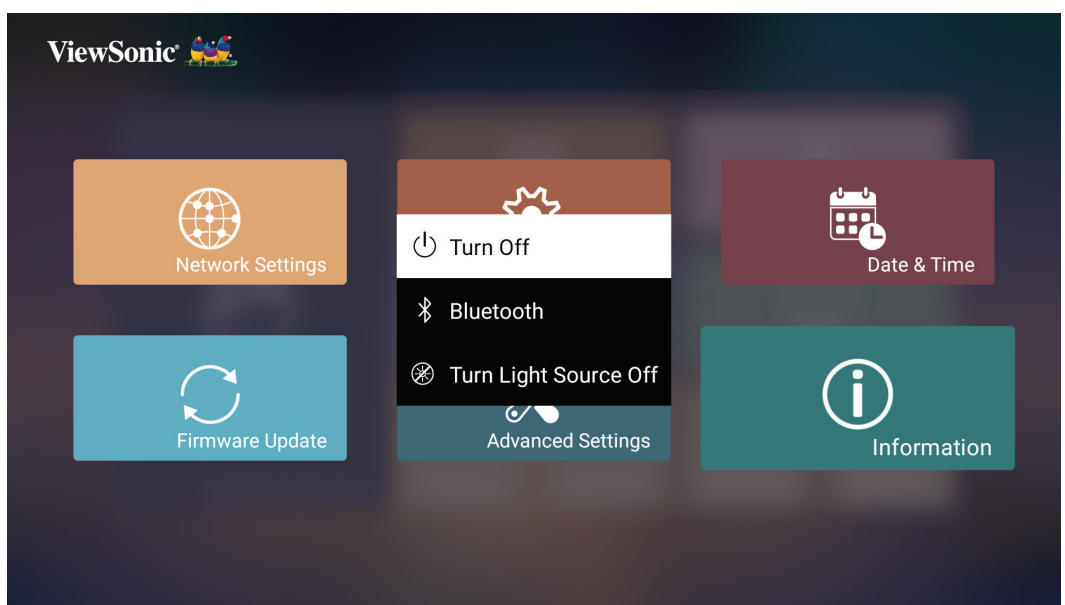

- **2.** กดปุ่ม **ขึ้น/ลง** บนรีโมทคอนโทรลเพื่อเลือก **Turn Off (ปิด)** แล้วกด **ตกลง** บนรีโมทคอนโทรล
- **3.** ไฟ LED แสดงสถานะจะเปลี่ยนเป็นสีแดงค้างเมื่อปิดเครื่อง
	- **หมายเหตุ:**  เมื่อกดปุ่ม **Power (เปิด/ปิด)** บนรีโมทคอนโทรล คุณสามารถเลือก หนึ่งตัวเลือกได้จากสาม (3) ตัวเลือก: **Turn Off (ปิด) Restart (รีสตาร์ท)** และ **Bluetooth (บลูทูธ)**

#### **รายละเอียดการแสดงผลบนหน้าจอ (On-Screen Display (OSD)) ของแหล่งสัญญาณขาเข้าที่เลือกไว้(Input Source Selected)**

หลังจากเลือกแหล่งสัญญาณขาเข้าแล้ว คุณสามารถปรับเมนู **Image Setting (การตั้งค่าภาพ)** และเมนู **Advanced (ขั้นสูง)** ได้

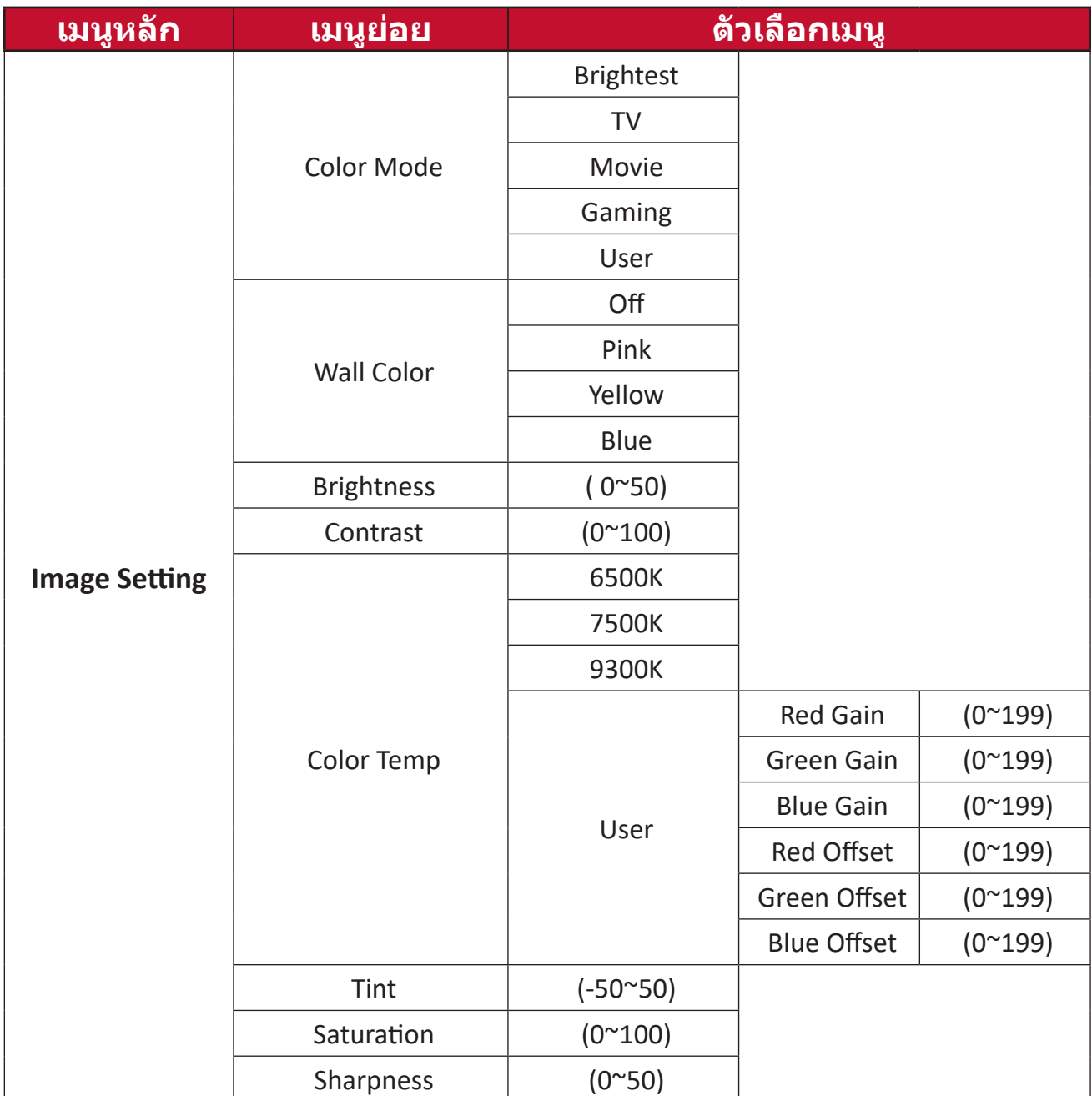

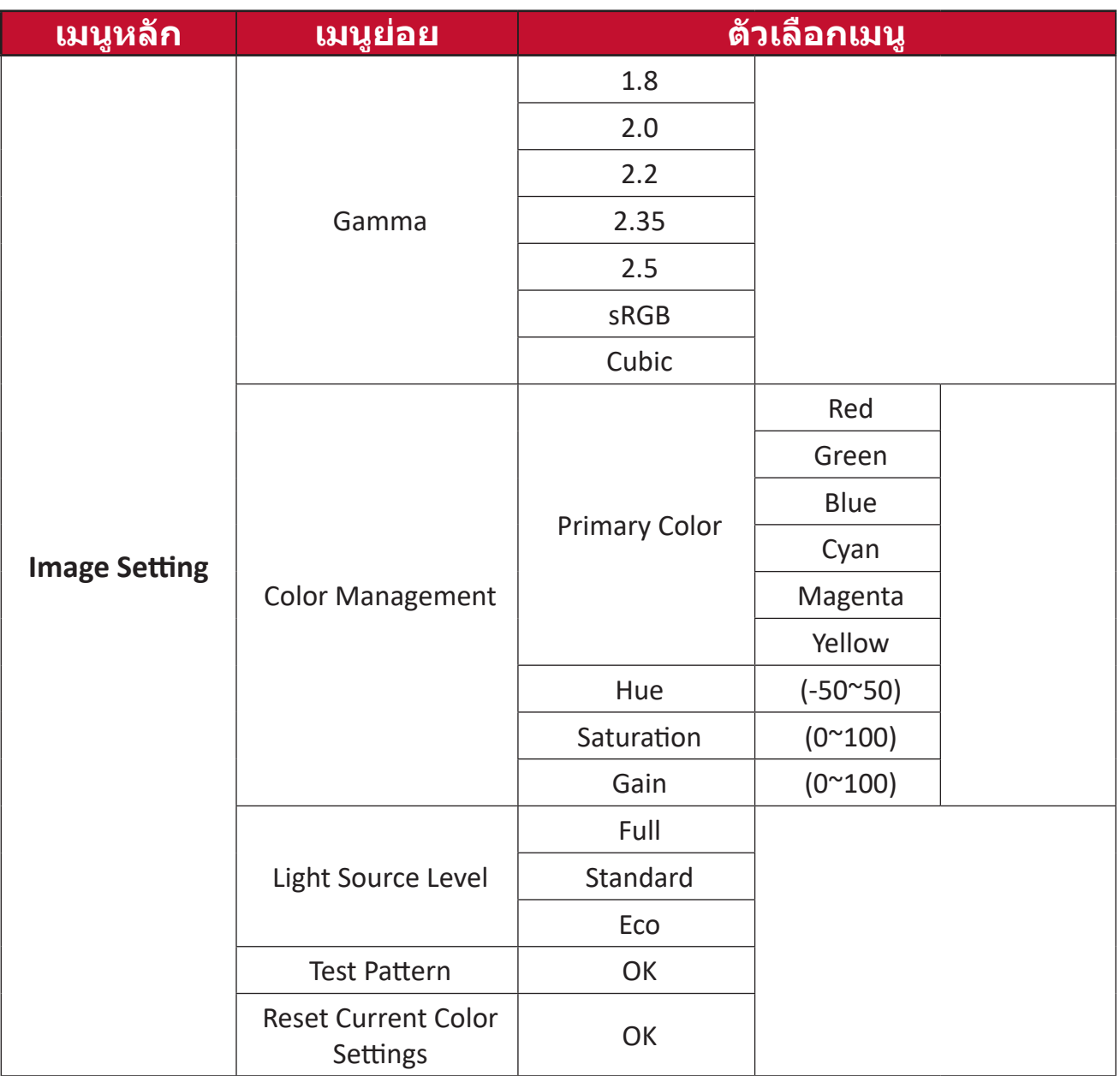

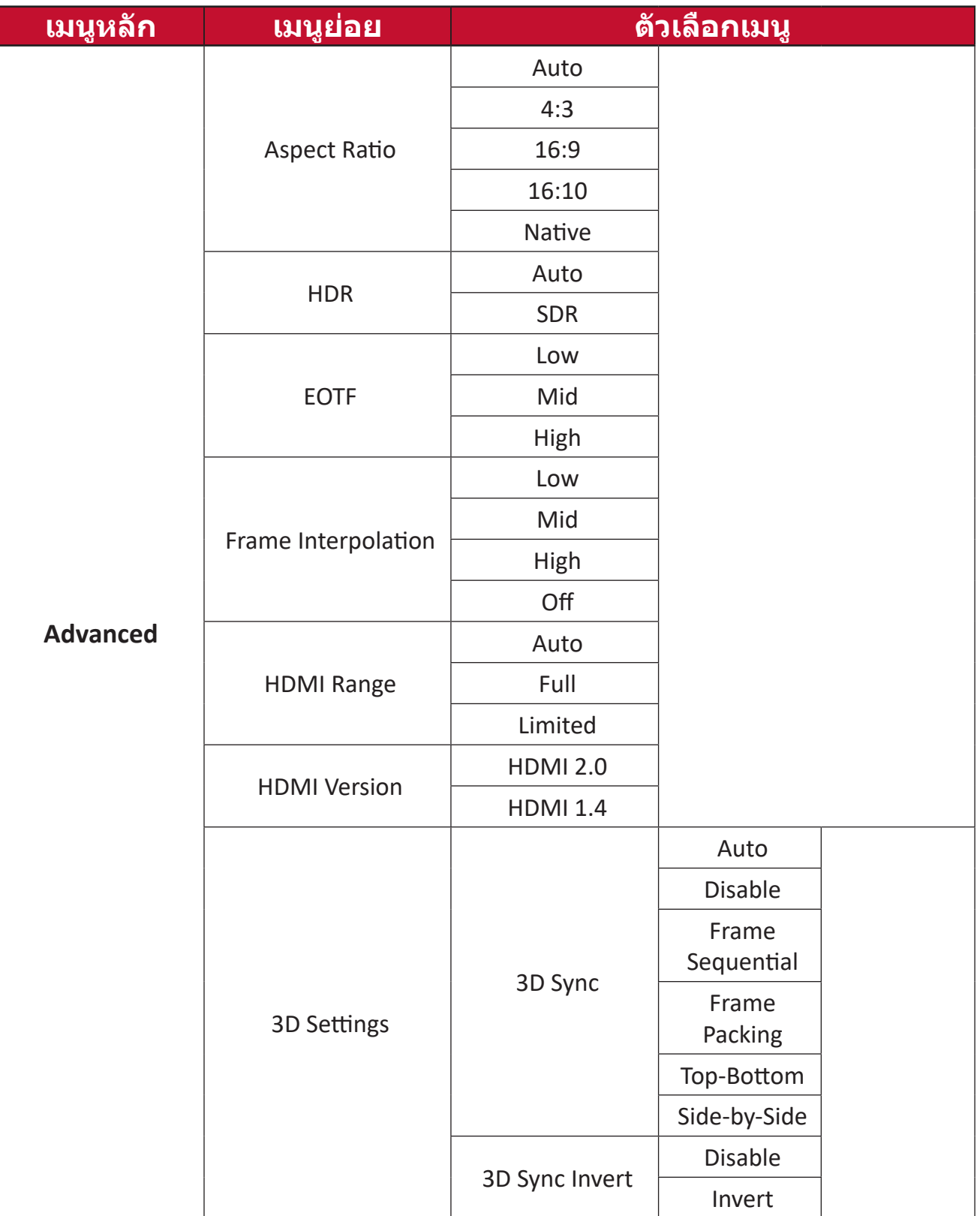

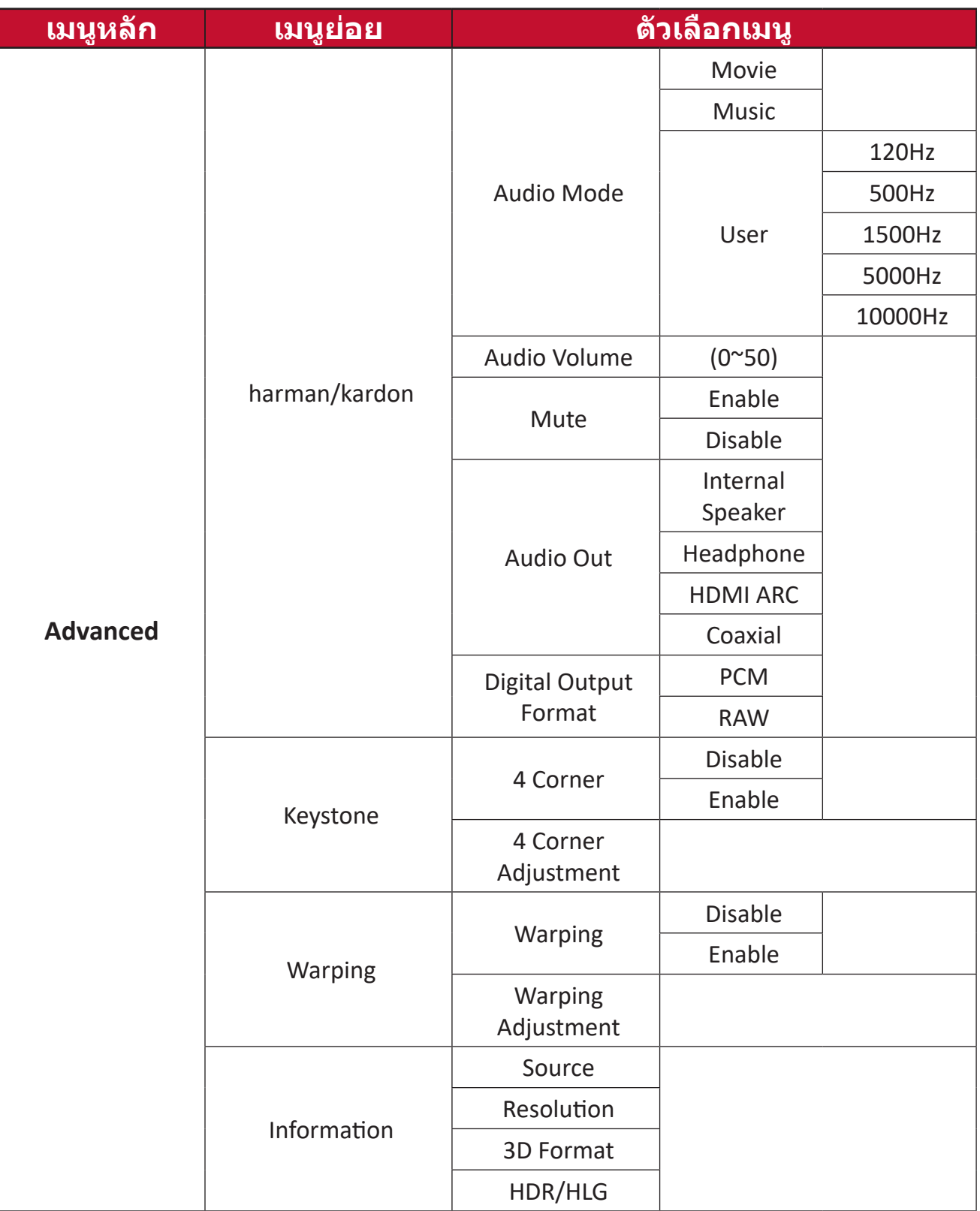

**Image Setting Menu (เมนูการตั้งค่าภาพ)** วิธีเข้าใช้งานเมนู **Image Setting (การตั้งค่าภาพ)**:

**1.** กด **Setting (การตั้งค่า)** บนรีโมทคอนโทรล

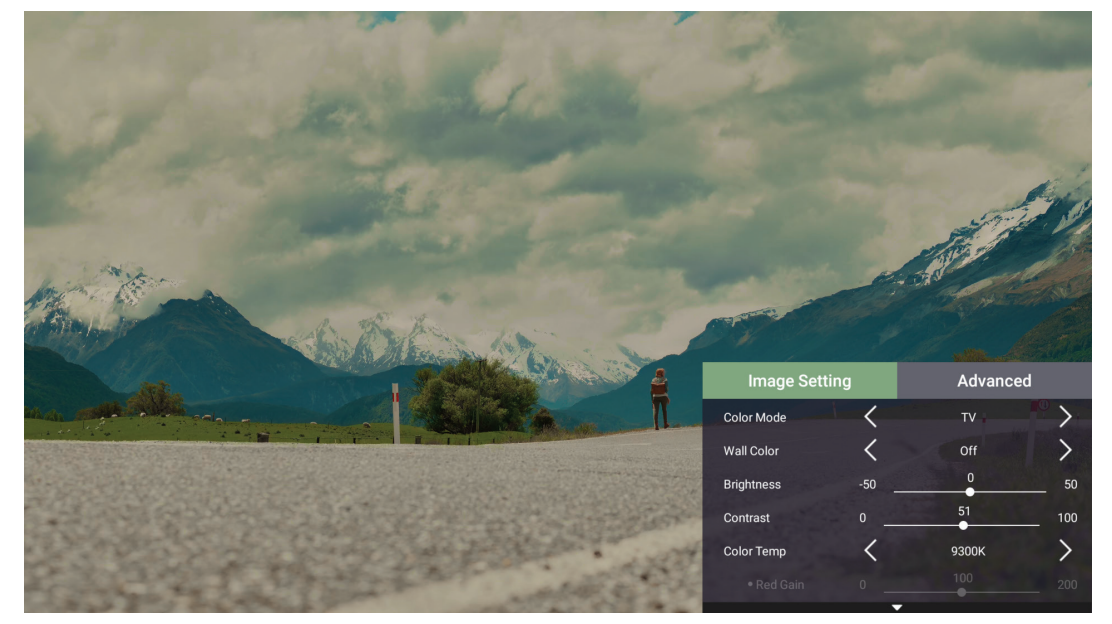

**2.** ใช้ปุ่ม **ขึ้น/ลง** เพื่อเลือกเมนู

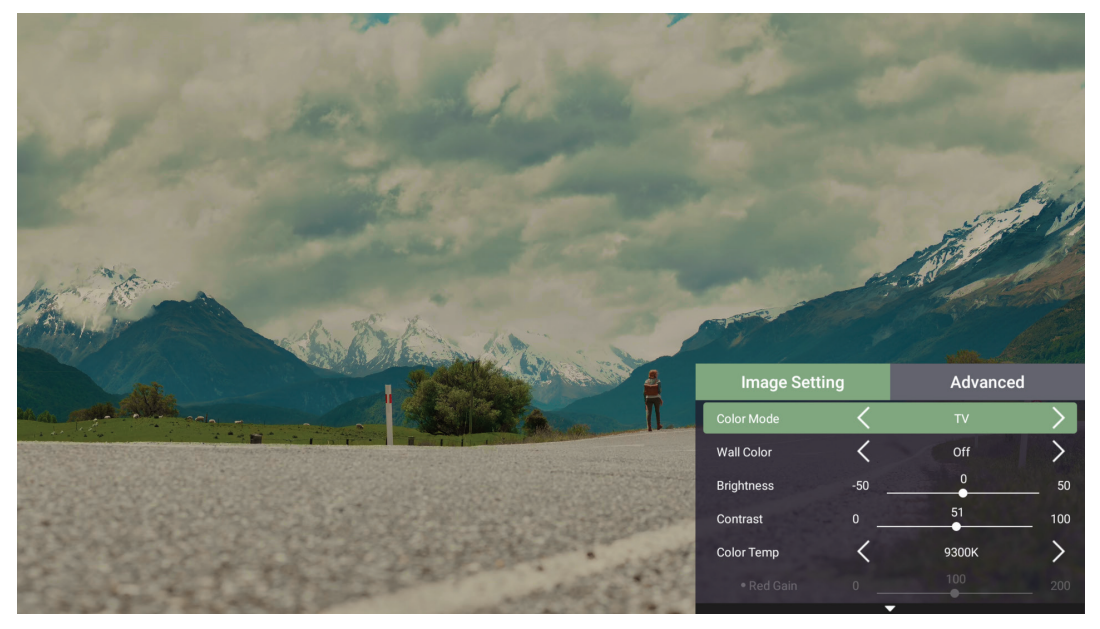

**3.** จากนั้นใช้ปุ่ม **ซ้าย/ขวา** เพื่อเข้าสู่เมนูย่อยและ/หรือปรับการตั้งค่า

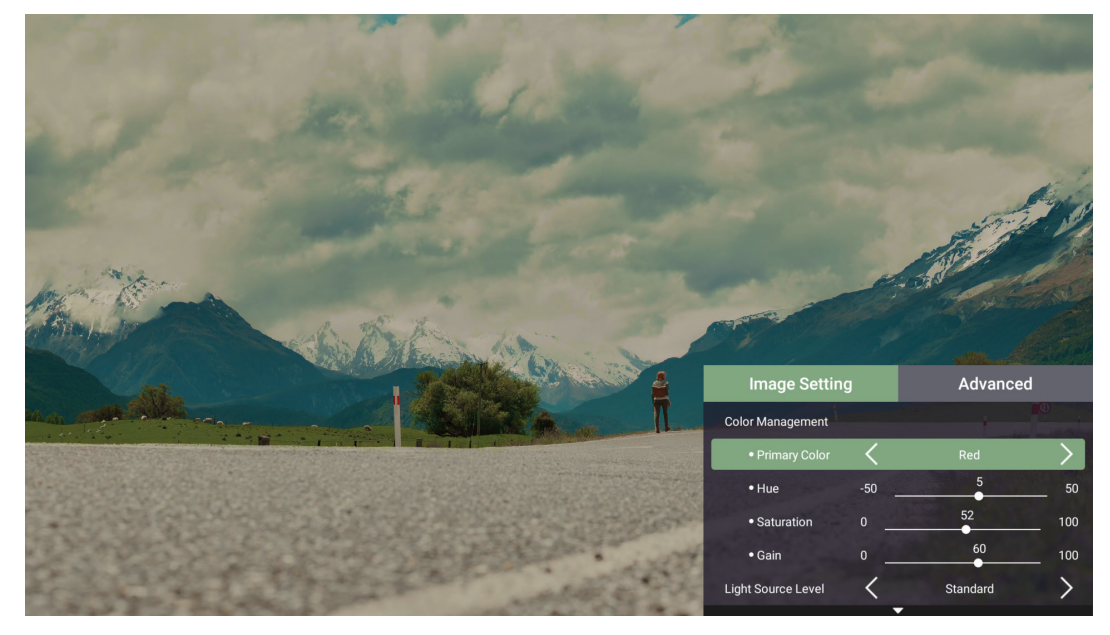

**4.** กดปุ่ม **ย้อนกลับ** เพื่อไปที่เมนูก่อนหน้าหรือออก

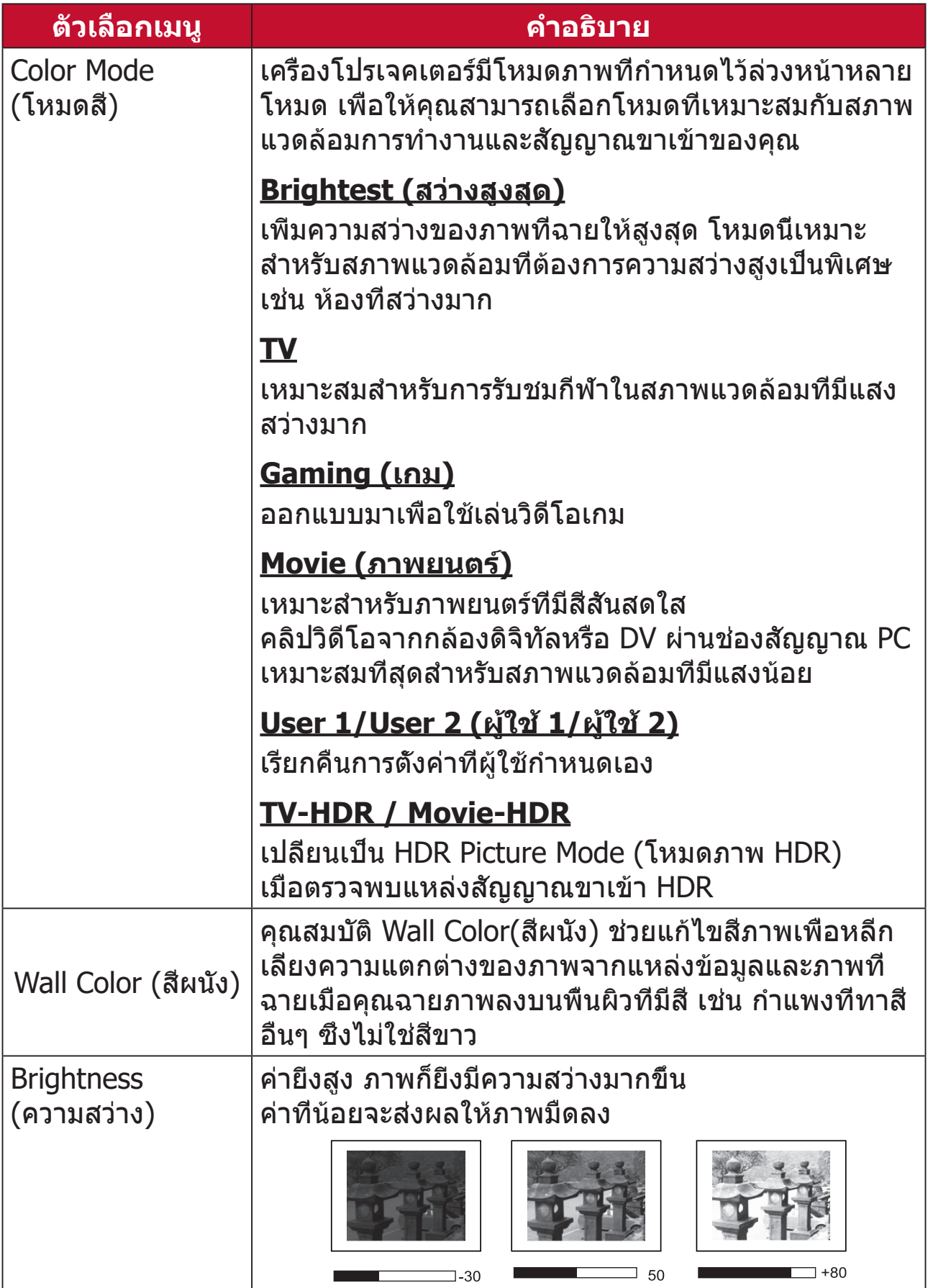

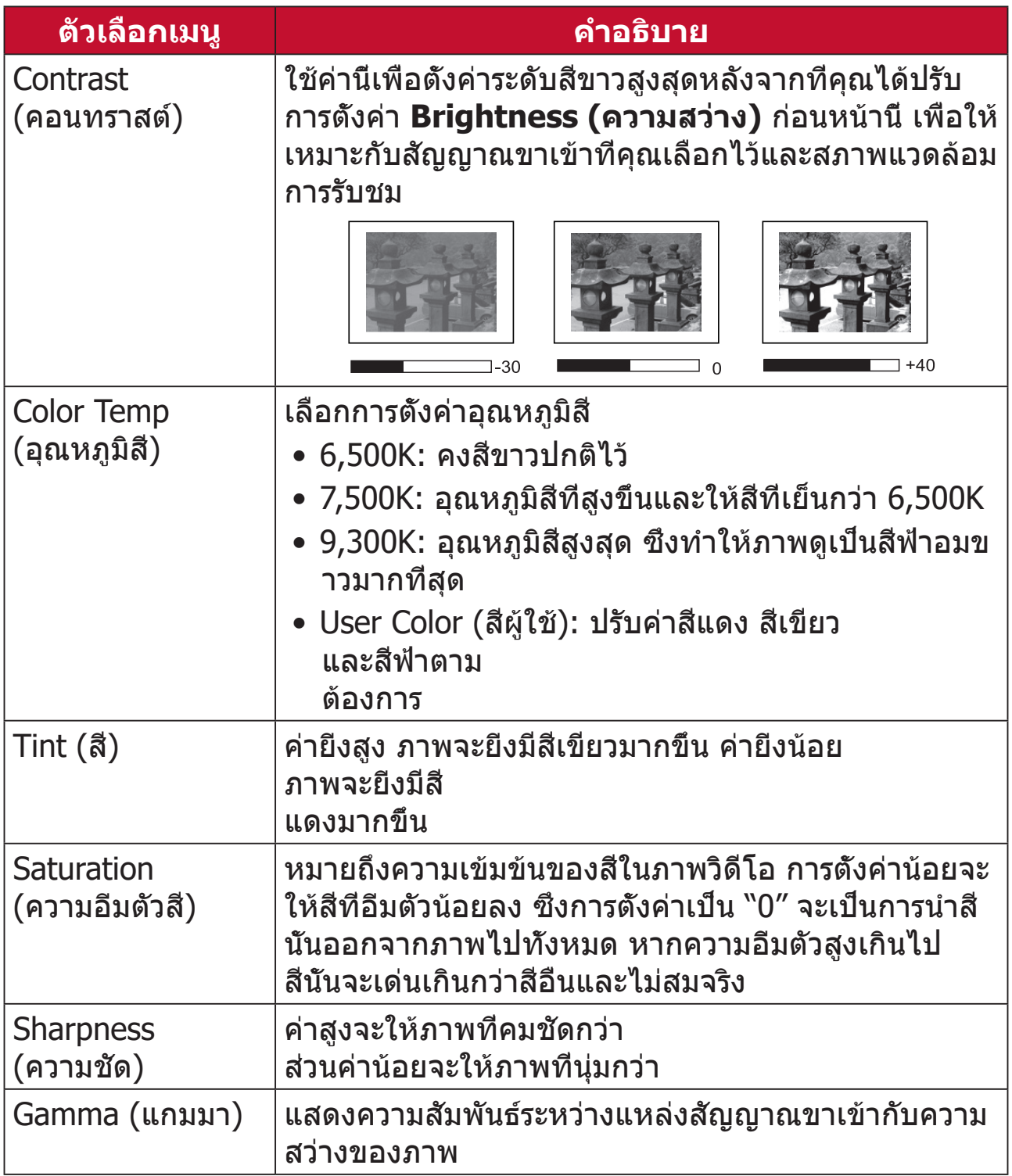

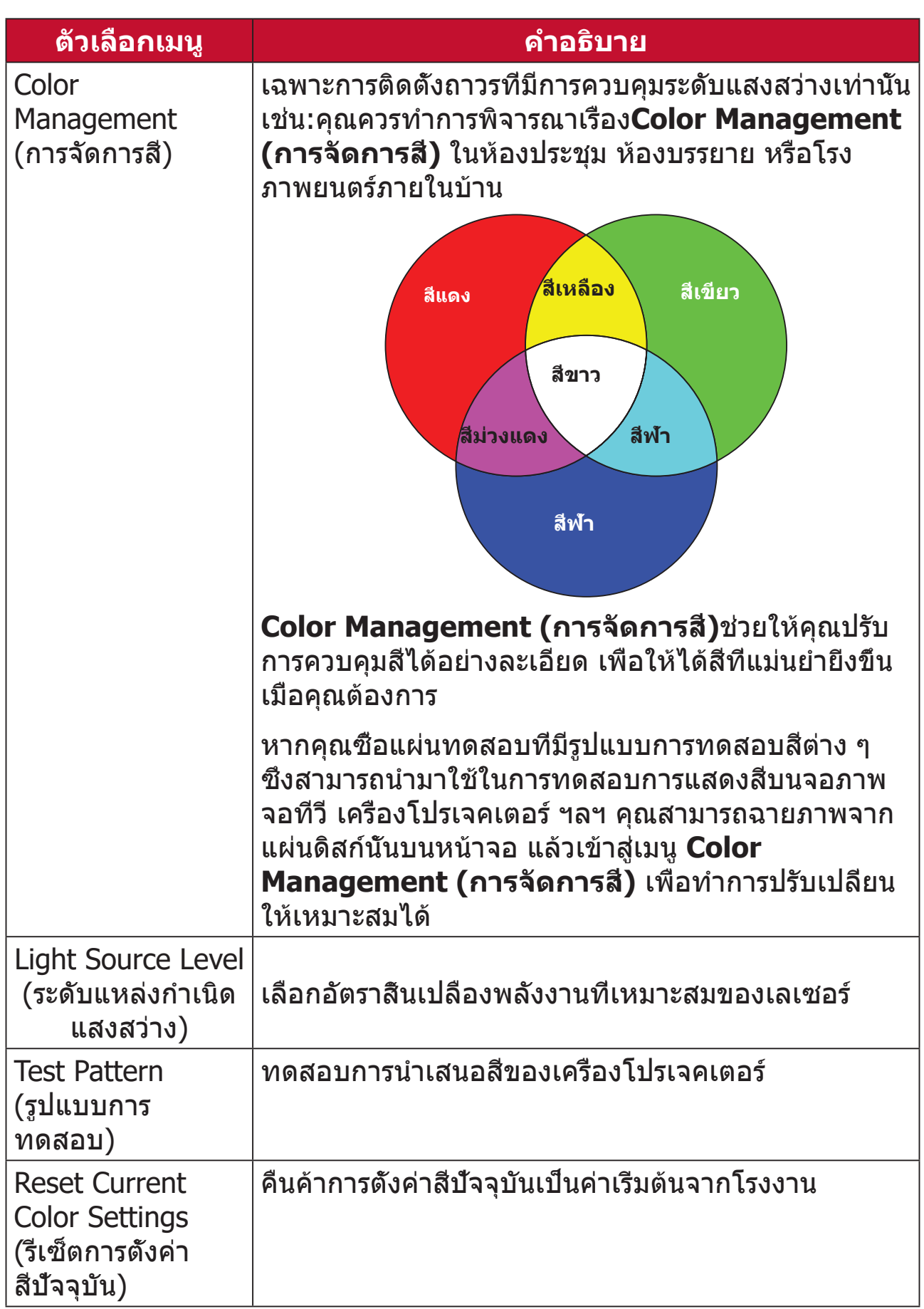

#### **Advanced Menu (เมนูการตั้งค่าขั้นสูง)**

- วิธีเข้าใช้งานเมนู **Advanced (ขั้นสูง)**:
- **1.** กด **Setting (การตั้งค่า)** บนรีโมทคอนโทรล

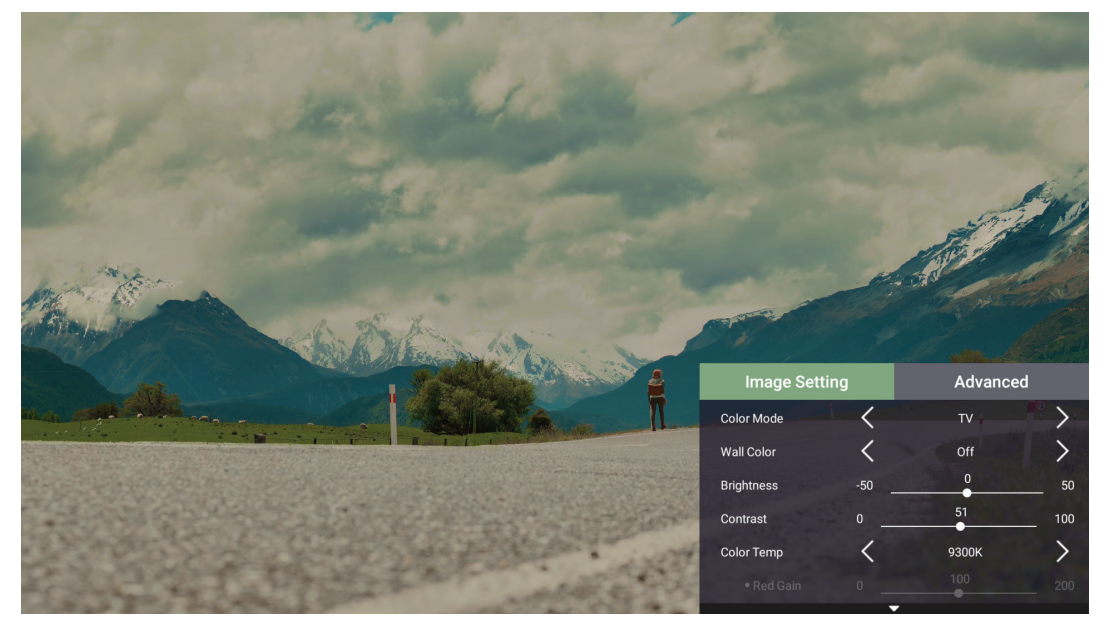

**2.** กดปุ่ม **ขวา** เพื่อเข้าสู่เมนู **Advanced (ขั้นสูง)**

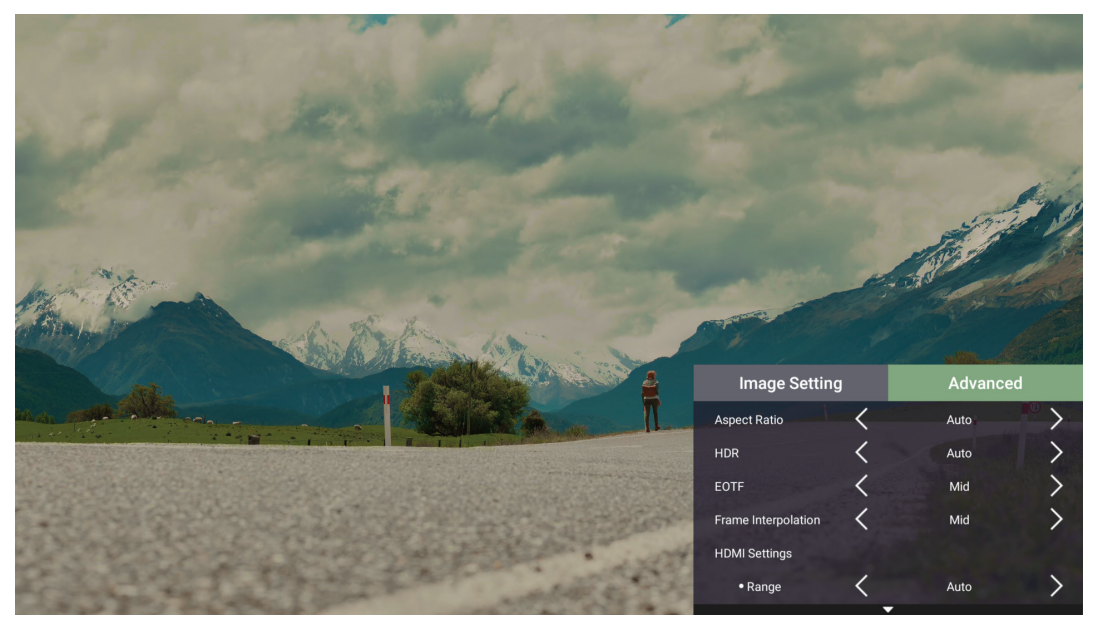

#### **3.** ใช้ปุ่ม **ขึ้น/ลง** เพื่อเลือกเมนู

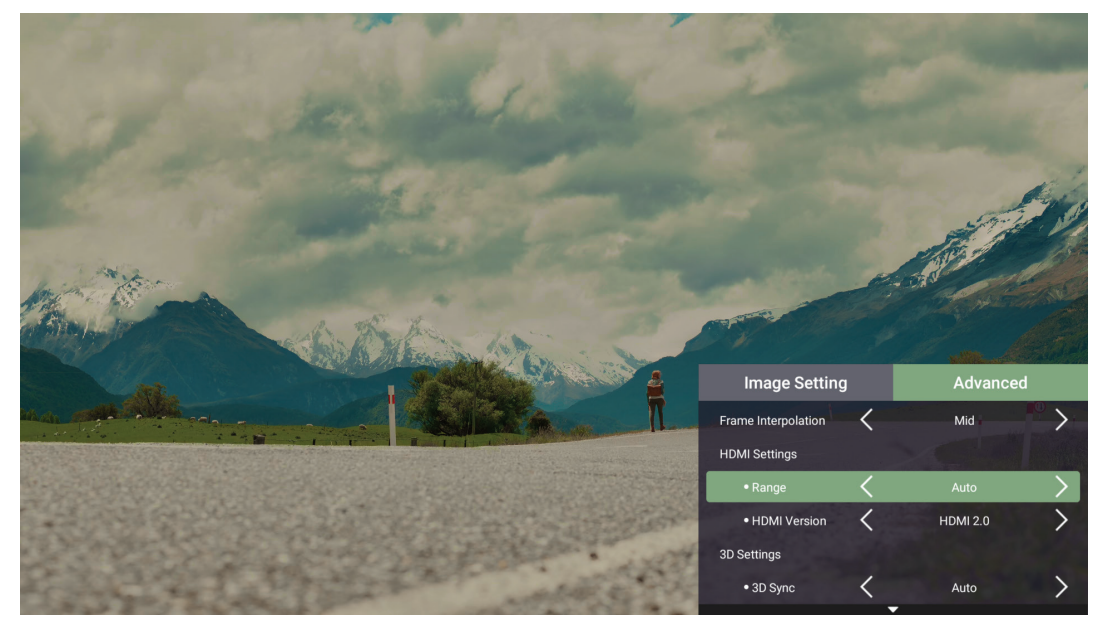

- **4.** จากนั้นใช้ปุ่ม **ซ้าย/ขวา** เพื่อเข้าสู่เมนูย่อยและ/หรือปรับการตั้งค่า
- **5.** กดปุ่ม **Return (ย้อนกลับ)** เพื่อไปที่เมนูก่อนหน้าหรือออก

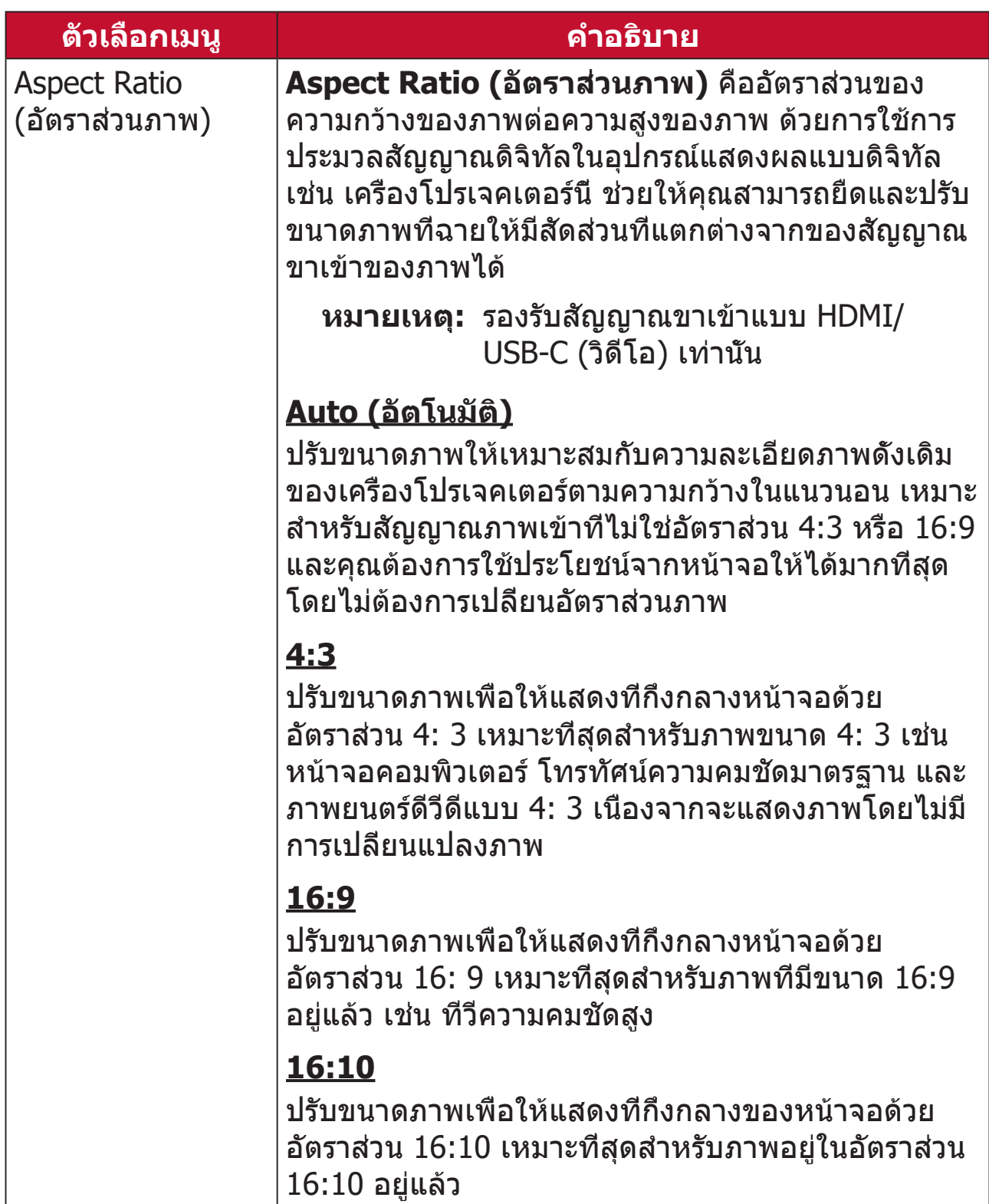

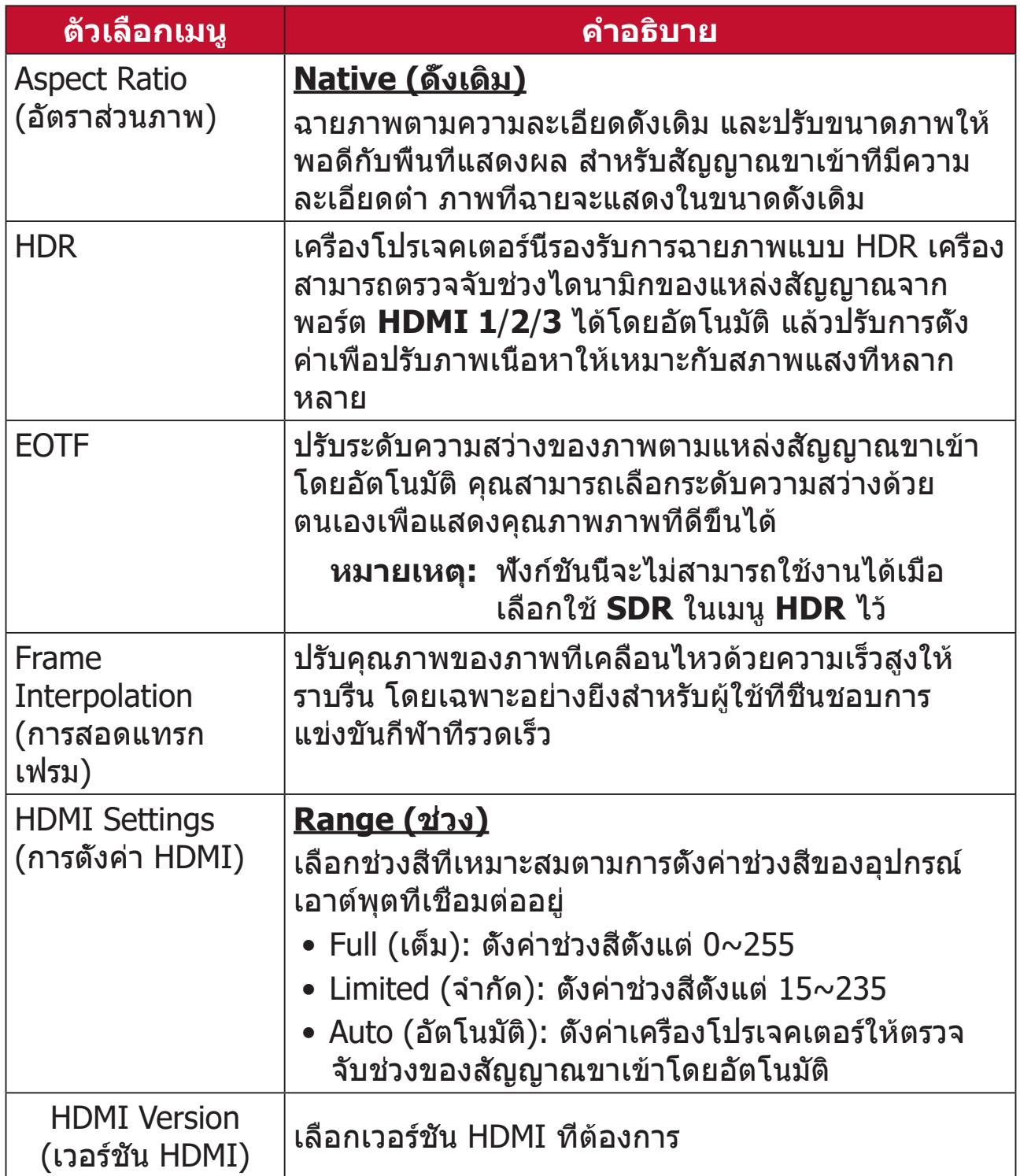

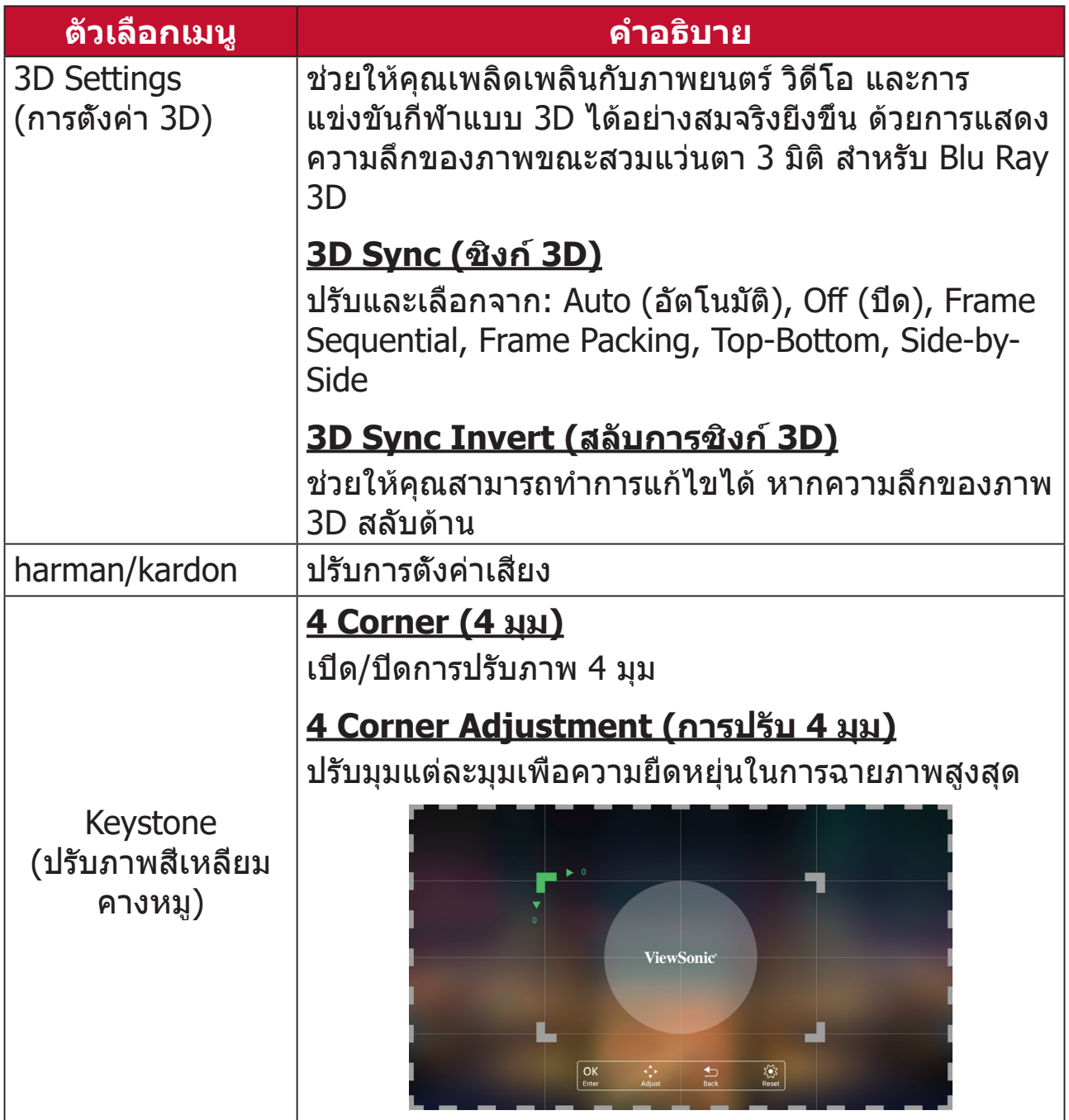

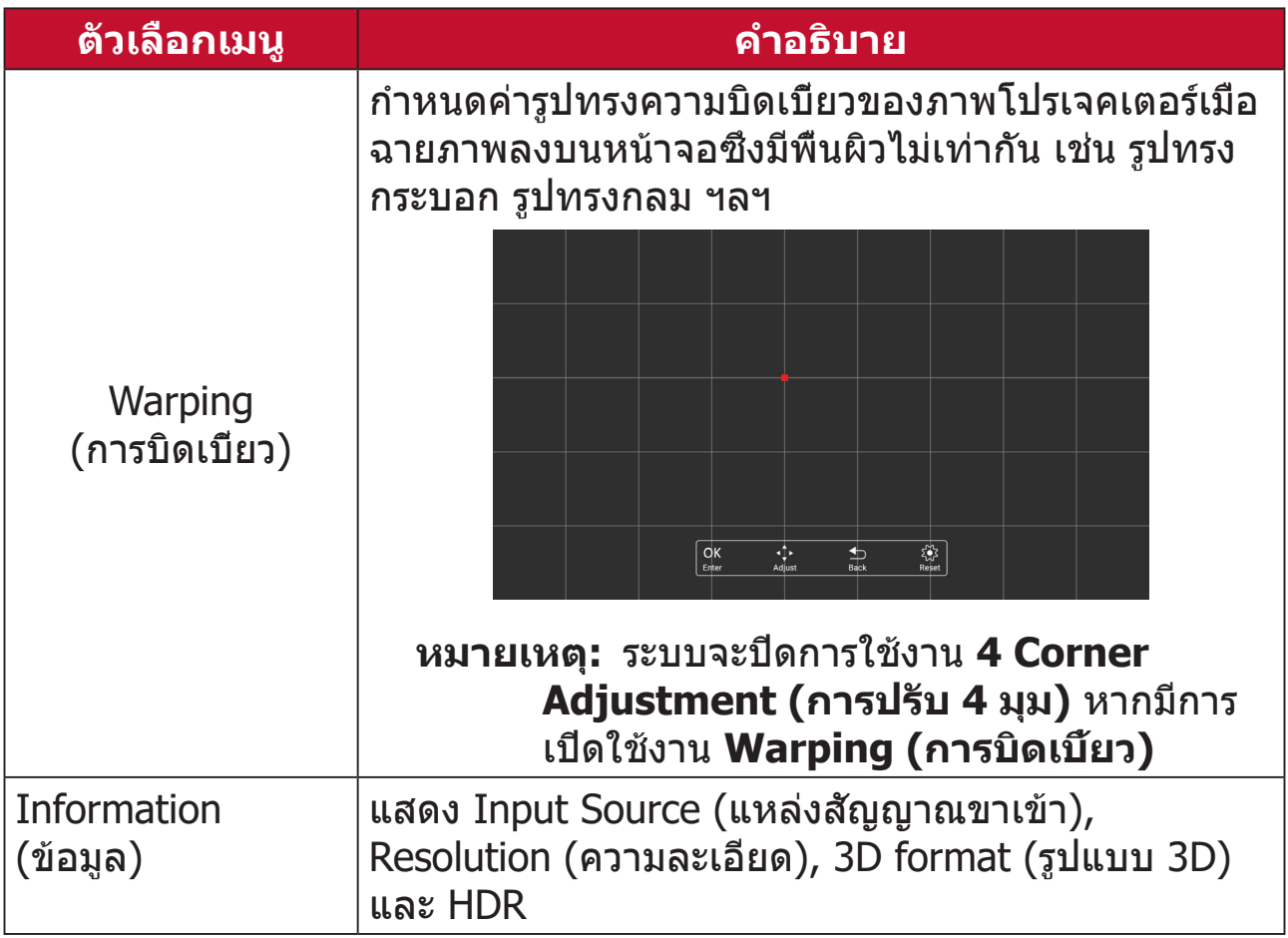

# **การใช้งานโปรเจคเตอร์**

ส่วนนี้จะแนะนำ�หน้าจอหลักและเมนูของ **Home Screen (เมนูหลัก)**

# **Home Screen (หน้าจอหลัก)**

**Home Screen (หน้าจอหลัก)** จะปรากฏขึ้นทุกครั้งที่คุณเปิดเครื่องโปรเจคเตอร์ ในการเลือกรายการบน **Home Screen (หน้าจอหลัก)** เพียงแค่ใช้ปุ่มทิศทาง บนรีโมทคอนโทรล คุณสามารถย้อนกลับไปที่ **Home Screen (หน้าจอหลัก)** ได้ตลอดเวลาโดยกดปุ่ม **โฮม** บนรีโมทคอนโทรล ไม่ว่าคุณจะอยู่ที่หน้าใดก็ตาม

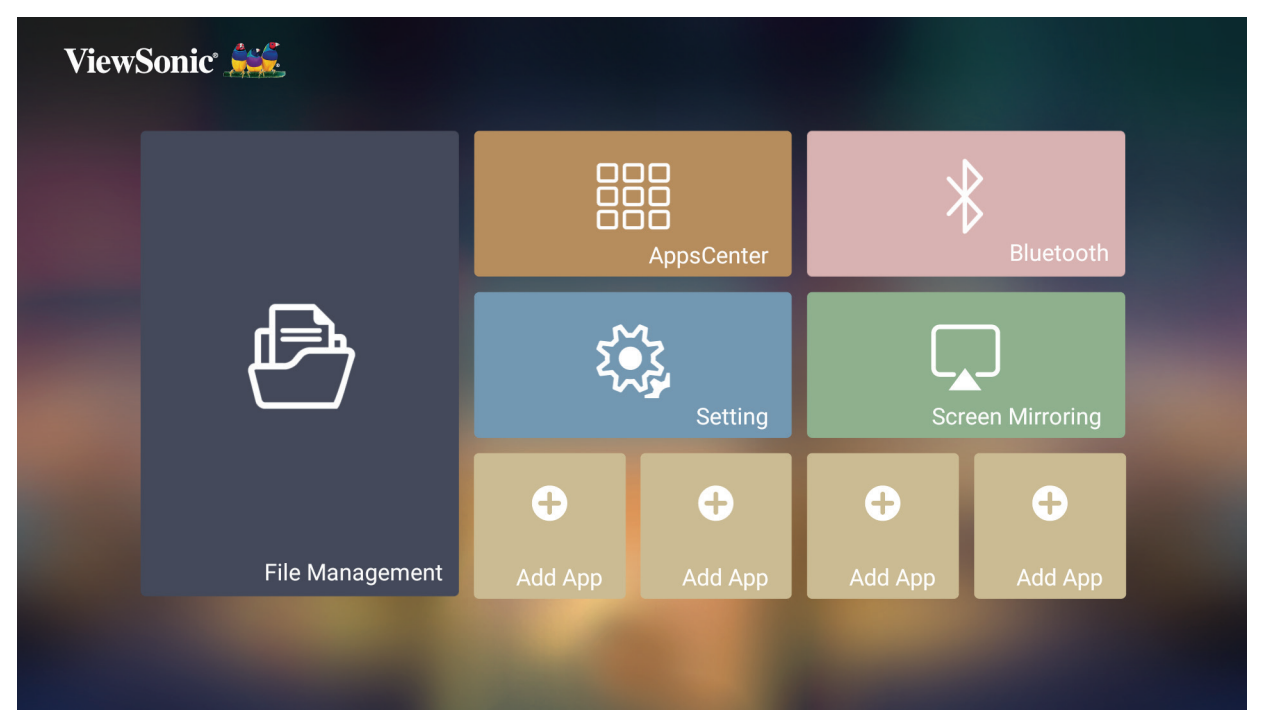

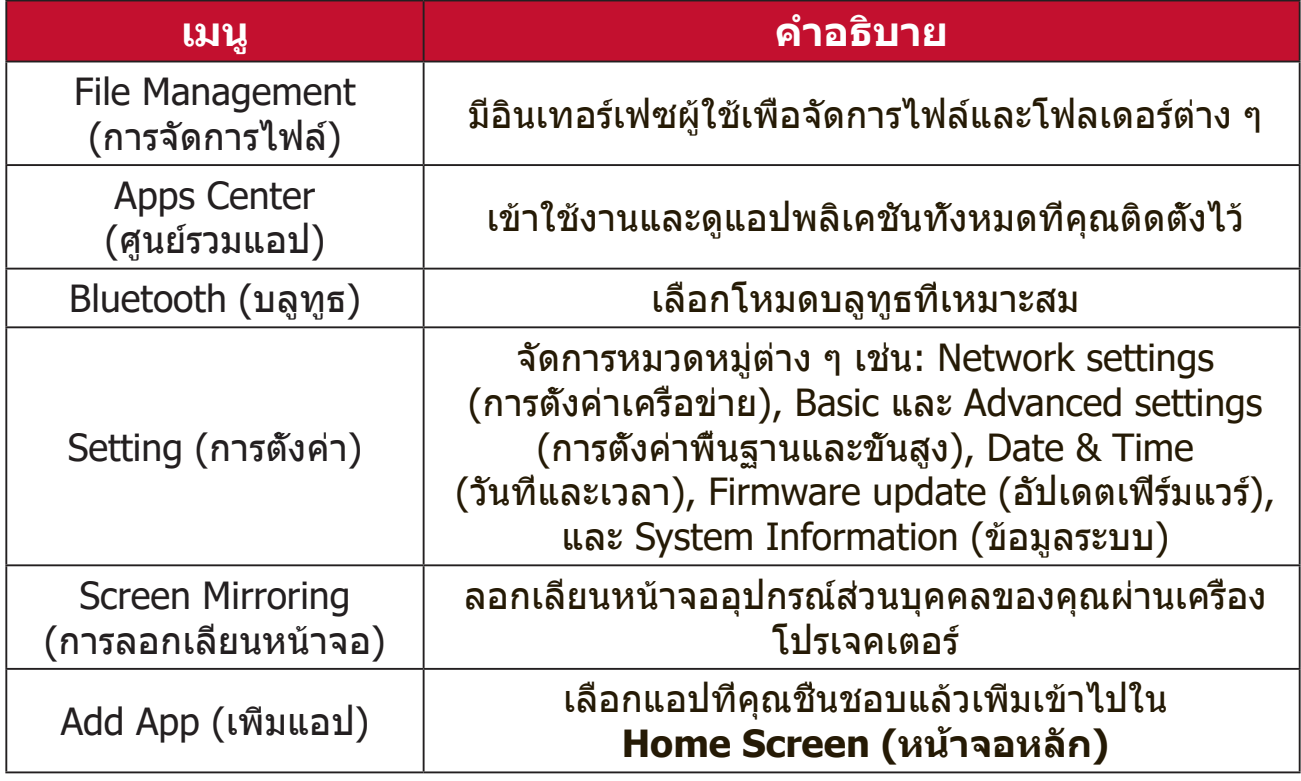

# **รายละเอียดการแสดงผลบนหน้าจอ (On-Screen Display (OSD)) ของหน้าจอหลัก (Home Screen)**

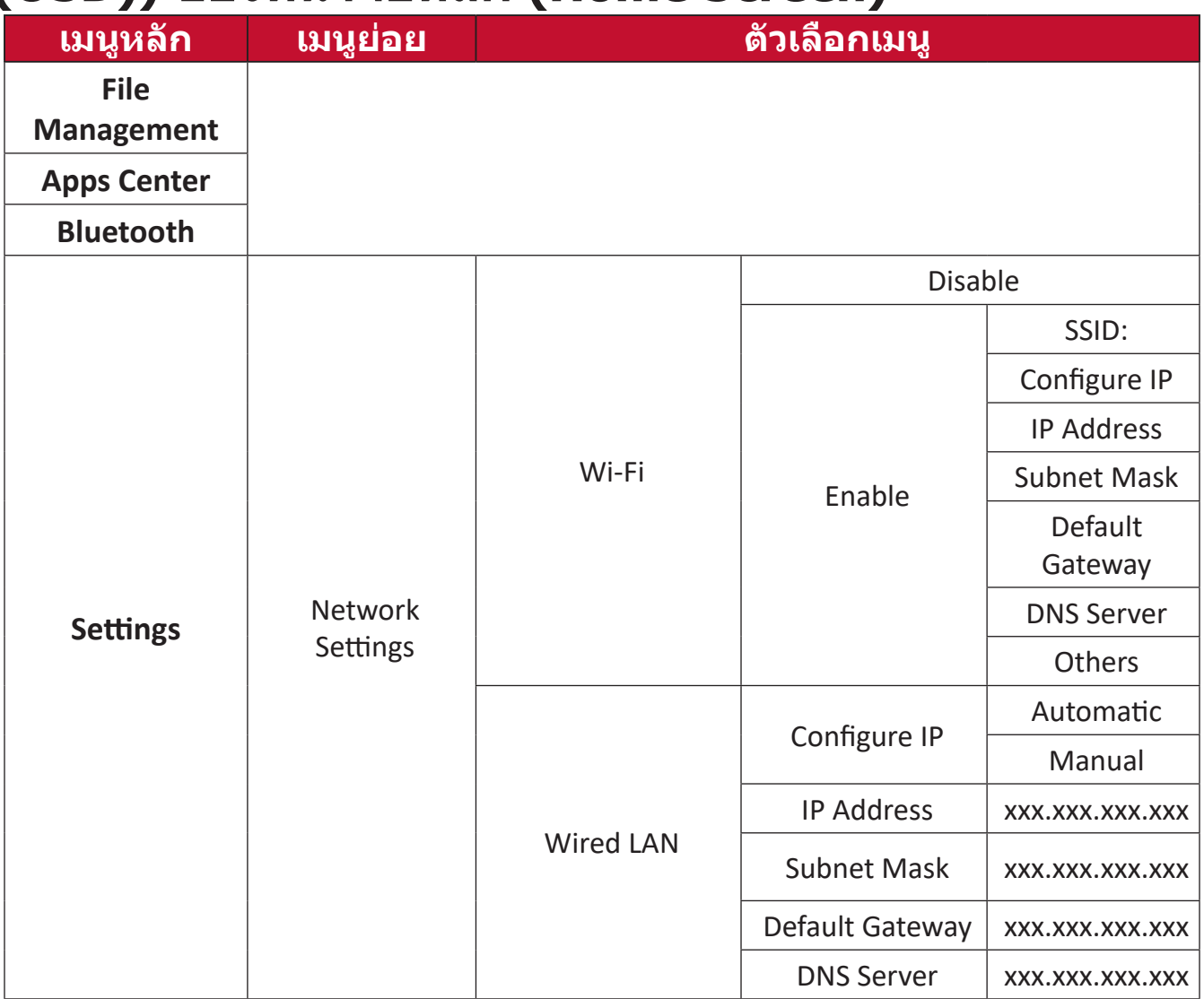

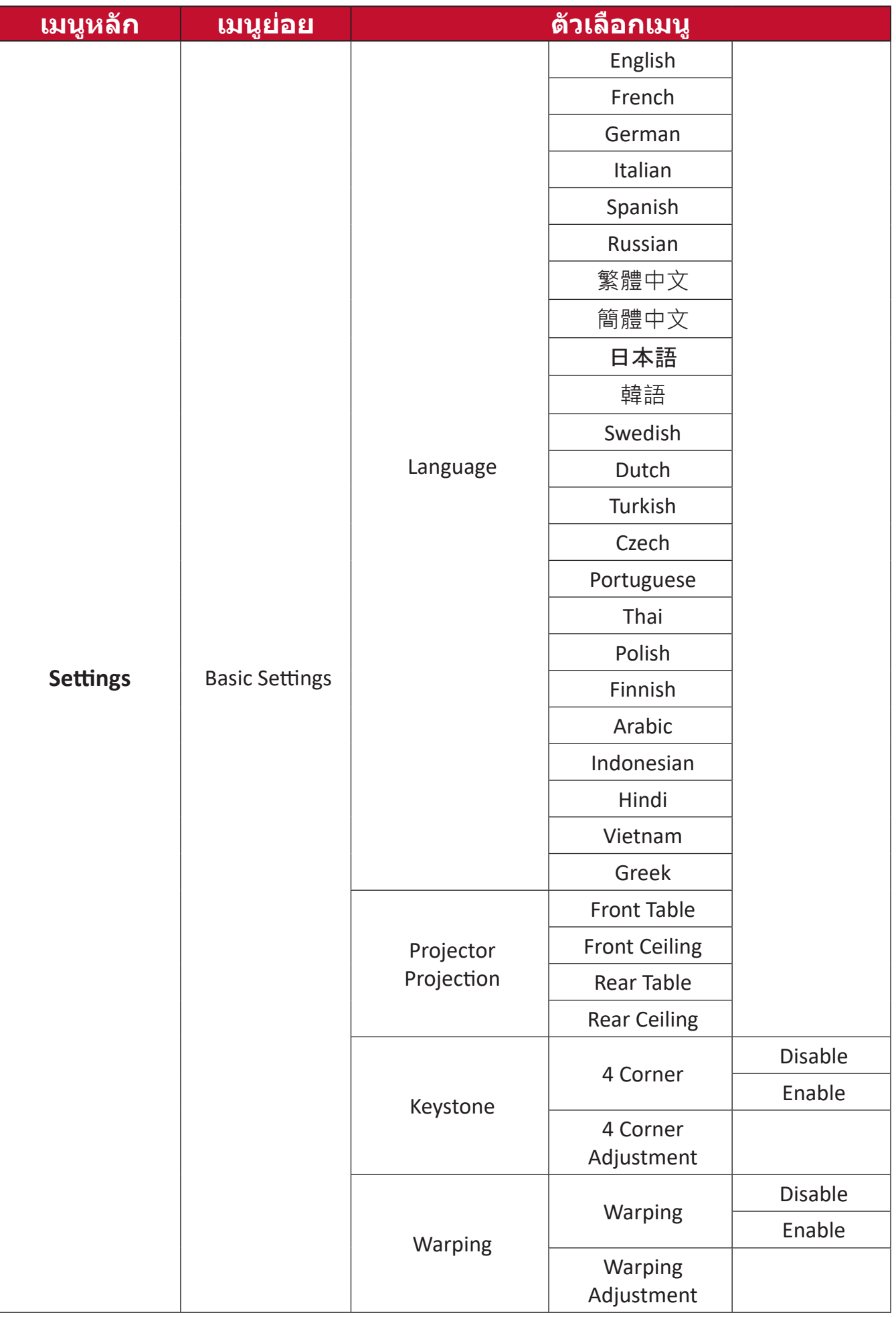

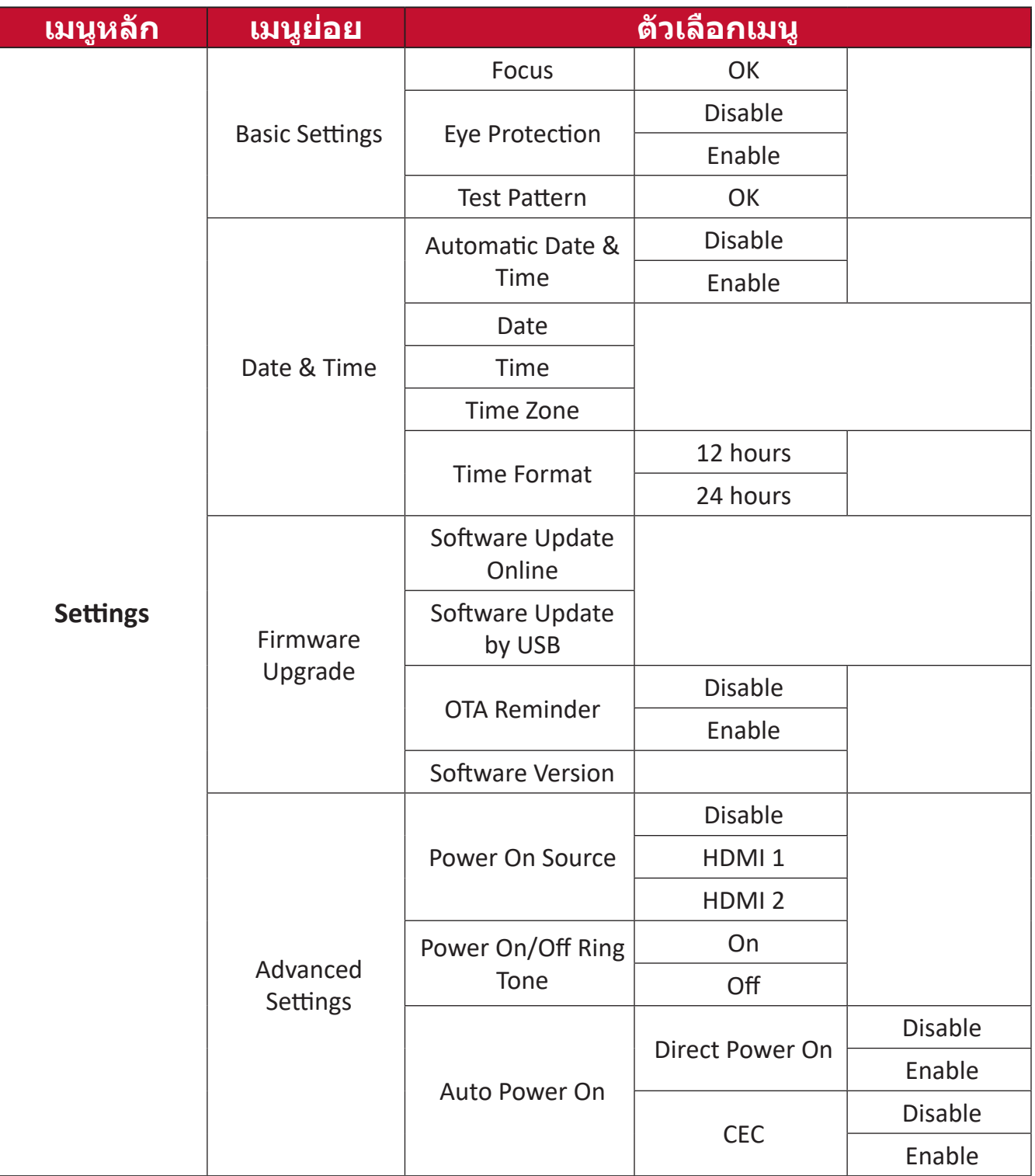

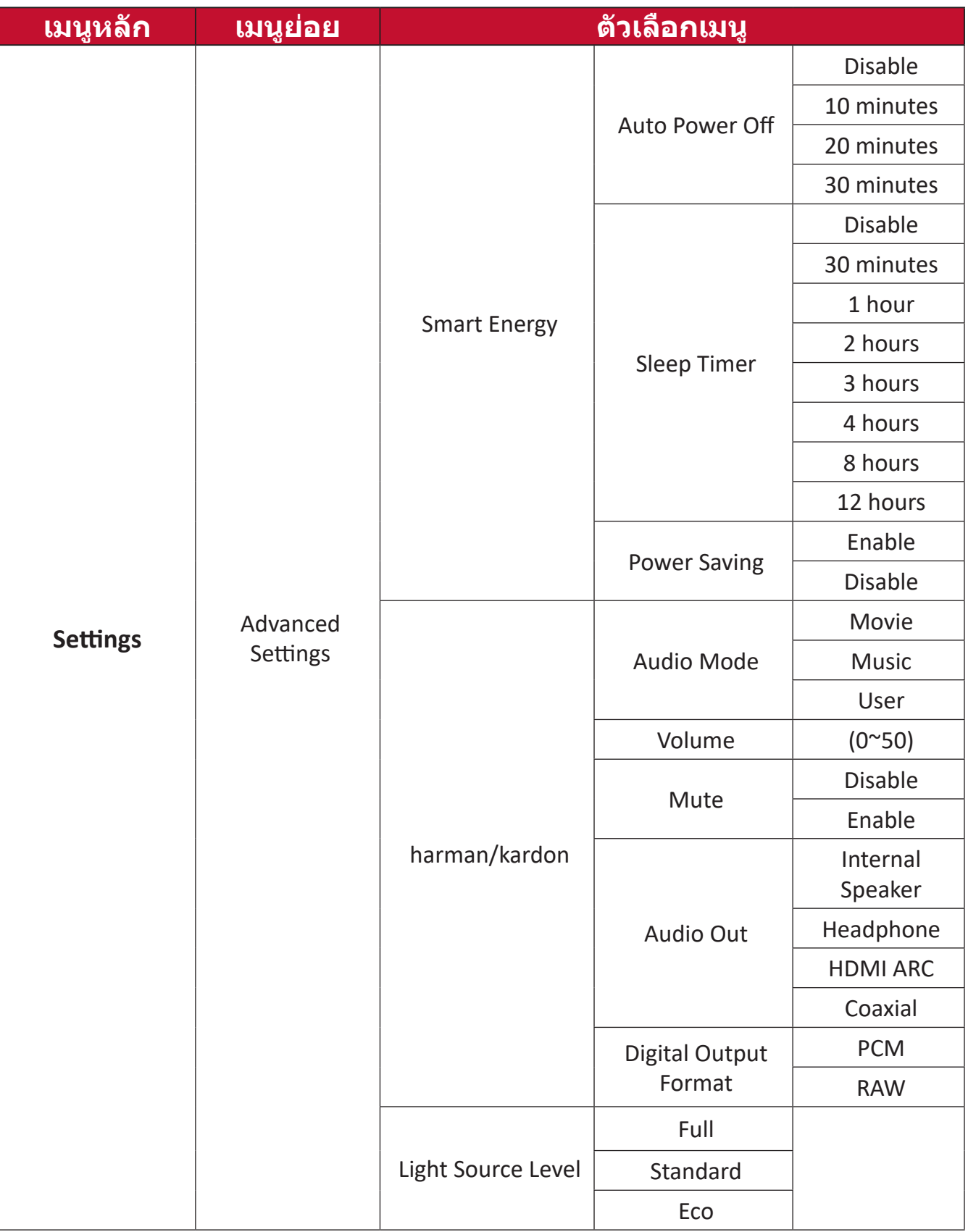

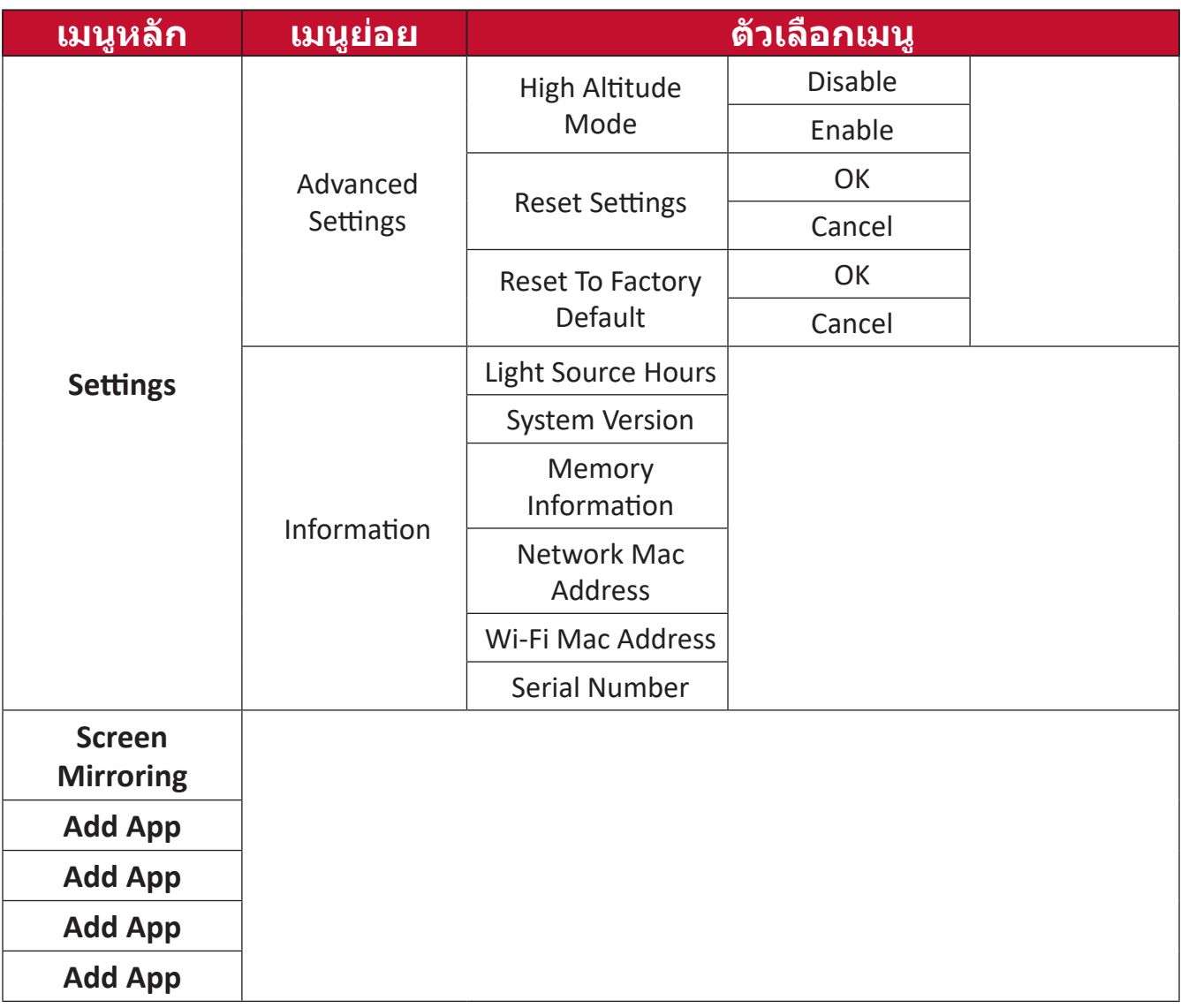

# **การใช้งานเมนู**

# **File Management (การจัดการไฟล์)**

จัดการไฟล์และโฟลเดอร์ต่าง ๆ ได้อย่างง่ายดาย

## **1.** เลือก: **Home (หน้าหลัก)** > **File Management (การจัดการไฟล์)**

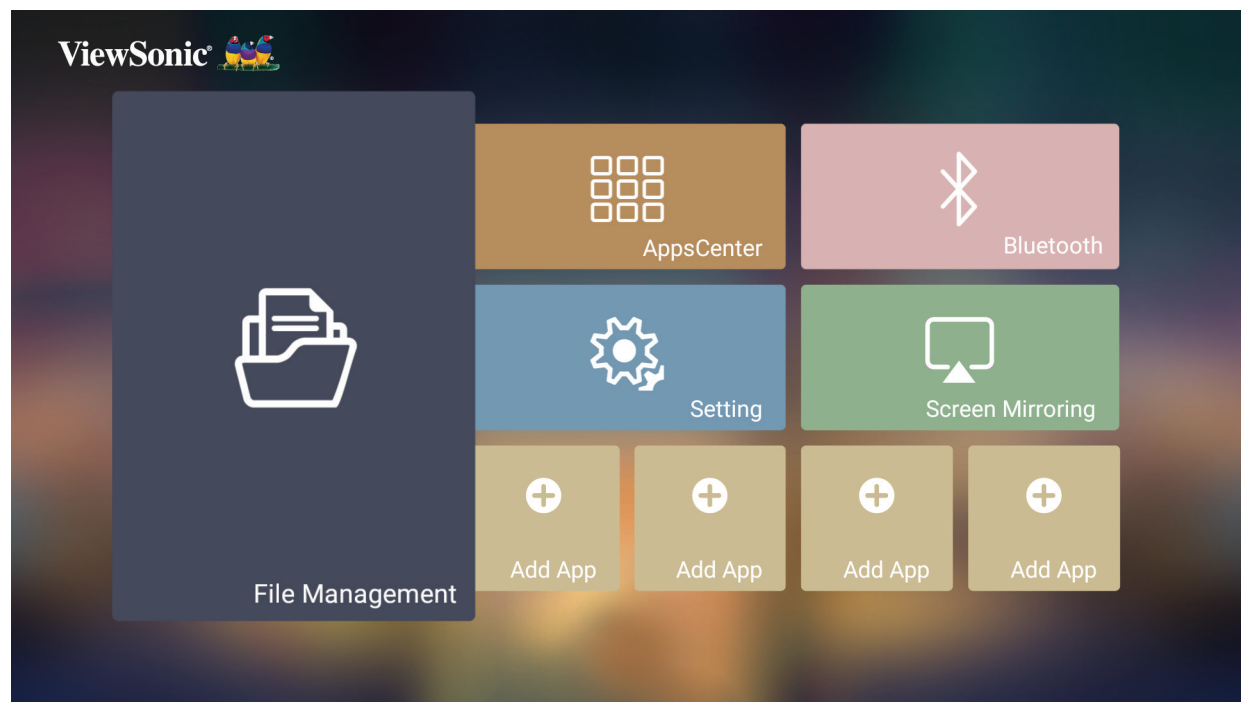

**2.** เลือกอุปกรณ์จากรายการแหล่งสัญญาณ: USB, Local Storage (พื้นที่จัดเก็บข้อมูล ในตัวเครื่อง) และอื่น ๆ จากนั้นใช้ปุ่มทิศทางเพื่อเลือกไฟล์ที่ต้องการ จากนั้นกดปุ่ม **ตกลง** บนรีโมทคอนโทรลเพื่อเปิดไฟล์ที่เลือกไว้

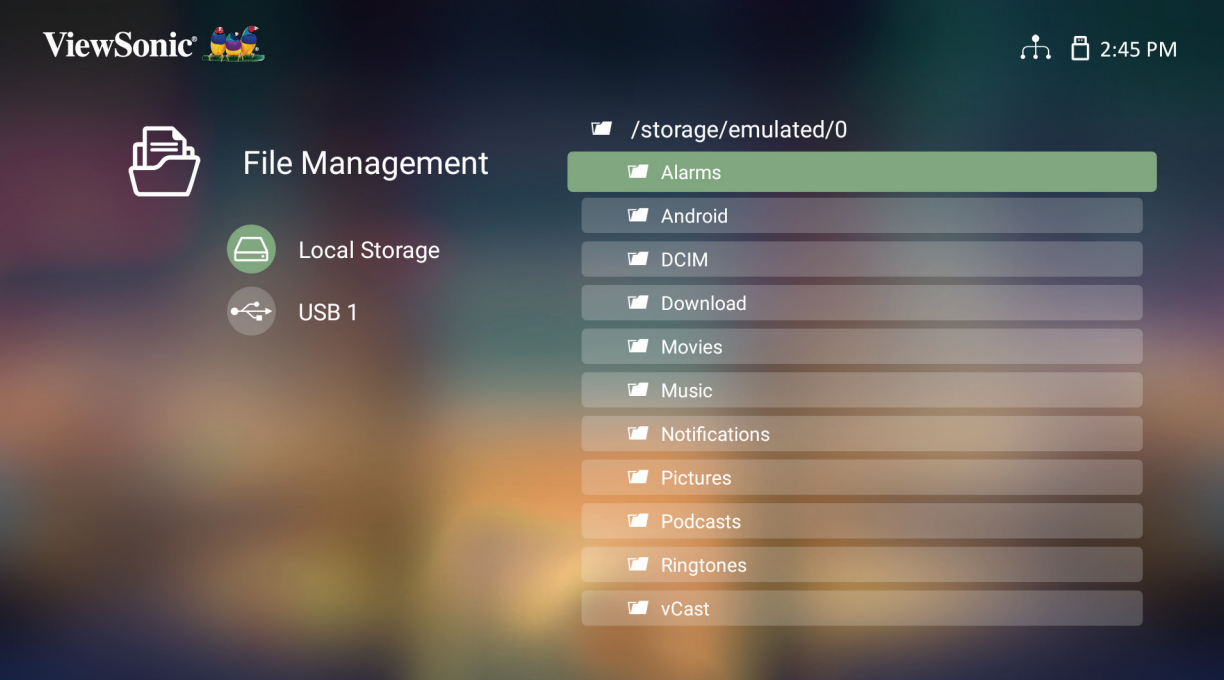

**3.** กดปุ่ม **ย้อนกลับ** เพื่อไปที่ระดับก่อนหน้า

**หมายเหตุ:** คุณสามารถกดปุ่ม **หน้าหลัก** บนรีโมทคอนโทรลเพื่อย้อนกลับไปที่ **Home Screen (หน้าจอหลัก)** ได้ตลอดเวลา

## **วิธีการแก้ไขไฟล์**

- **1.** ในขณะที่อยู่ใน **File Management (การจัดการไฟล์)** ให้กดปุ่ม **ตกลง** ค้างไว้สาม (3) วินาที
- **2.** กล่องทำ�เครื่องหมายจะปรากฏขึ้นมาข้างหน้าไฟล์แต่ละไฟล์ ใช้ปุ่มทิศทางแล้ว กดปุ่ม **ตกลง** เพื่อเลือกไฟล์ที่ต้องการ

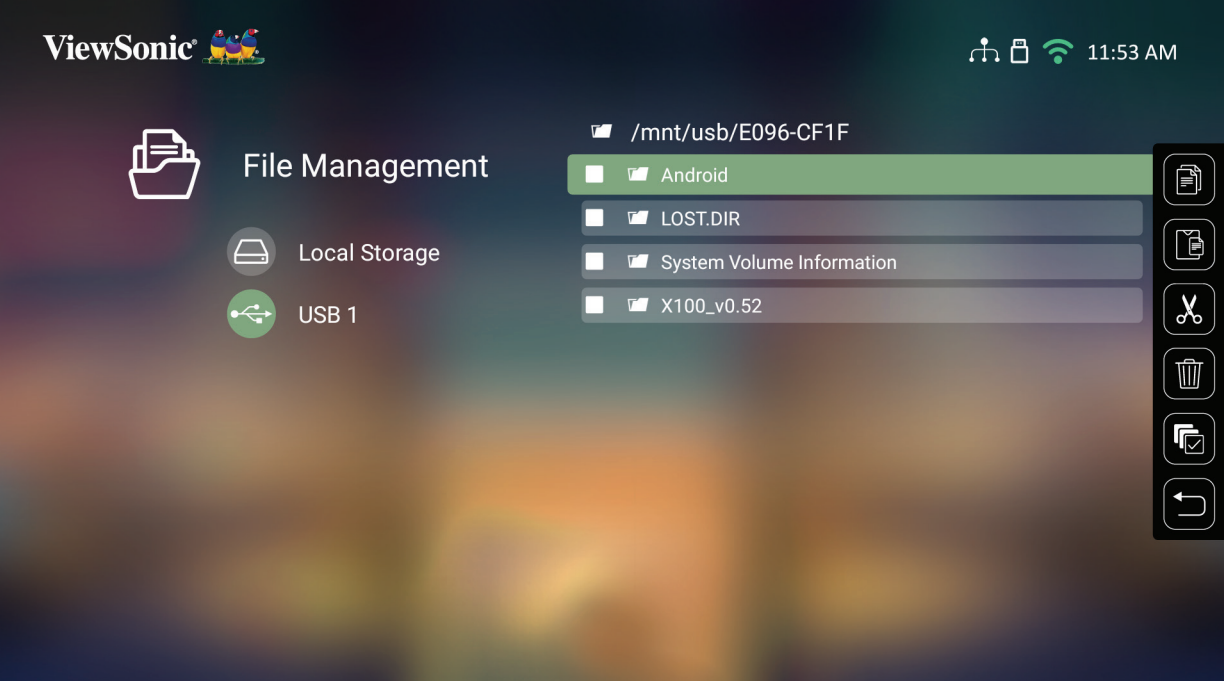

**3.** เมื่อกดปุ่ม **ขวา** จะมีการแสดงกล่องคำ�สั่ง Copy (คัดลอก), Paste (วาง), Cut (ตัด), Delete (ลบ), Select All (เลือกทั้งหมด) และ Return (ย้อนกลับ) ขึ้นมา

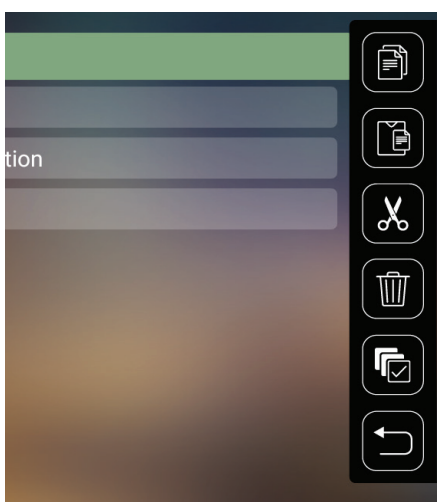

- **4.** เลือกการดำ�เนินการที่คุณต้องการแล้วกด **ตกลง** เพื่อดำ�เนินการ
- **5.** หากคุณกำ�ลังคัดลอกหรือตัด คุณต้องเลือกโฟลเดอร์ปลายทางของคุณเพื่อดำ�เนิน การให้เสร็จสิ้น

## **วิธีใช้ปุ่มต่าง ๆ บนแถบควบคุม**

ปุ่มบนแถบควบคุมจะปรากฏขึ้นบนหน้าจอเมื่อเลือกเล่นไฟล์วิดีโอ เพลง หรือรูปภาพ

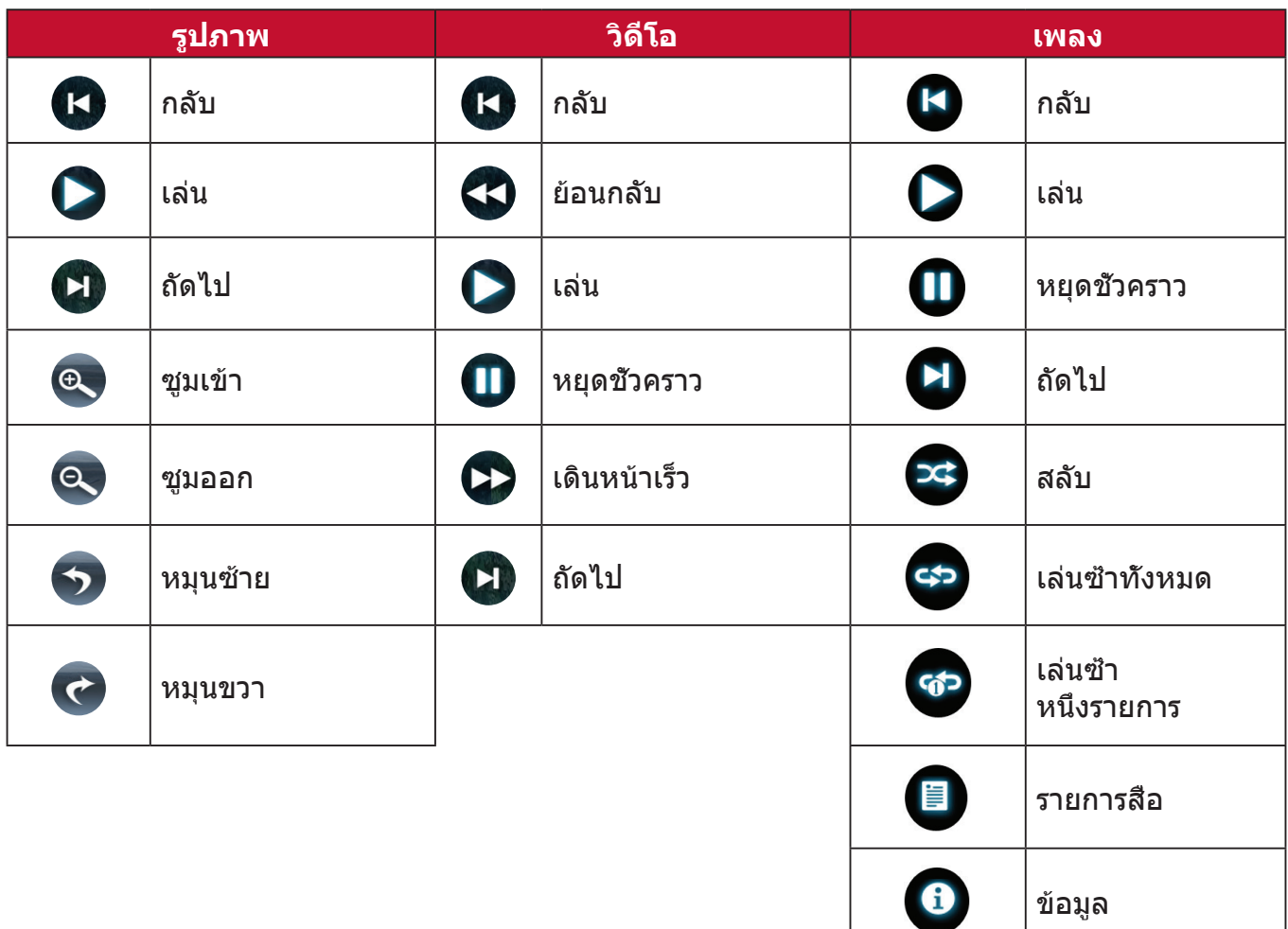

#### **เคล็ดลับในการใช้งาน USB**

เมื่อใช้ USB สำ�หรับการอ่านและ/หรือที่เก็บข้อมูล พึงระลึกถึงสิ่งต่อไปนี้:

- **1.** อุปกรณ์จัดเก็บข้อมูล USB บางชนิดอาจไม่สามารถใช้งานได้
- **2.** หากคุณใช้สายต่อ USB เครื่องอาจไม่พบอุปกรณ์ USB นั้นได้
- **3.** ให้ใช้เฉพาะอุปกรณ์จัดเก็บข้อมูล USB ที่ฟอร์แมตด้วยระบบไฟล์ Windows FAT32 หรือ NTFS เท่านั้น
- **4.** ไฟล์ขนาดใหญ่จะต้องใช้เวลาในการโหลดเพิ่ม
- **5.** ข้อมูลในอุปกรณ์จัดเก็บข้อมูล USB อาจเสียหายหรือสูญหายได้ ให้สำ�รอง ไฟล์สำ�คัญไว้เสมอ

# **รูปแบบไฟล์ที่รองรับ**

# รูปแบบไฟล์ Office ที่รองรับ:

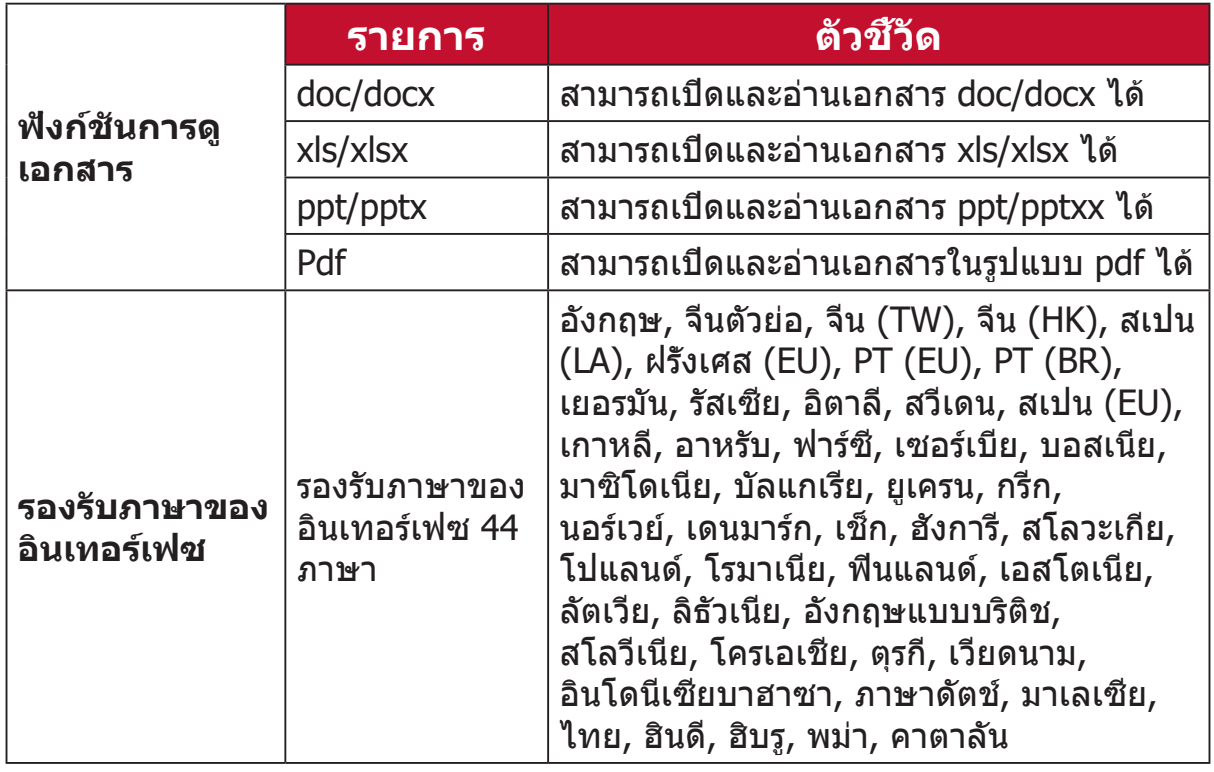

## รูปแบบมัลติมีเดียที่รองรับ:

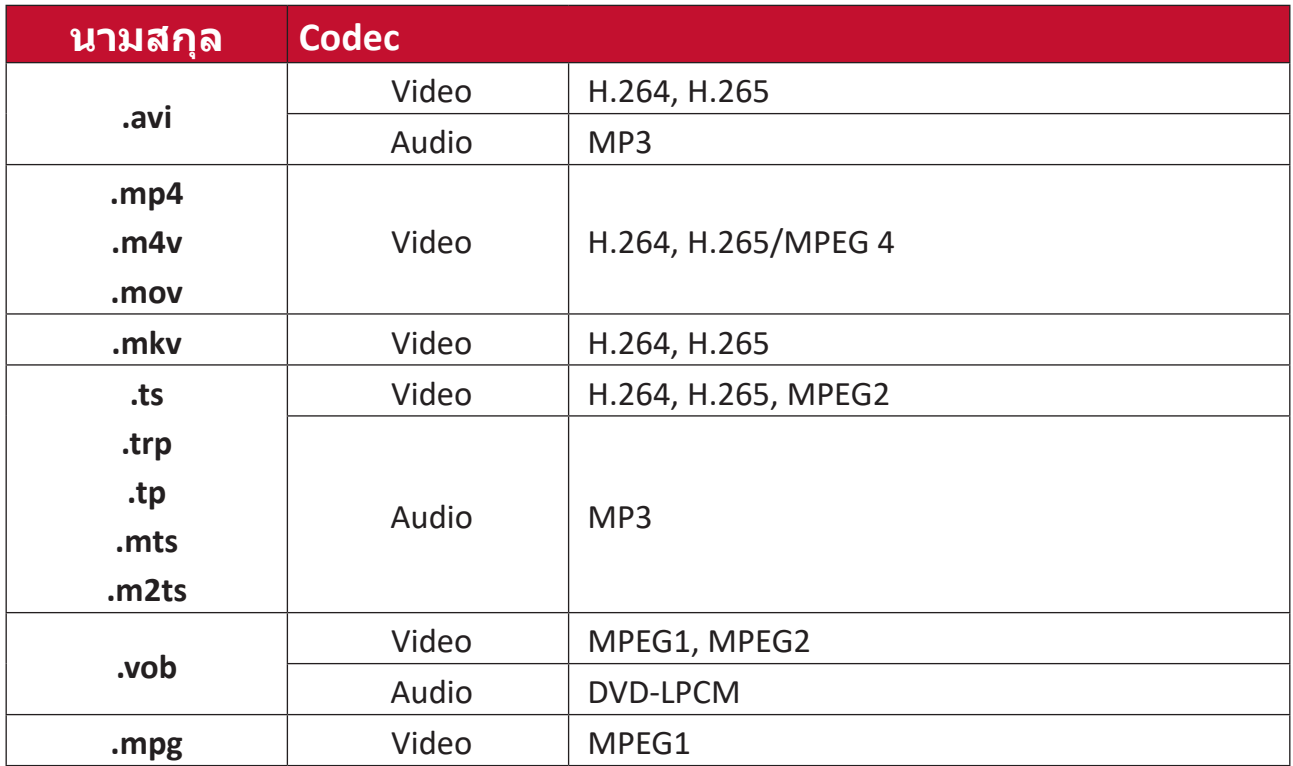

รูปแบบรูปภาพที่รองรับ:

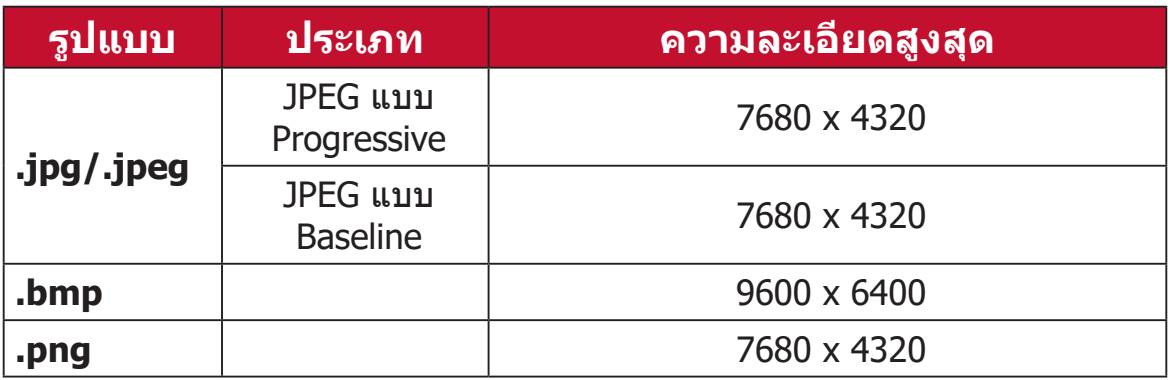

#### รูปแบบอุปกรณ์การเชื่อมต่อภายนอกที่รองรับ:

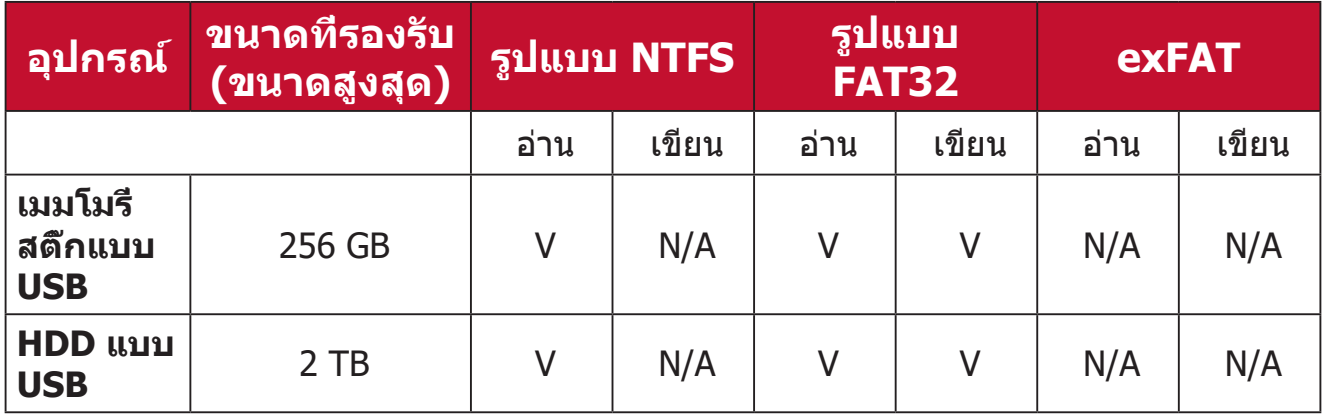

#### **หมายเหตุ:**

- เฉพาะเครื่องมือฟอร์แมตใน Windows 10 เท่านั้นที่รองรับการฟอร์แมตแบบ FAT32 ได้สูงสุดถึง 32 GB
- เฉพาะการอัปเกรดเฟิร์มแวร์ที่รองรับการฟอร์แมตแบบ FAT32

# **Apps Center (ศูนย์รวมแอป)**

- ดู เรียกใช้ และถอดถอนการติดตั้งแอป
- **1.** ในการดูแอปของคุณ เลือก: **Home (หน้าหลัก)** > **Apps Center (ศูนย์รวมแอป)**

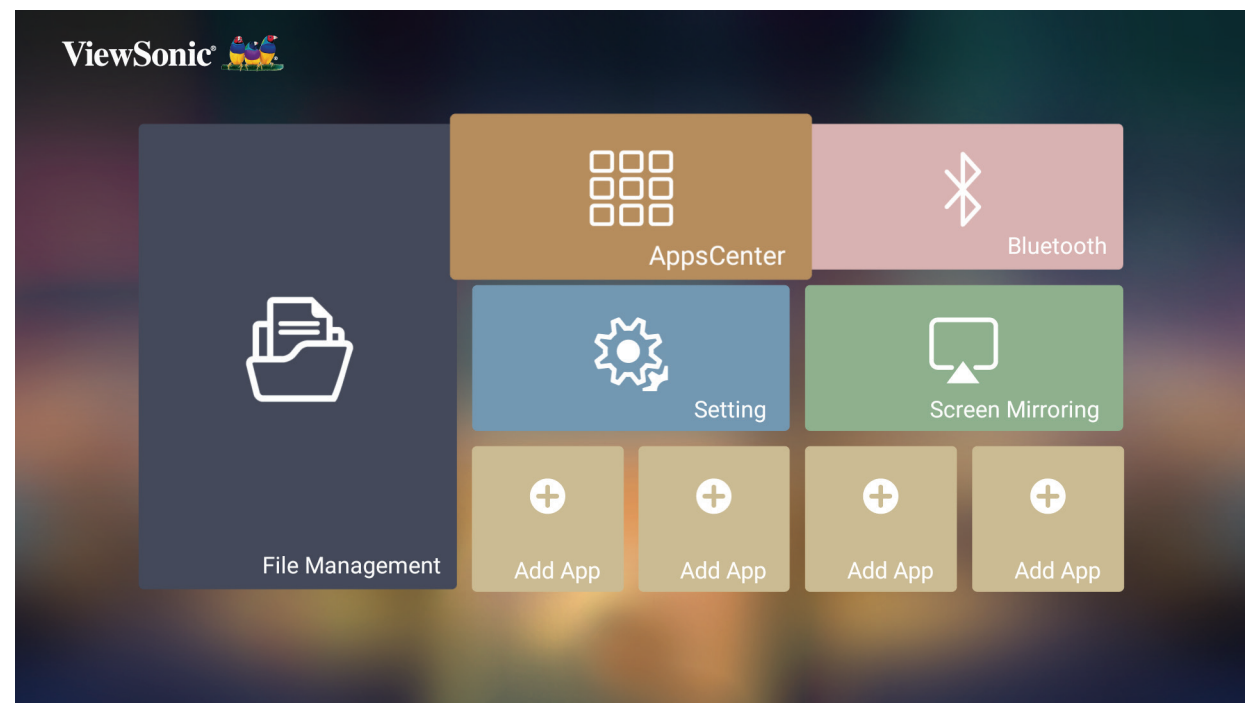

**2.** ใช้ปุ่มทิศทางเพื่อสำ�รวจแอปที่ต้องการ จากนั้นกดปุ่ม **ตกลง** บนรีโมทคอนโทรล เพื่อเข้าใช้งานแอป

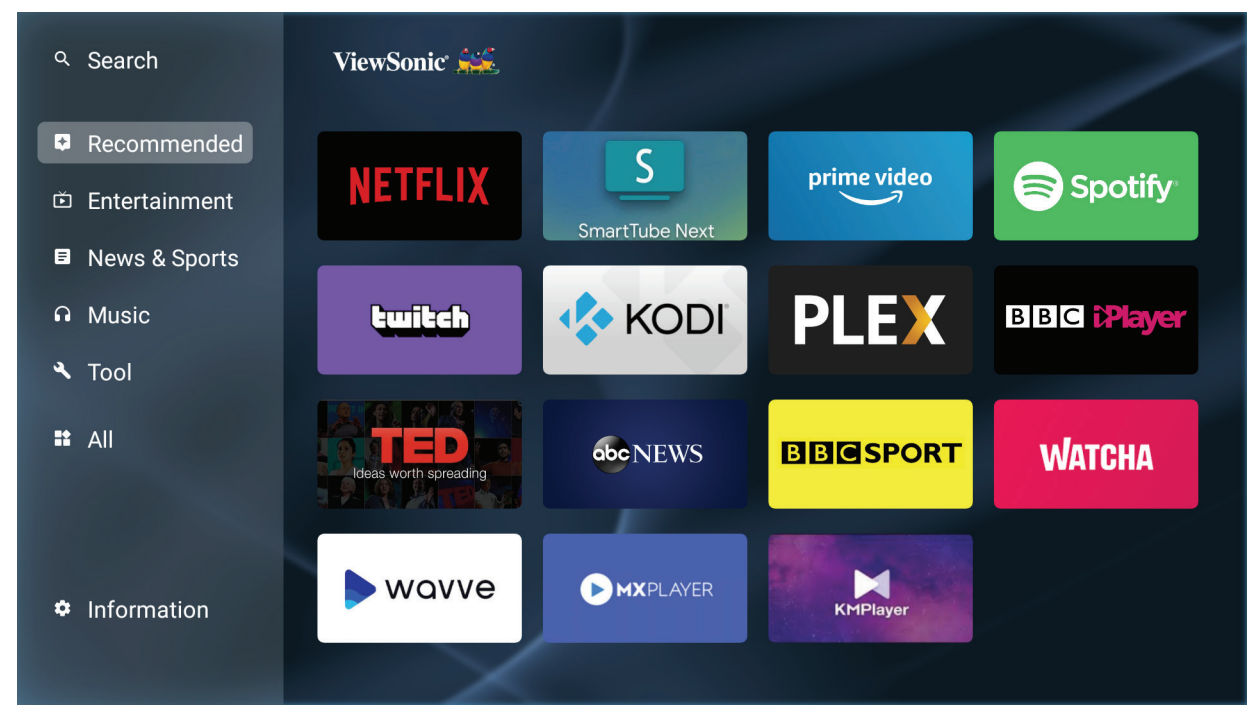

**หมายเหตุ:** คุณสามารถกดปุ่ม **หน้าหลัก** บนรีโมทคอนโทรลเพื่อย้อนกลับไปที่ **Home Screen (หน้าจอหลัก)** ได้ตลอดเวลา

#### **ในการถอดถอนการติดตั้งแอป**

- **1.** เปิด **Apps Center (ศูนย์รวมแอป)** โดยการเลือก: **Home (หน้าหลัก)** > **Apps Center (ศูนย์รวมแอป)**
- **2.** ใช้ปุ่มทิศทางเพื่อสำ�รวจแอปที่ต้องการ
- **3.** กดปุ่ม **ตกลง** บนรีโมทคอนโทรลค้างไว้สาม (3) วินาที กล่องข้อความนี้จะแสดง ขึ้นมา:

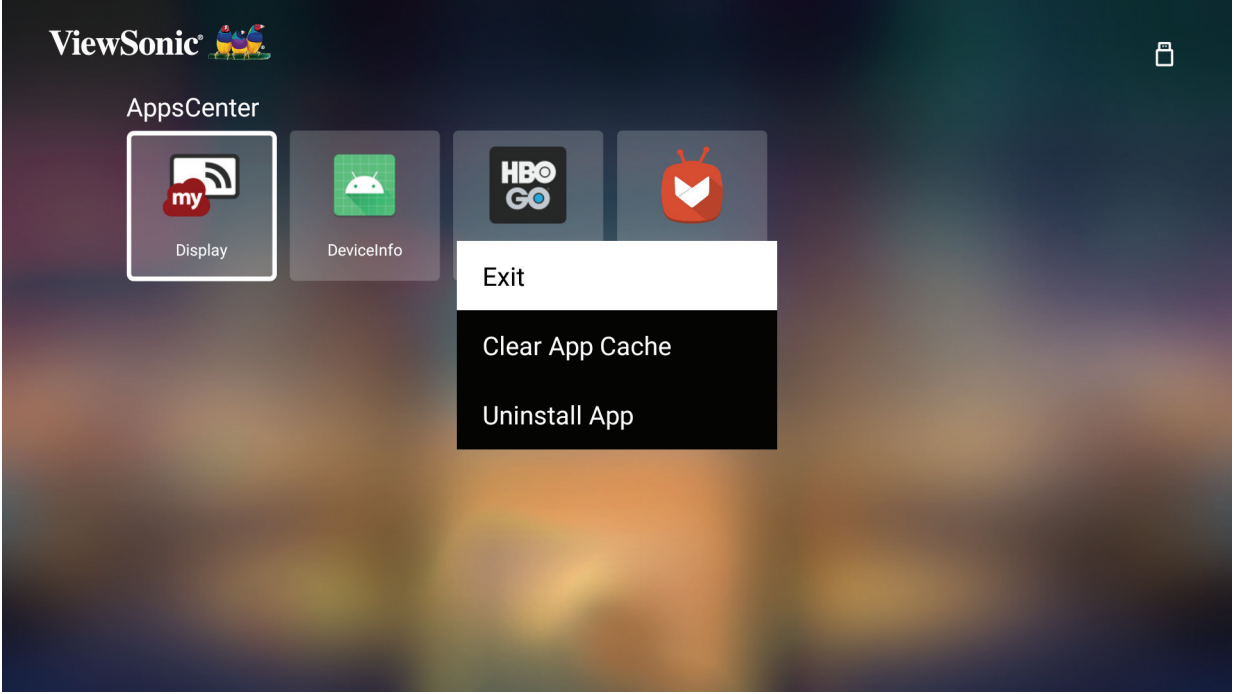

**4.** เลือก **ตกลง** เพื่อถอดถอนการติดตั้งแอป

**หมายเหตุ:** คุณสามารถกดปุ่ม **หน้าหลัก** บนรีโมทคอนโทรลเพื่อย้อนกลับไปที่ **Home Screen (หน้าจอหลัก)** ได้ตลอดเวลา

# **Bluetooth (บลูทูธ)**

เครื่องโปรเจคเตอร์มาพร้อมคุณสมบัติบลูทูธที่อนุญาตให้ผู้ใช้เชื่อมต่ออุปกรณ์แบบไร้ สายเพื่อการเล่นเสียงได้ สำ�หรับข้อมูลเพิ่มเติม ดู หน้า 29

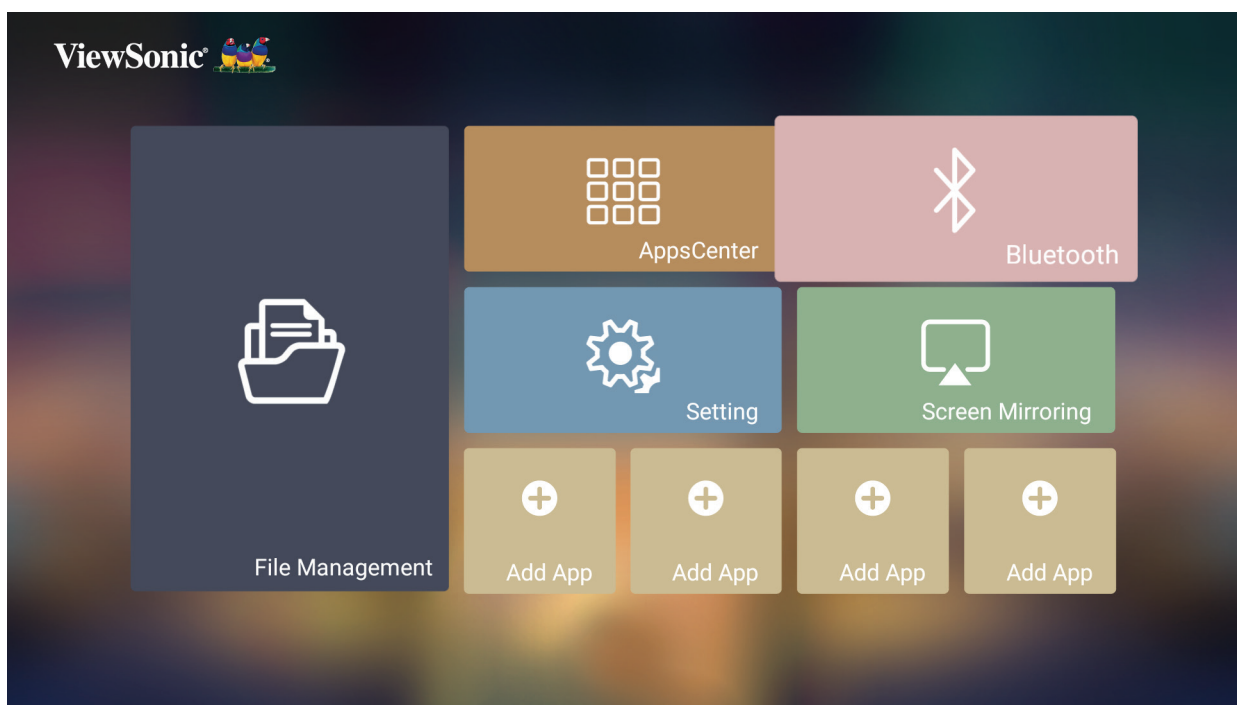

# **Setting (การตั้งค่า)**

ใน **Setting (การตั้งค่า)** คุณสามารถปรับ Network (การตั้งค่าเครือข่าย), Basic และ Advanced settings (การตั้งค่าพื้นฐานและขั้นสูง), Date & Time (วันที่และ เวลา), Firmware update (อัปเดตเฟิร์มแวร์) และดู Information (ข้อมูล) ได้

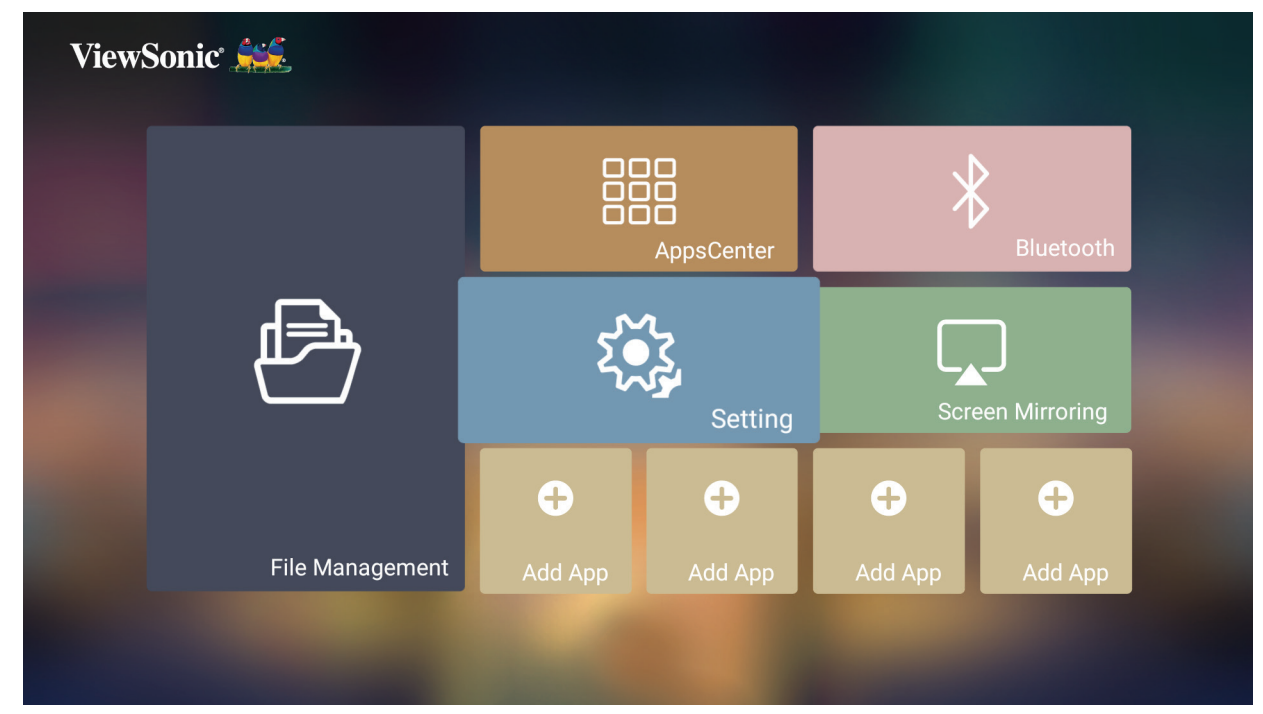

#### **Network Settings (การตั้งค่าเครือข่าย)**

**1.** เลือก: **Home (หน้าแรก)** > **Setting (การตั้งค่า)** > **Network Settings (การตั้งค่าเครือข่าย)**

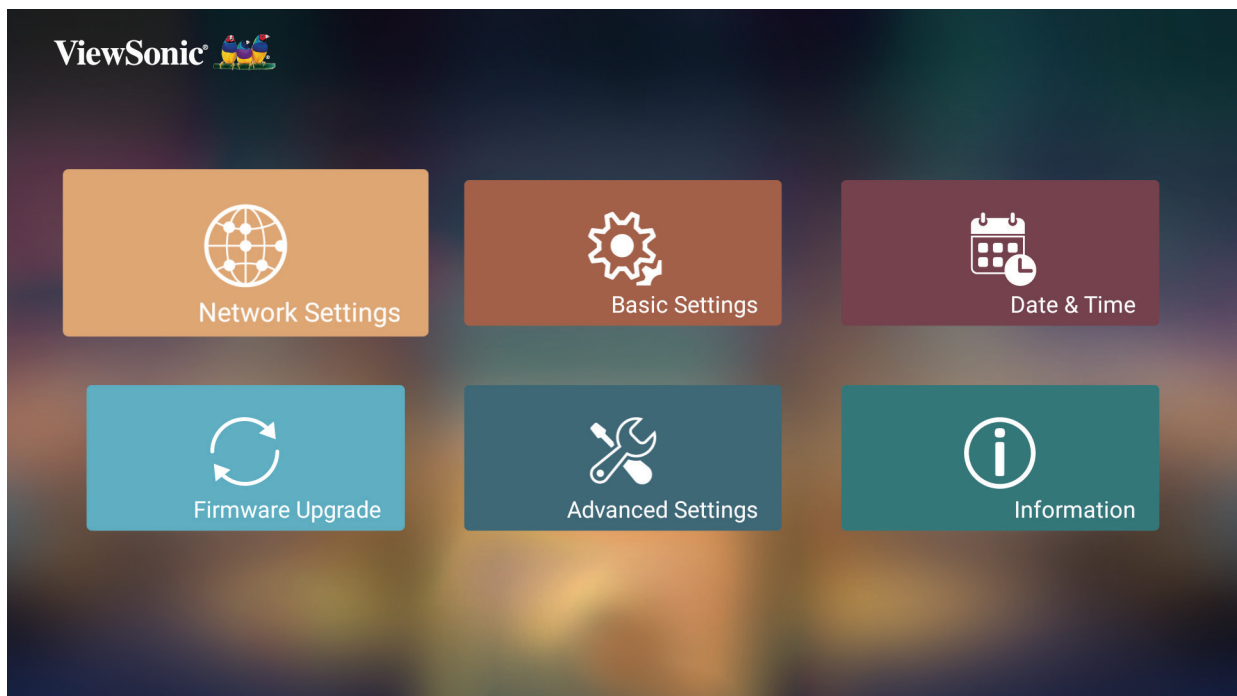

**2.** เลือกจากหนึ่งในตัวเลือกที่มีให้บริการ: Wi-Fi หรือ LAN แบบใช้สาย

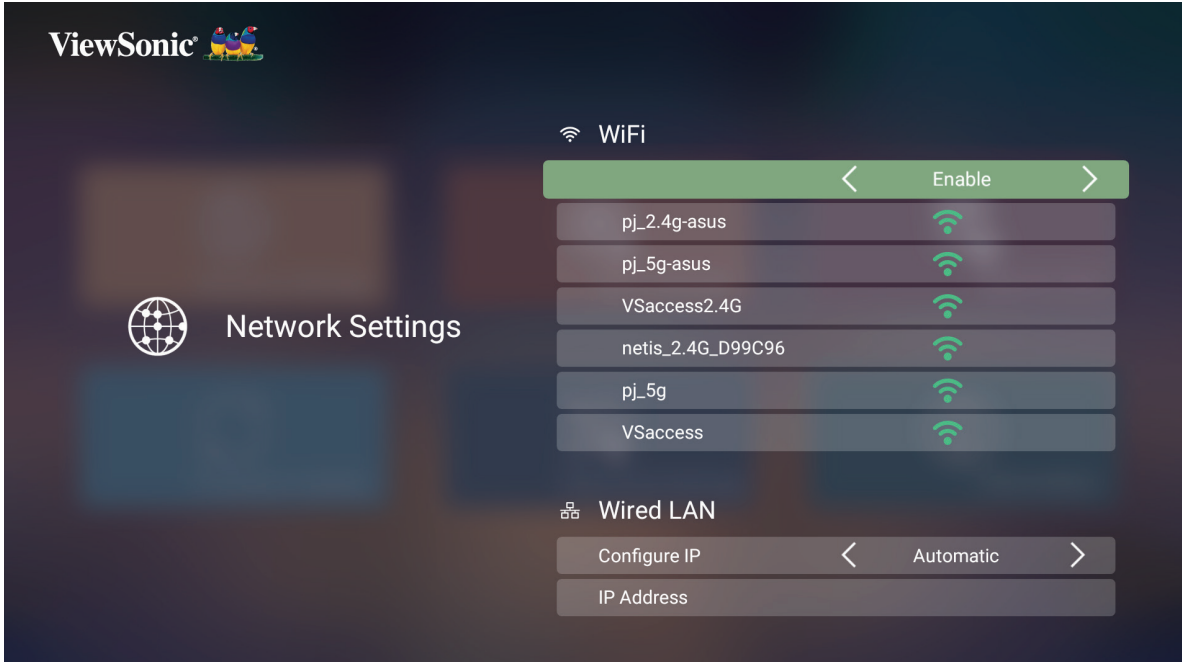

**3.** หากต้องการตั้งค่าการเชื่อมต่อ LAN แบบไร้สายหรือใช้สาย โปรดดูที่ "การเชื่อมต่อเครือข่าย" ในหน้า 24

#### **Basic settings (การตั้งค่าพื้นฐาน)**

**1.** เลือก: **Home (หน้าแรก)** > **Setting (การตั้งค่า)** > **Basic Settings (การตั้งค่าพื้นฐาน)**

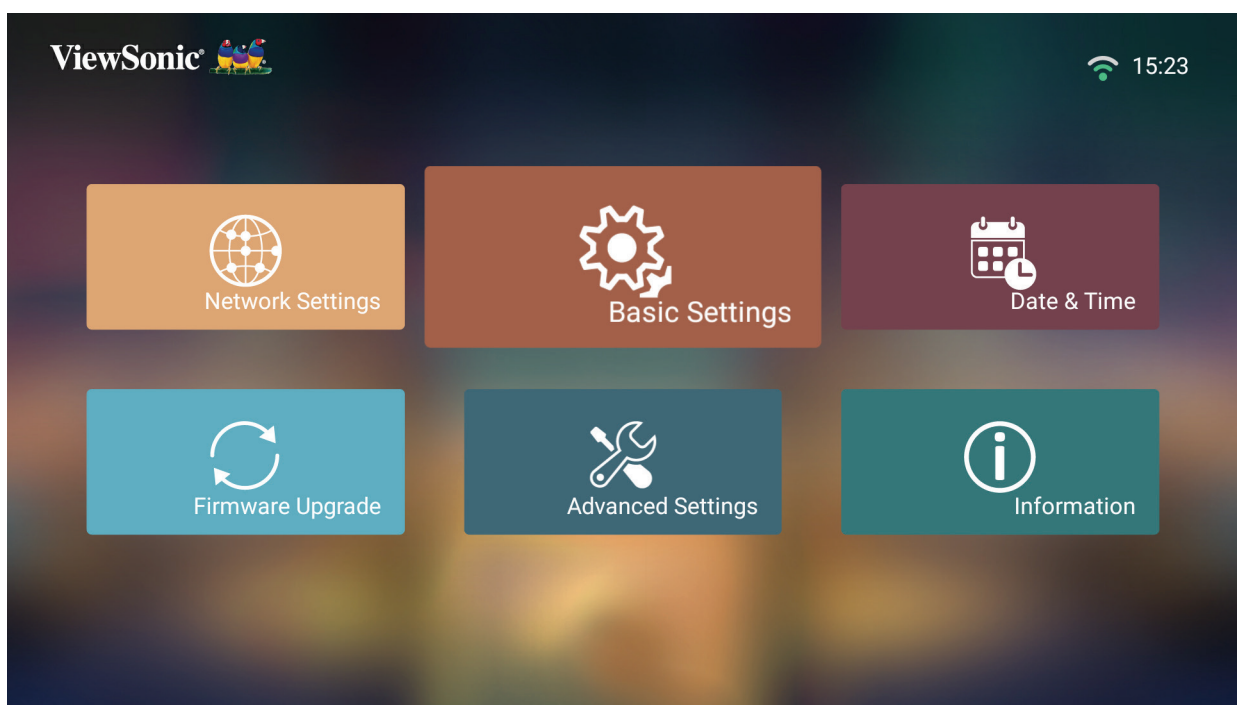

**2.** ใช้ปุ่ม **ขึ้น** และ **ลง** เพื่อเลือกตัวเลือกที่ต้องการแล้วกด **ตกลง** จากนั้นใช้ปุ่ม **ซ้าย** และ **ขวา** เพื่อทำ�การปรับแต่งหรือเลือก

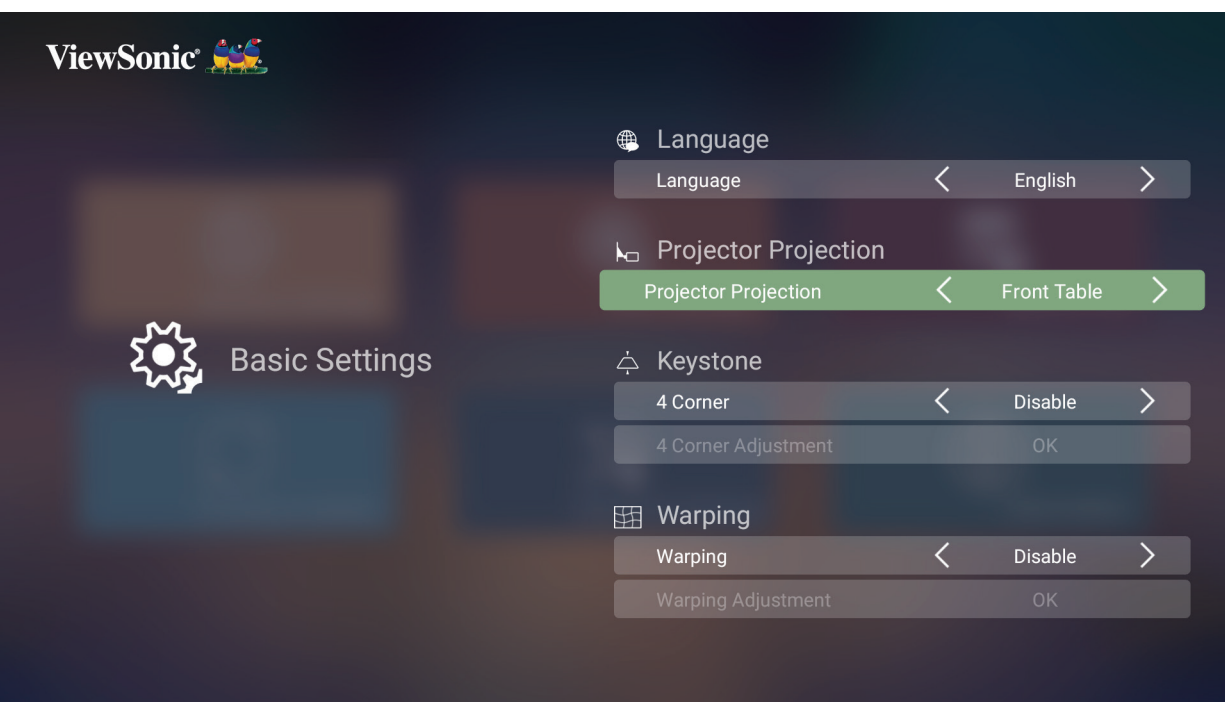

**3.** หากต้องการไปที่เมนูก่อนหน้า ให้กดปุ่ม **Return (ย้อนกลับ)**

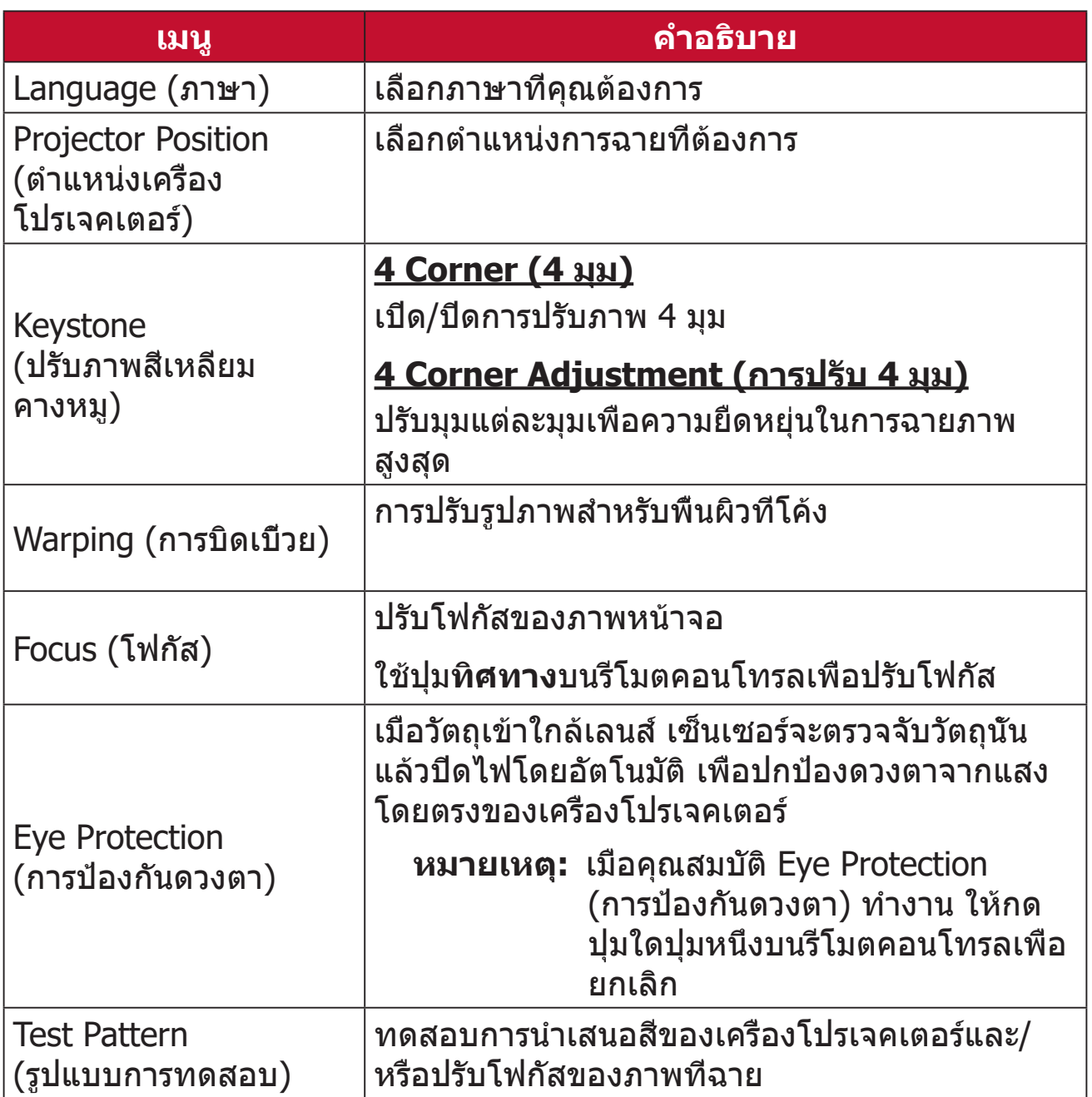

#### **วันที่ & เวลา**

ปรับรูปแบบ Date (วันที่), Time (เวลา) Time Zone (เขตเวลา) และ Time Format (รูปแบบเวลา)

**หมายเหตุ:** เวลาจะปรากฏขึ้นที่มุมขวาบนหลังจากที่เชื่อมต่อกับอินเทอร์เน็ตแล้ว

**1.** เลือก: **Home (หน้าหลัก)** > **Setting (การตั้งค่า)** > **Date & Time (วันที่และเวลา)**

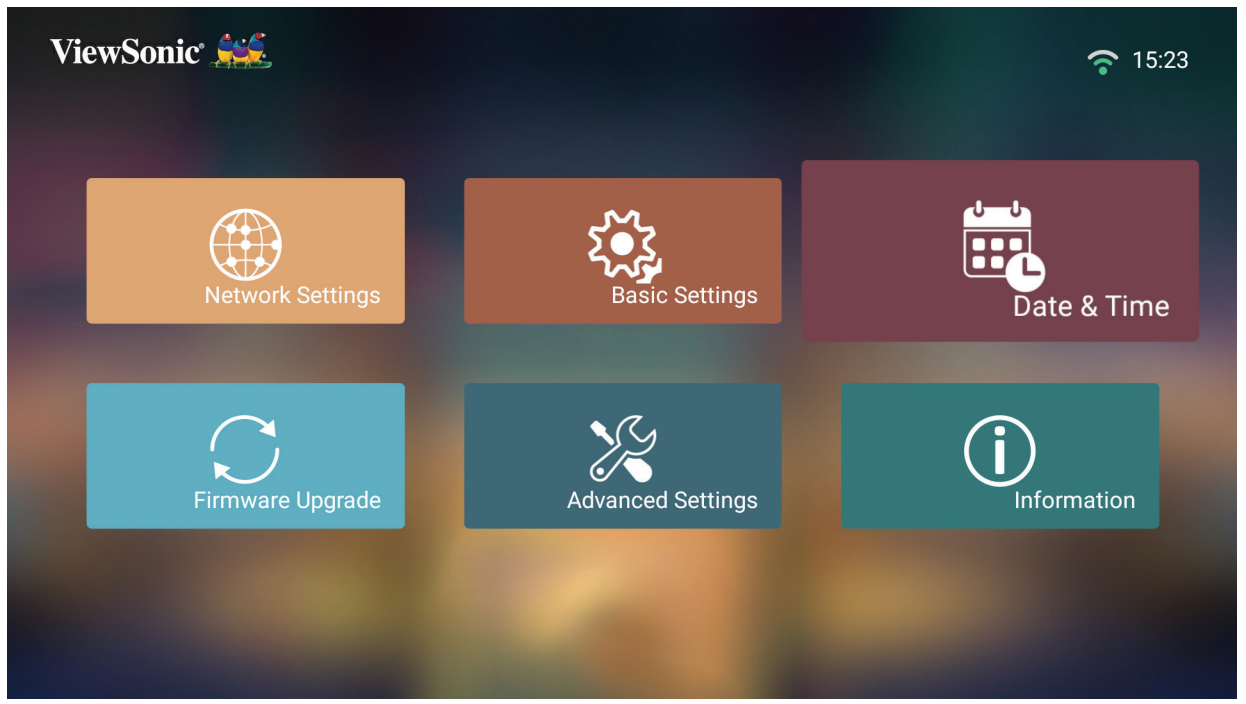

**2.** ใช้ปุ่ม **ขึ้น** และ **ลง** เพื่อเลือกตัวเลือกที่ต้องการแล้วกด **ตกลง** จากนั้นใช้ปุ่ม **ซ้าย** และ **ขวา** เพื่อทำ�การปรับแต่งหรือเลือก

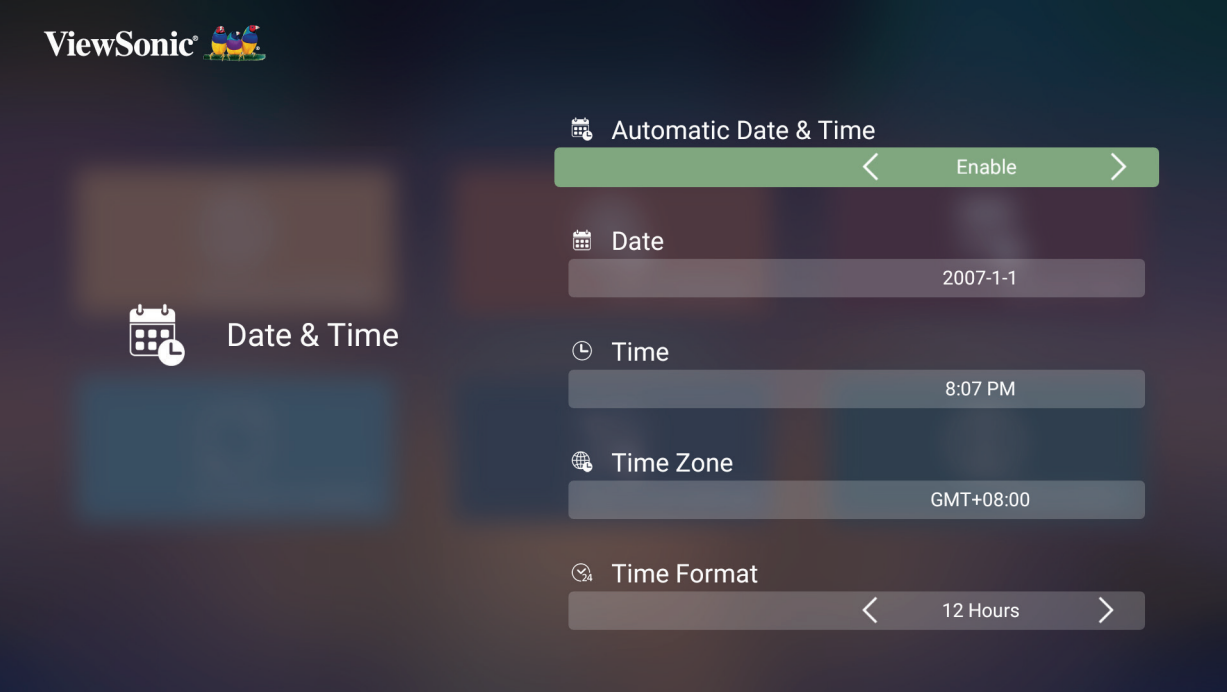

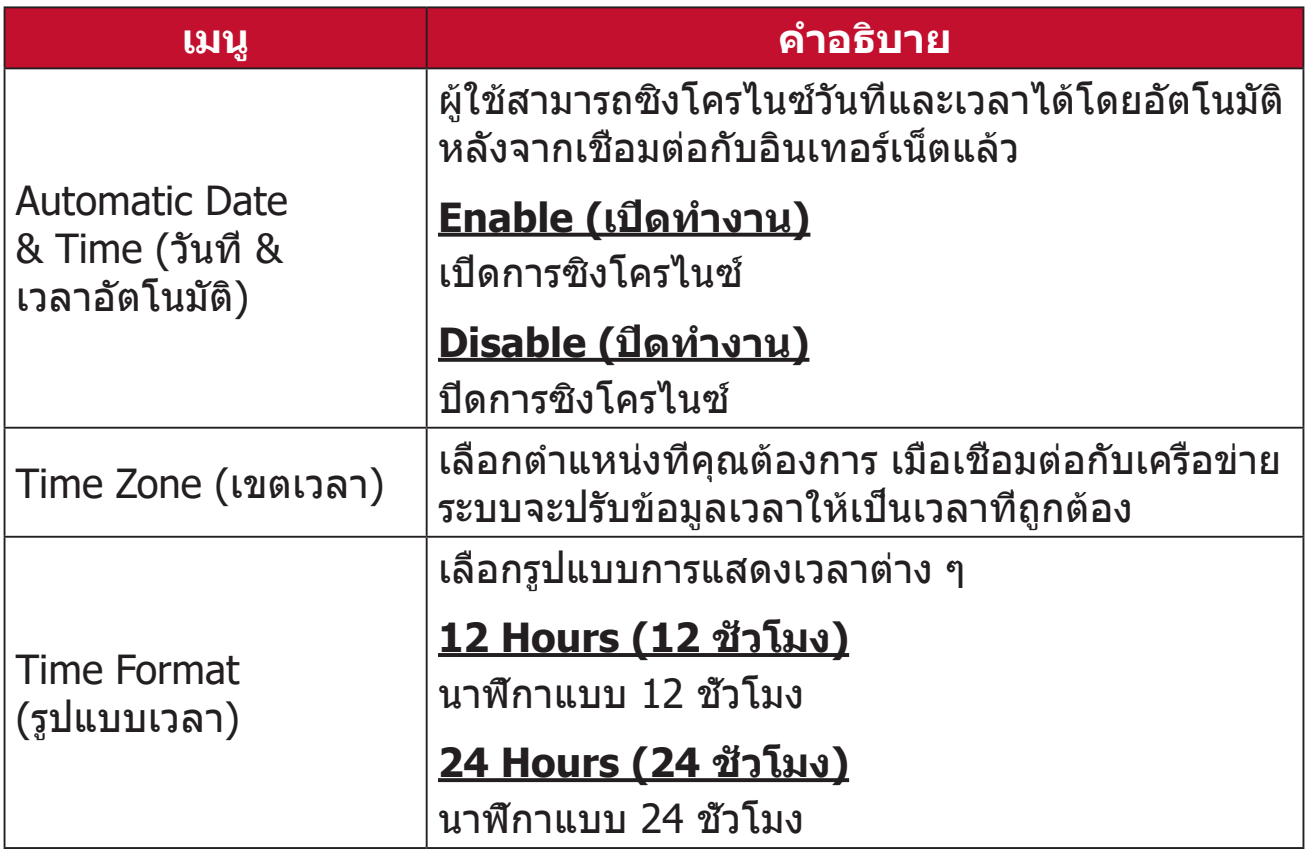
## **Firmware Upgrade (อัปเกรดเฟิร์มแวร์)**

ผู้ใช้สามารถอัปเดตเฟิร์มแวร์ผ่านทางอินเทอร์เน็ตหรือผ่าน USB และตรวจสอบ หมายเลขรุ่นของเฟิร์มแวร์ได้

- **หมายเหตุ:** อย่าถอดสายไฟ ,USB หรือตัดการเชื่อมต่ออินเอทร์เน็ตในระหว่าง กระบวนการอัปเกรด
- **1.** ก่อนเข้าสู่เมนู **Firmware Upgrade (อัปเกรดเฟิร์มแวร์)** โปรดตรวจสอบให้ มั่นใจว่าเครื่องโปรเจคเตอร์เชื่อมต่อกับอินเทอร์เน็ตแล้ว
- **2.** เพื่อเข้าสู่เมนู ให้เลือก: **Home (หน้าหลัก)** > **Setting (การตั้งค่า)** > **Firmware Upgrade (อัปเกรดเฟิร์มแวร์)**

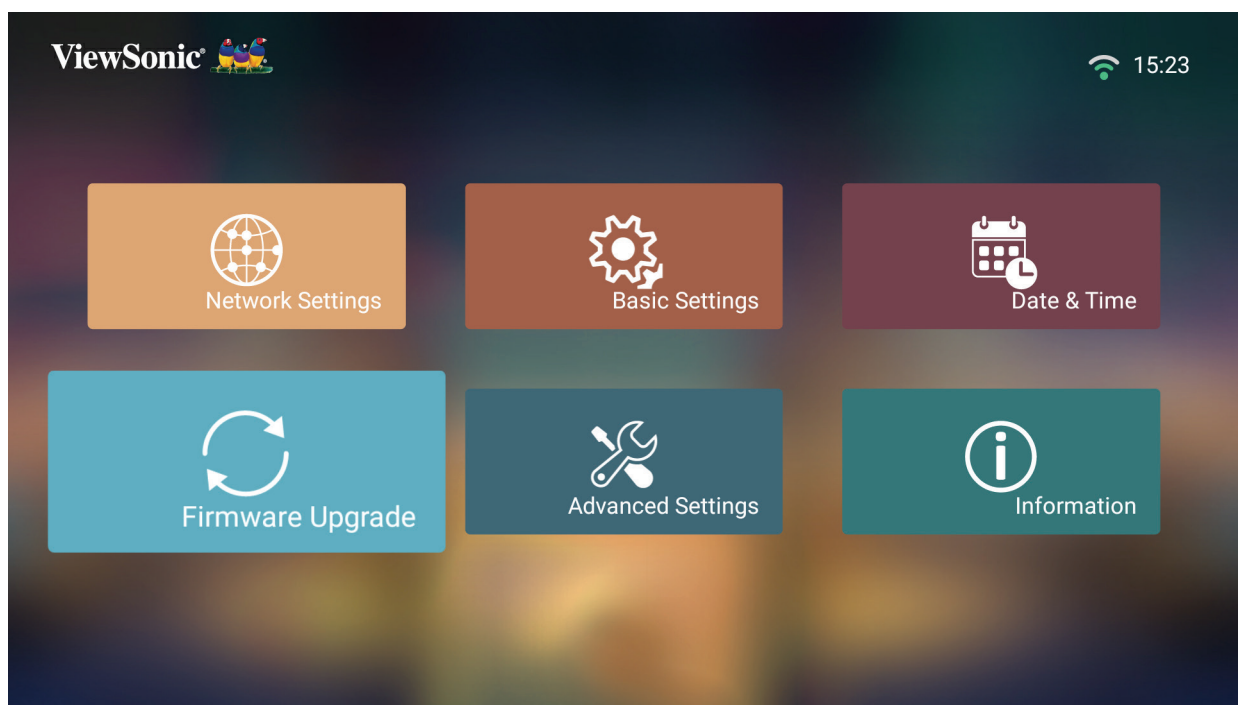

#### **Firmware Update Online (การอัปเดตเฟิร์มแวร์ออนไลน์)**

**1.** ไปที่: **Home (หน้าหลัก)** > **Setting (การตั้งค่า)** > **Firmware Upgrade (อัปเกรดเฟิร์มแวร์)** > **Software Update Online (อัปเดตซอฟต์แวร์ออนไลน์)**

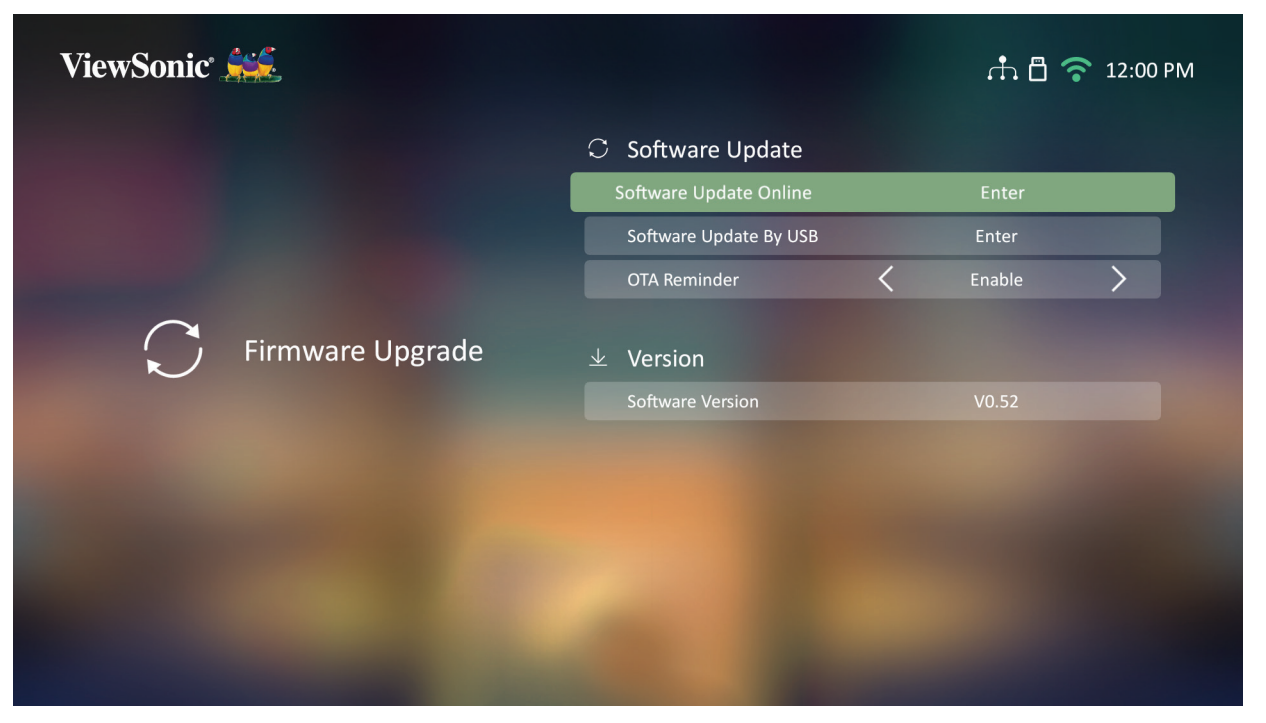

- **2.** เลือก **Enter** โดยการกด **OK (ตกลง)** บนรีโมทคอนโทรล
- **3.** ระบบจะตรวจสอบเว็บไซต์ของ ViewSonic (ผ่านทาง OTA) และแสดงข้อความ โต้ตอบด้านล่างนี้ หากมีเฟิร์มแวร์ใหม่ให้บริการ

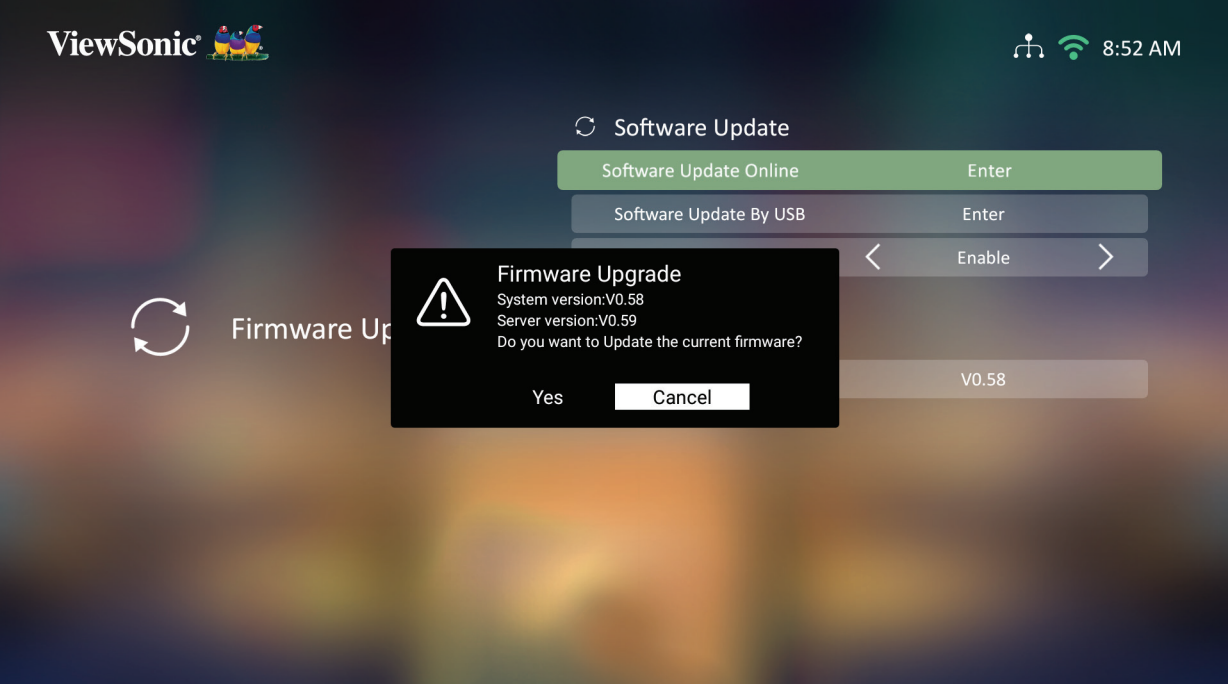

**4.** หลังจากเลือก **Yes (ตกลง)** แล้ว แถบความคืบหน้าจะปรากฏขึ้นเมื่อเริ่ม กระบวนการอัพเดต

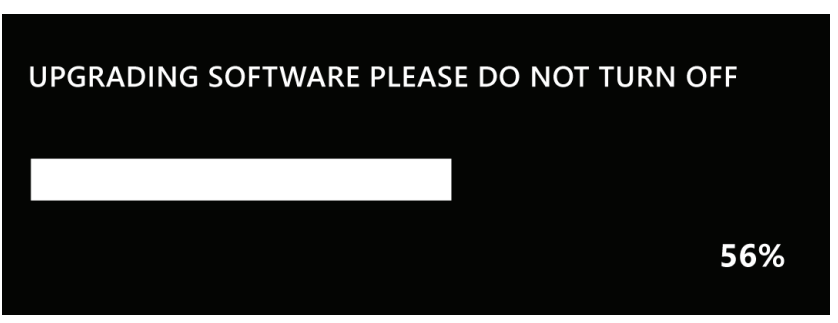

- **5.** หลังจากที่ครบ 100% แล้ว เครื่องโปรเจคเตอร์จะรีสตาร์ทตัวเองและหน้าจอจะ เปลี่ยนเป็นสีดำ�สักสองสามนาที กระบวนการทั้งหมดจะใช้เวลาประมาณ 10 นาที
- **6.** หลังจากอัปเดตเฟิร์มแวร์แล้ว จะใช้เวลาสักสองสามนาทีเพื่อรีสตาร์ทเครื่อง โปรเจคเตอร์

#### **อัปเดตเฟิร์มแวร์ด้วย USB ที่มีรูปแบบ FAT32**

**หมายเหตุ:** รูปแบบ NTFS อ่านอย่างเดียว

- **1.** ดาวน์โหลดเวอร์ชันล่าสุดจากเว็บไซต์ ViewSonic แล้วคัดลอกไฟล์ไปยังอุปกรณ์ USB
- **2.** เสียบ USB เข้ากับเครื่องโปรเจคเตอร์ จากนั้นไปที่: **Home (หน้าหลัก)** > **Setting (การตั้งค่า)** > **Firmware Upgrade (อัปเกรดเฟิร์มแวร์)** > **Software Update By USB (อัปเดตซอฟต์มแวร์ด้วย USB)**
- **3.** เลือก **Enter** โดยการกด **OK (ตกลง)** บนรีโมทคอนโทรล
- **4.** ระบบจะตรวจหารุ่นของเฟิร์มแวร์ แล้วแสดงข้อความโต้ตอบข้างต้นขึ้นมา
- **5.** หลังจากเลือก **Yes (ตกลง)** แล้ว แถบความคืบหน้าจะปรากฏขึ้นเมื่อเริ่ม กระบวนการอัพเดต
- **6.** หลังจากที่ครบ 100% แล้ว เครื่องโปรเจคเตอร์จะรีสตาร์ทตัวเองและหน้าจอจะ เป็นสีดำ�สักสองสามนาที กระบวนการทั้งหมดจะใช้เวลาประมาณ 10 นาที
- **7.** หลังจากอัปเดตเฟิร์มแวร์แล้ว จะใช้เวลาสักสองสามนาทีเพื่อรีสตาร์ทเครื่อง โปรเจคเตอร์

**การตั้งค่าขั้นสูง**

**1.** เลือก: **Home (หน้าแรก)** > **Setting (การตั้งค่า)** > **Advanced Settings (การตั้งค่าขั้นสูง)**

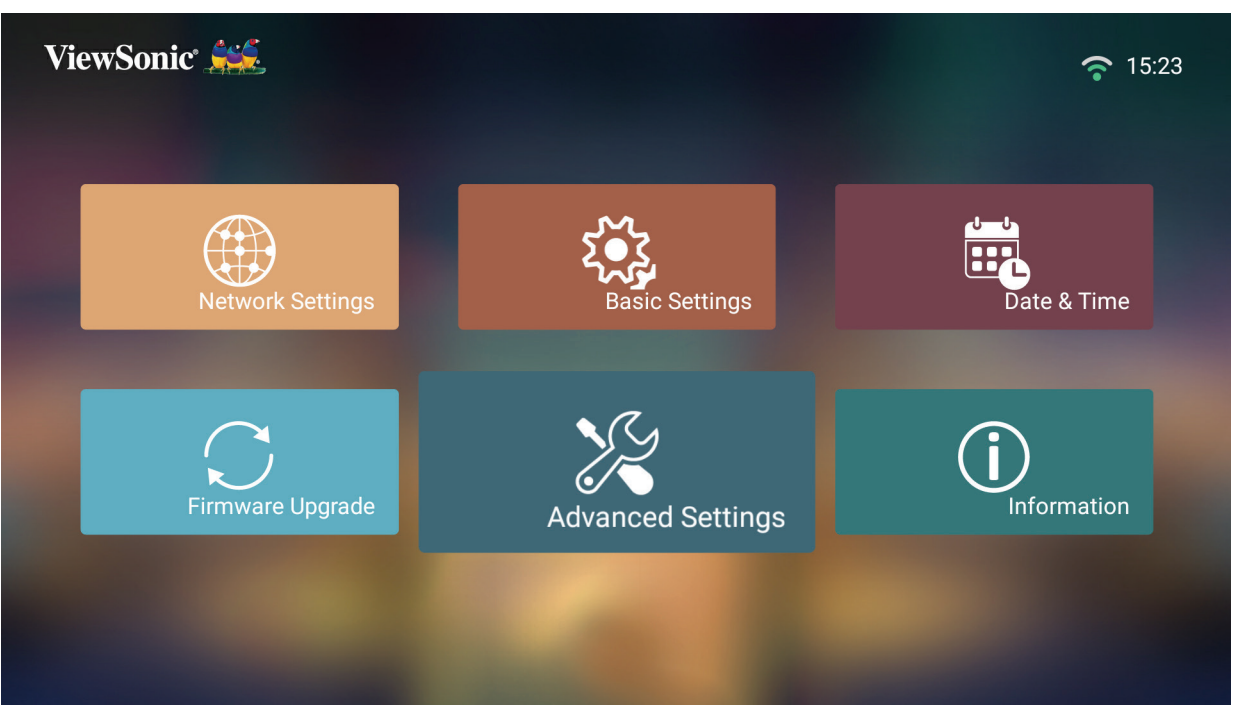

**2.** ใช้ปุ่ม **ขึ้น** และ **ลง** เพื่อเลือกตัวเลือกที่ต้องการแล้วกด **OK (ตกลง)** จากนั้น ใช้ปุ่ม **ซ้าย** และ **ขวา** เพื่อทำ�การปรับแต่งหรือเลือก

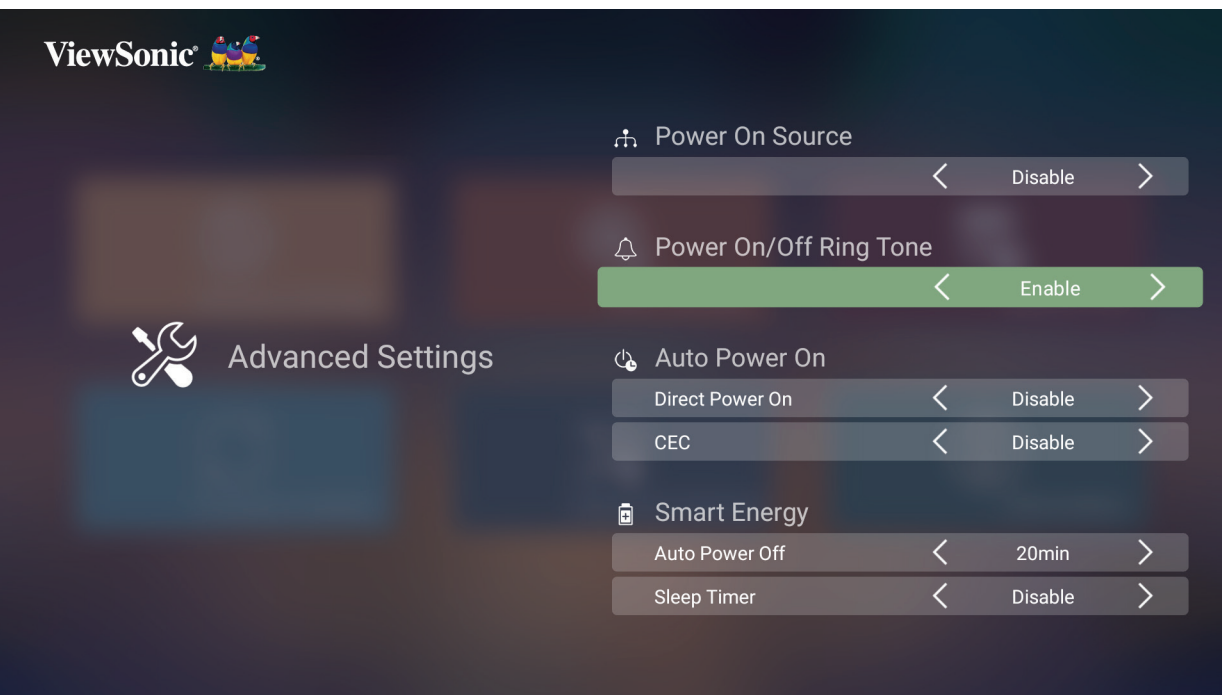

**3.** หากต้องการไปที่เมนูก่อนหน้า ให้กดปุ่ม **Return (ย้อนกลับ)**

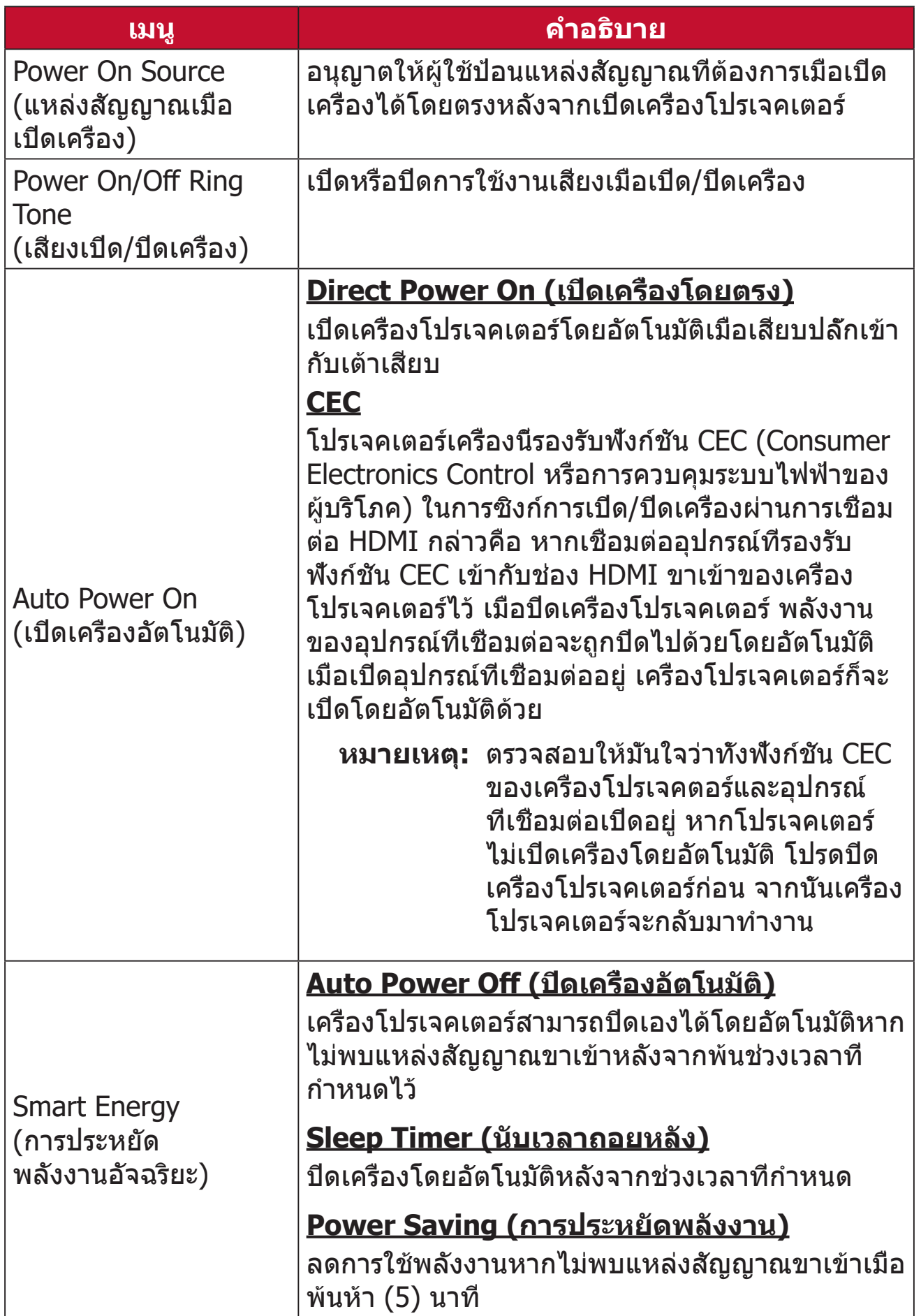

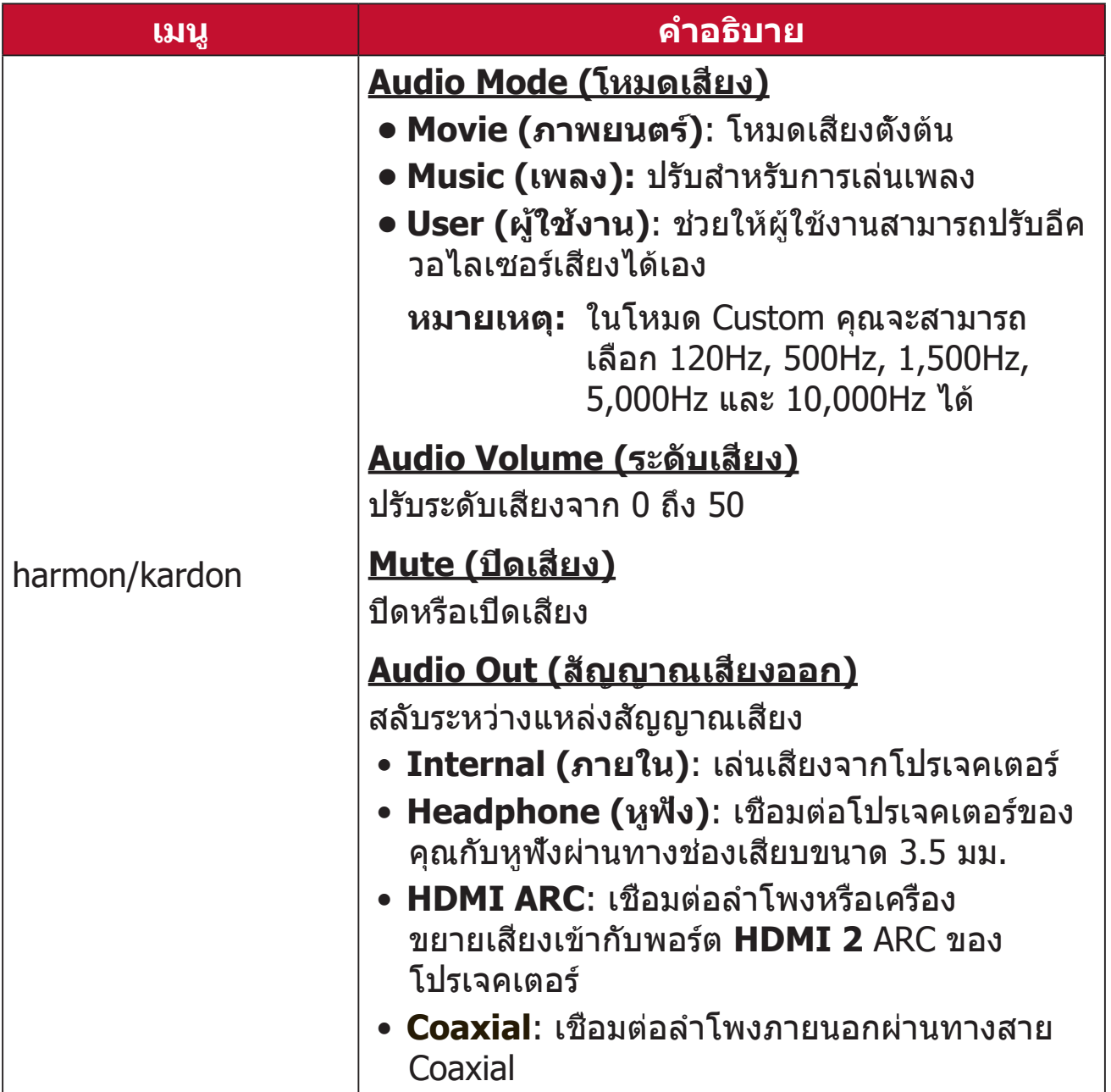

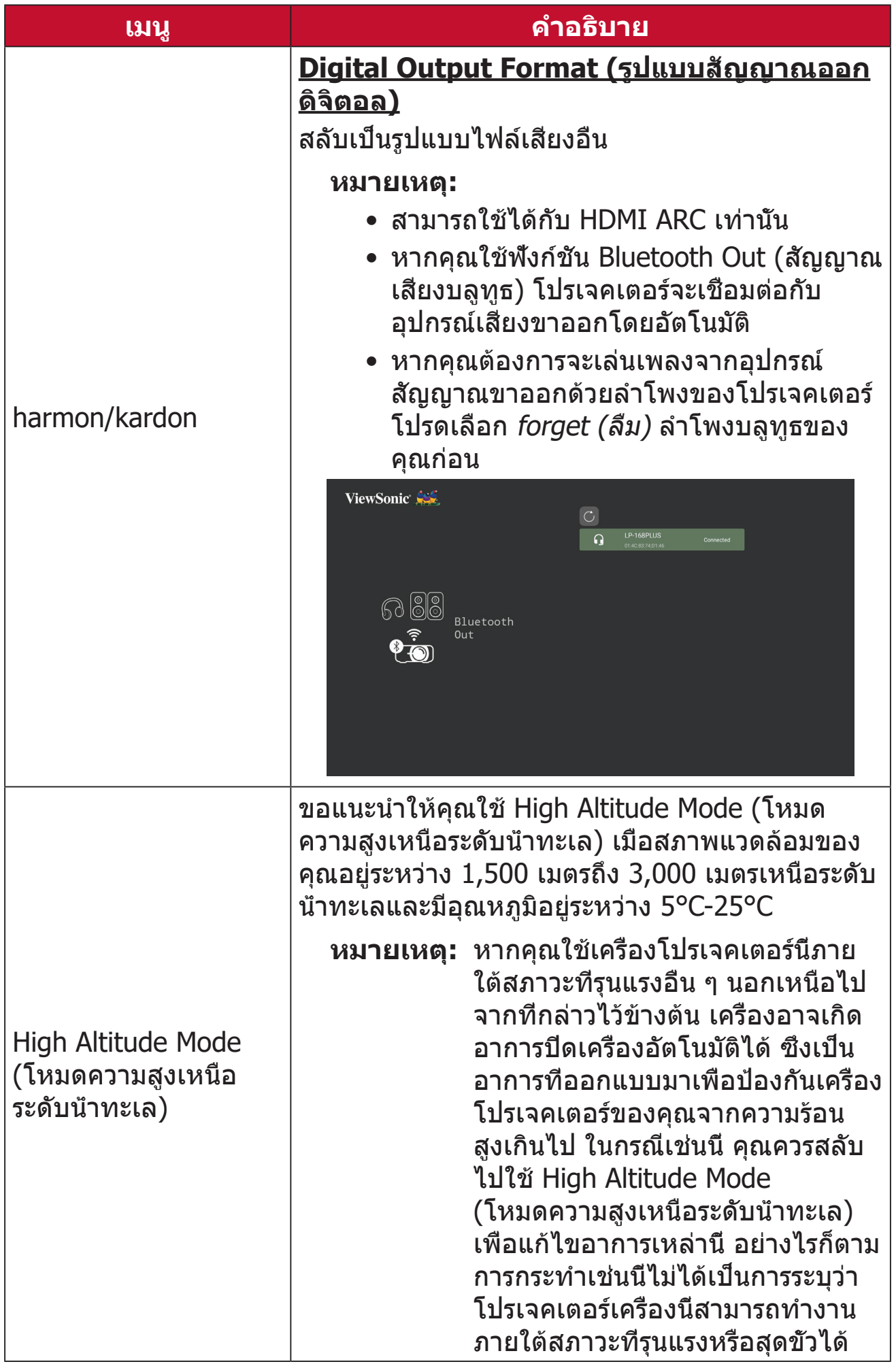

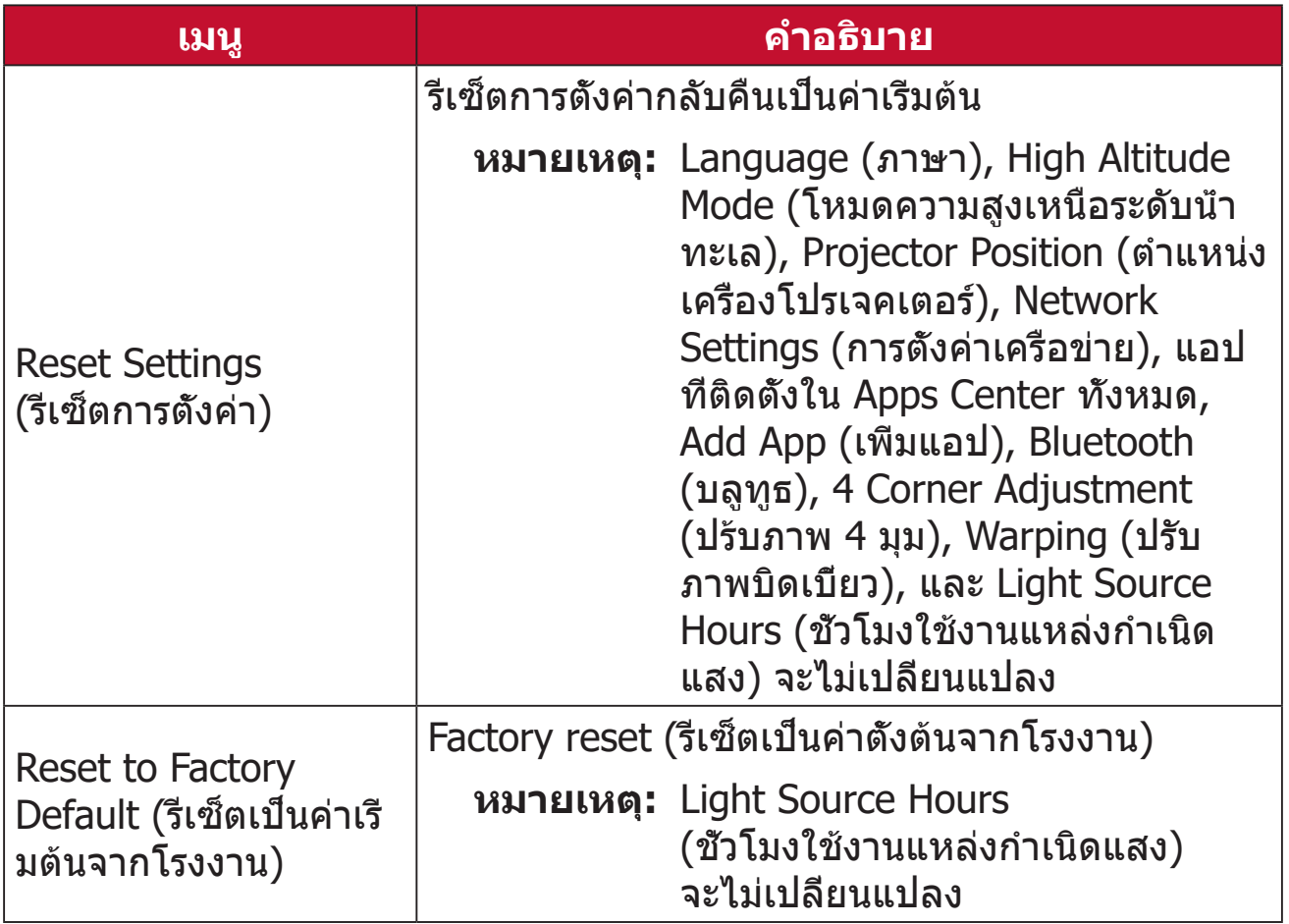

#### **Information (ข้อมูล)**

**1.** เลือก: **Home (หน้าหลัก)** > **Setting (การตั้งค่า)** > **Information (ข้อมูล)**

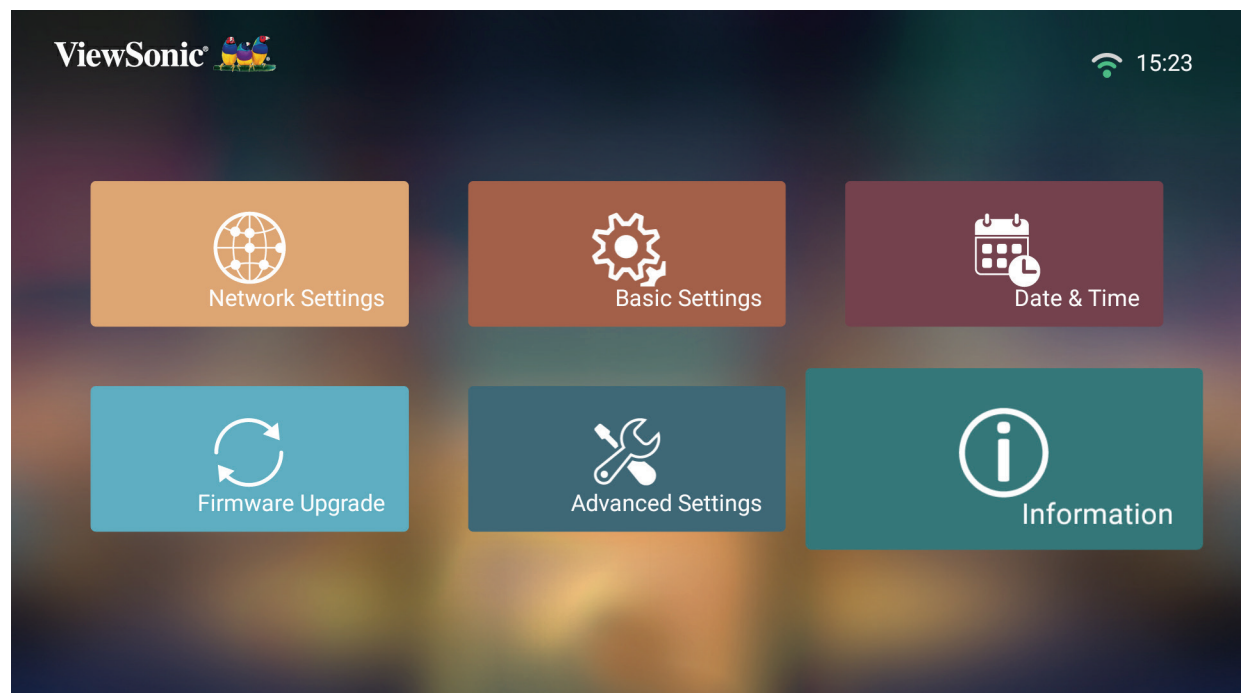

**2.** ดูสถานะและข้อมูลของระบบ

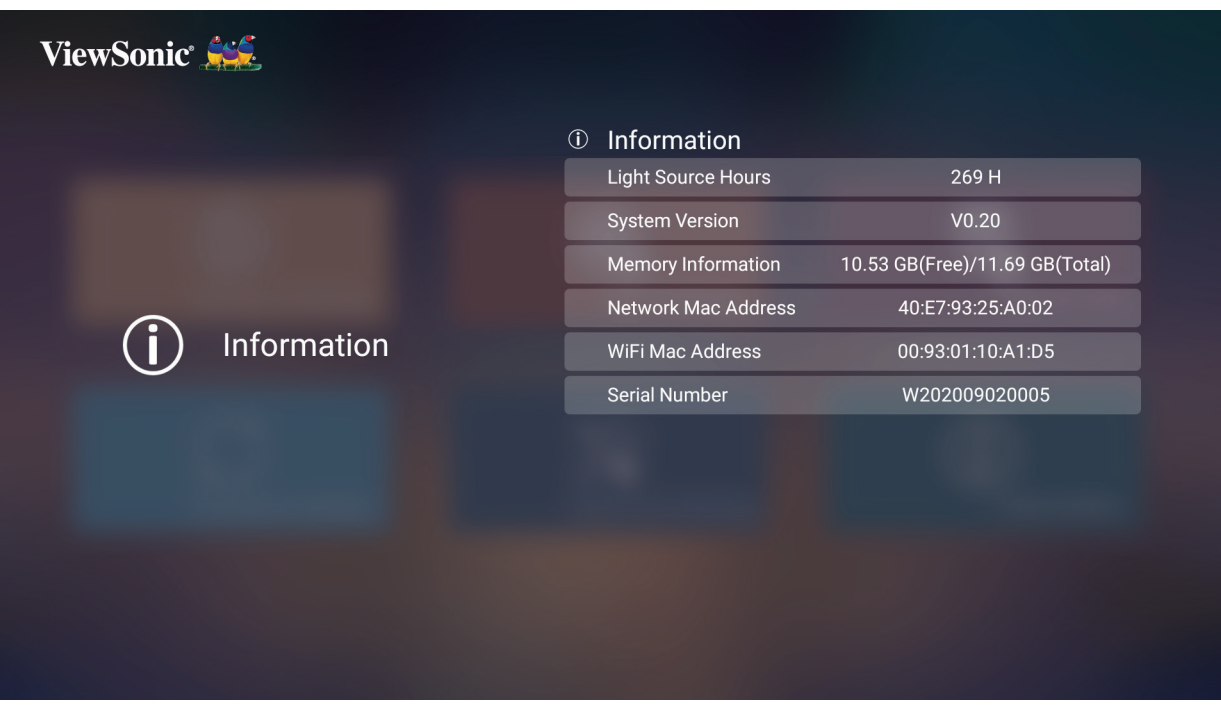

**หมายเหตุ:** คุณสามารถกดปุ่ม **หน้าหลัก** บนรีโมทคอนโทรลเพื่อย้อนกลับไปที่ **Home Screen (หน้าจอหลัก)** ได้ตลอดเวลา

# **Screen Mirroring (การลอกเลียนหน้าจอ)**

ลอกเลียนหน้าจออุปกรณ์ส่วนบุคคลของคุณ วิธีการตั้งค่าการ Screen Mirroring แบบไร้สาย โปรดดูที่ หน้า 23

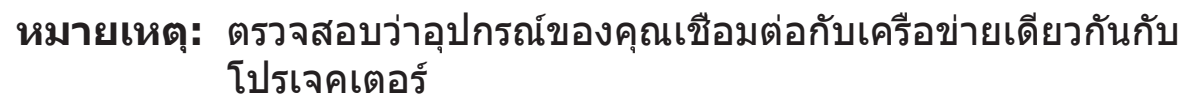

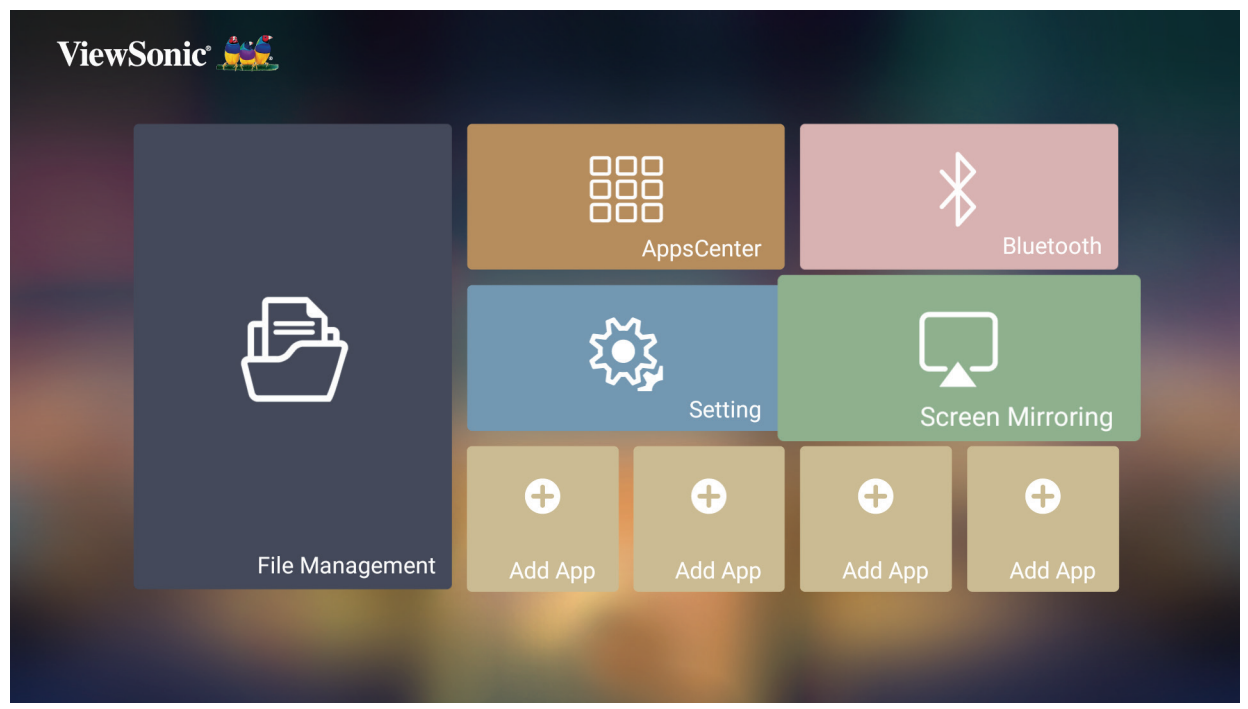

#### **การเพิ่มแอป**

เพิ่มแอปที่คุณชื่นชอบเข้าไปใน **Home Screen (หน้าจอหลัก)**

**1.** จาก **Home Screen (หน้าจอหลัก)** ให้เลือก **Add App (เพิ่มแอป)** แล้วกด **OK (ตกลง)** บนรีโมทคอนโทรล

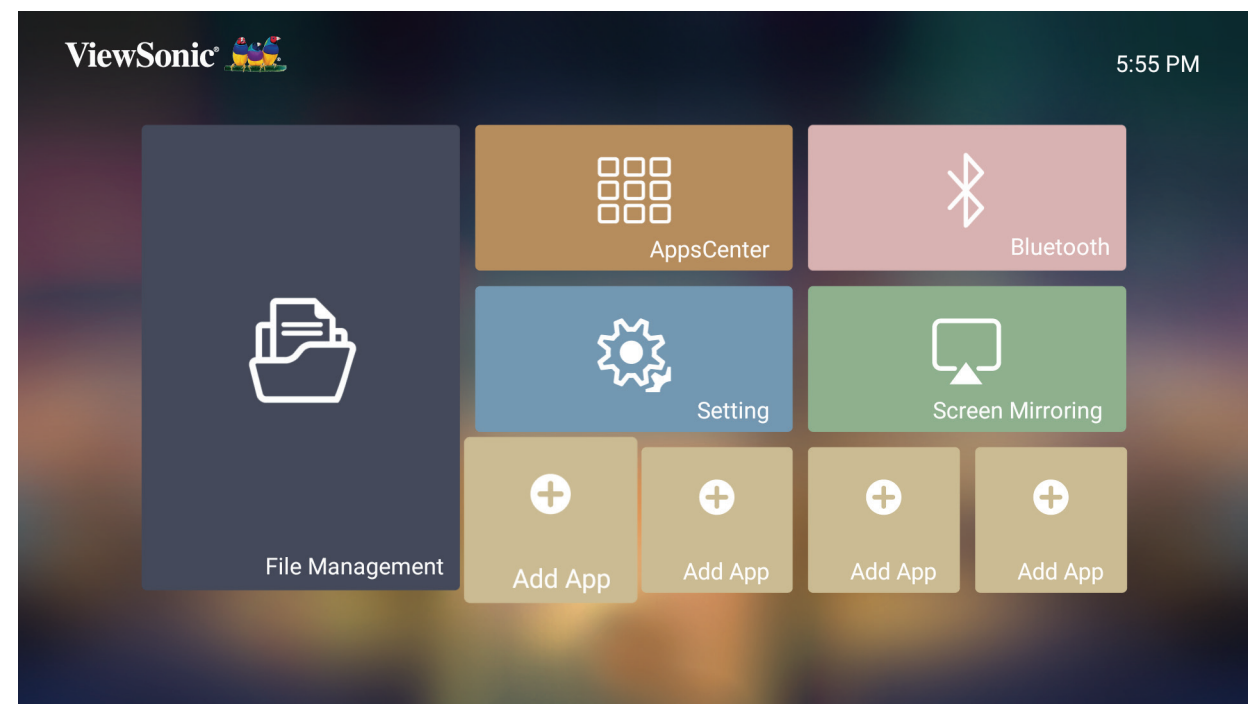

**2.** ใช้ปุ่มทิศทางเพื่อเลือกแอปที่ต้องการ แล้วกด **OK (ตกลง)**

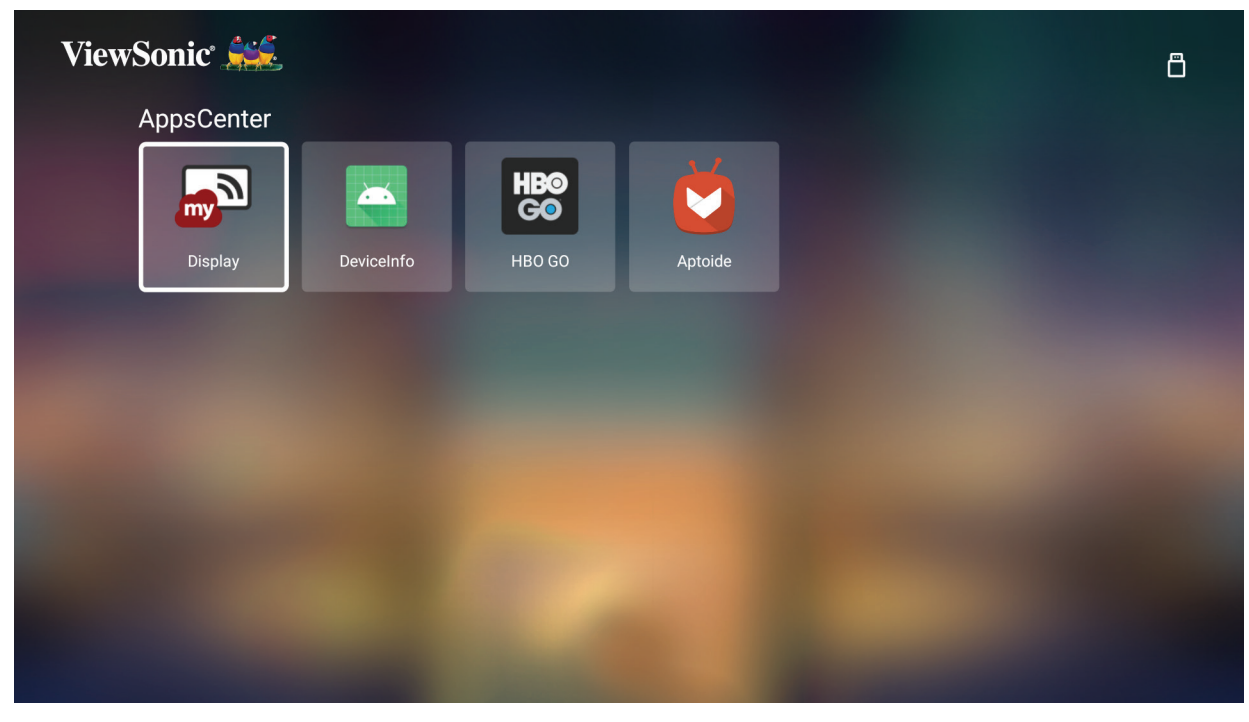

**3.** ในตอนนี้ แอปที่คุณชื่นชอบจะปรากฏขึ้นบน **Home Screen (หน้าจอหลัก)**

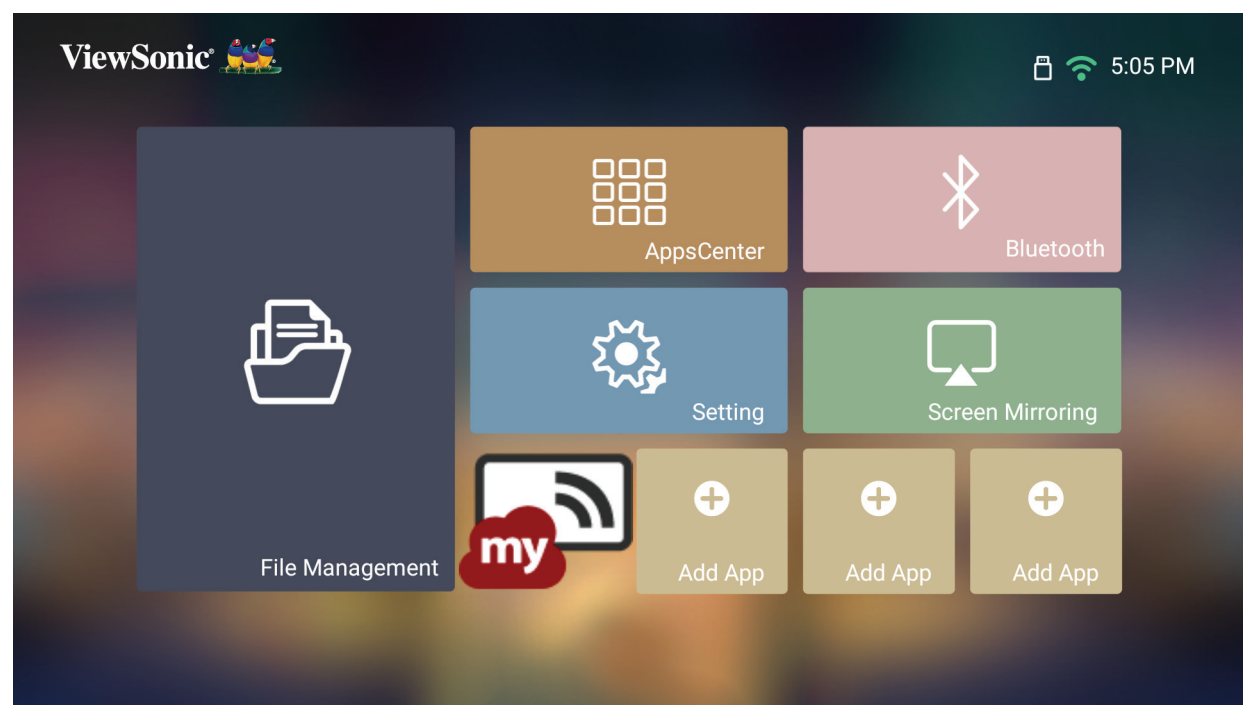

#### **ลบแอปออกจาก Home Screen (หน้าจอหลัก)**

- **1.** จาก **Home Screen (หน้าจอหลัก)** ให้เลือกแอปที่คุณต้องการลบ จากนั้นกด **OK (ตกลง)** ค้างไว้สาม (3) วินาที
- **2.** ข้อความ "Do you want to Delete this application from My Favorites" (คุณต้องการลบแอปพลิเคชันนี้ออกจากรายการที่ฉันชื่นชอบหรือไม่) จะปรากฏขึ้น

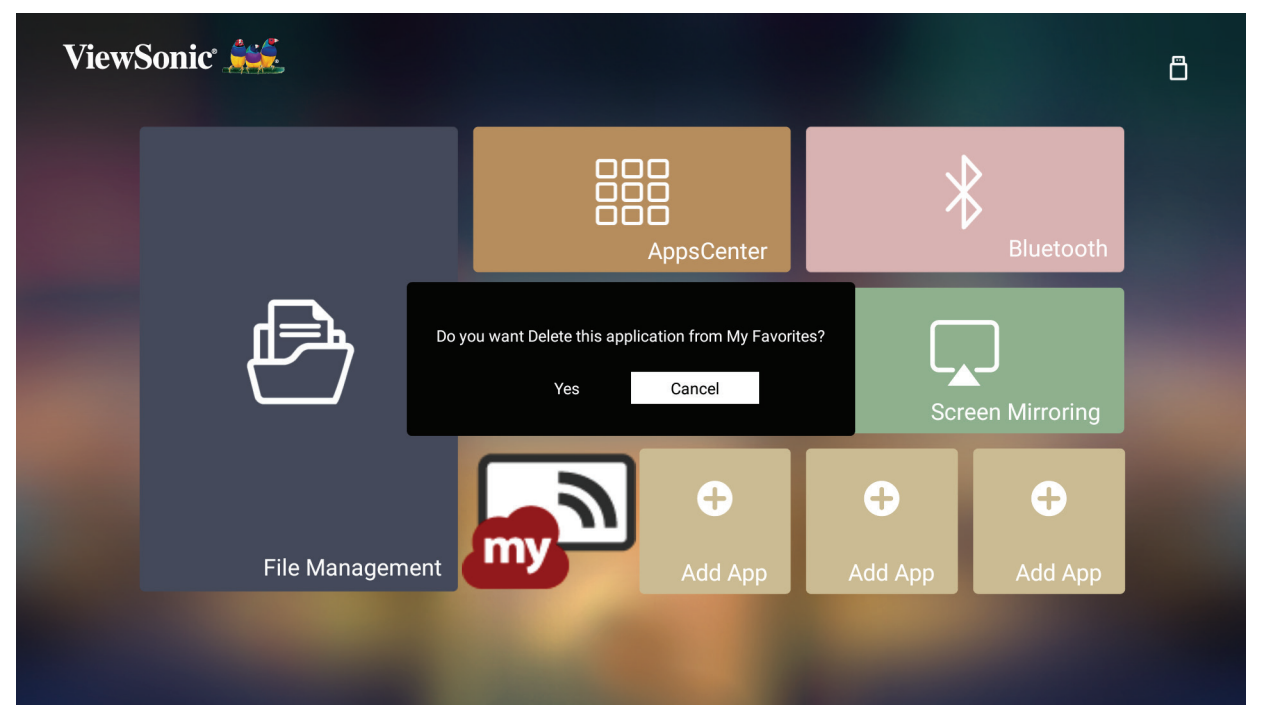

**3.** เลือก **Yes (ใช่)** จากนั้นกด **OK (ตกลง)** เพื่อลบแอป

# **ภาคผนวก**

# **ข้อมูลจำ เพาะ**

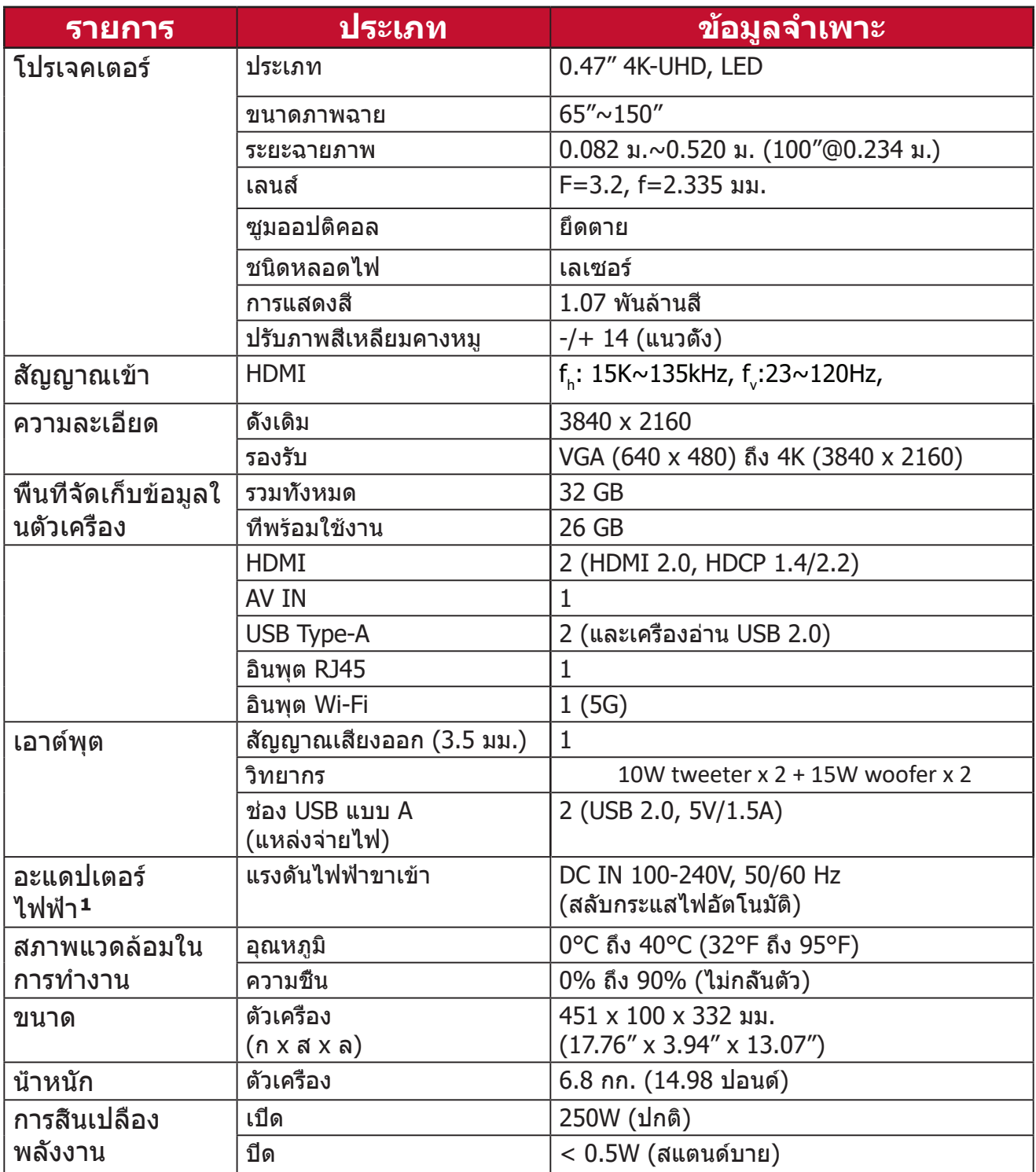

**¹**โปรดใช้อะแดปเตอร์ไฟฟ้าจาก ViewSonic® หรือจากผู้ผลิตที่ได้รับอนุญาตเท่านั้น

# **ตารางการปรับ**

## **การปรับวิดีโอ HDMI**

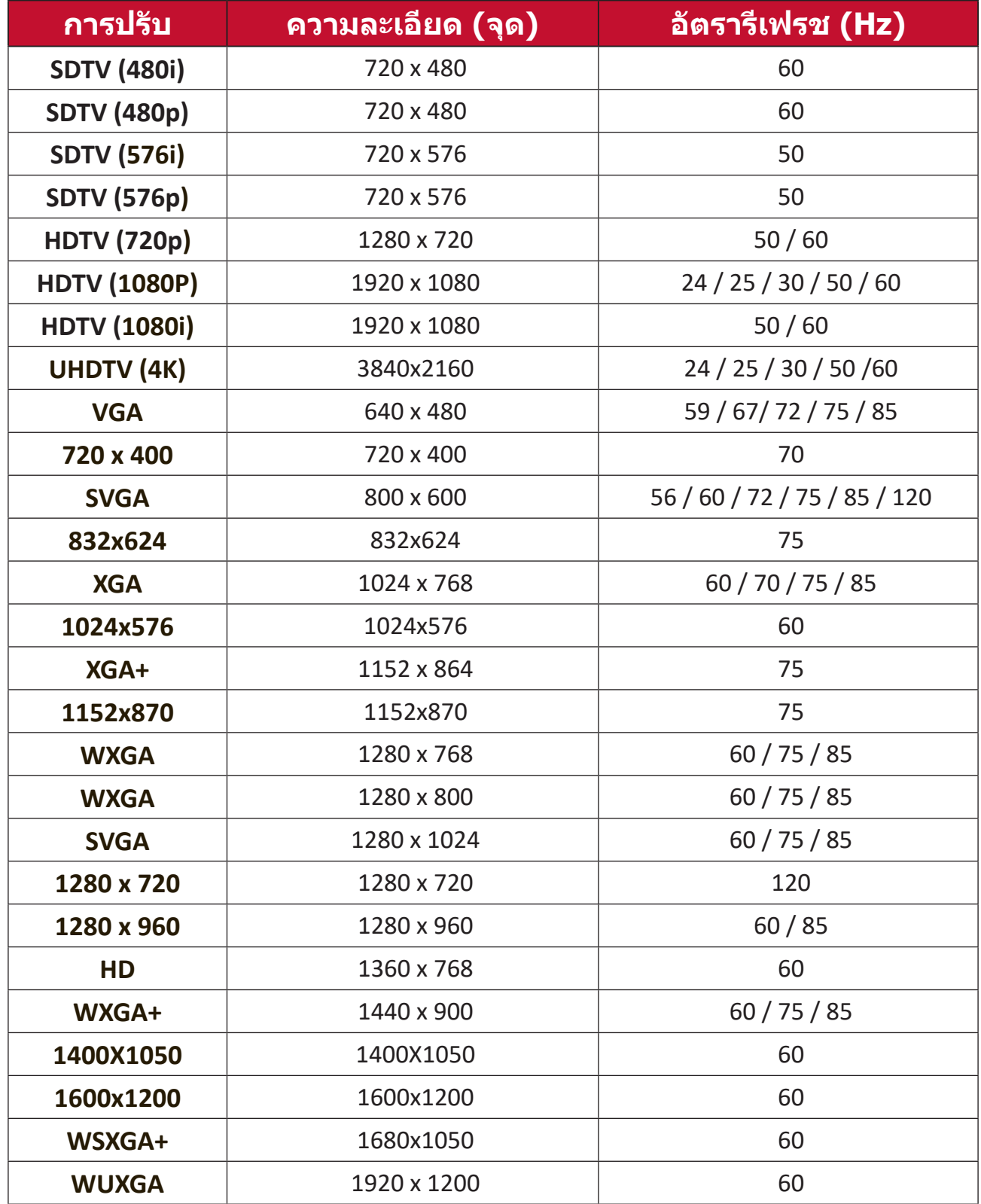

#### **HDMI รองรับการปรับผ่านพีซี**

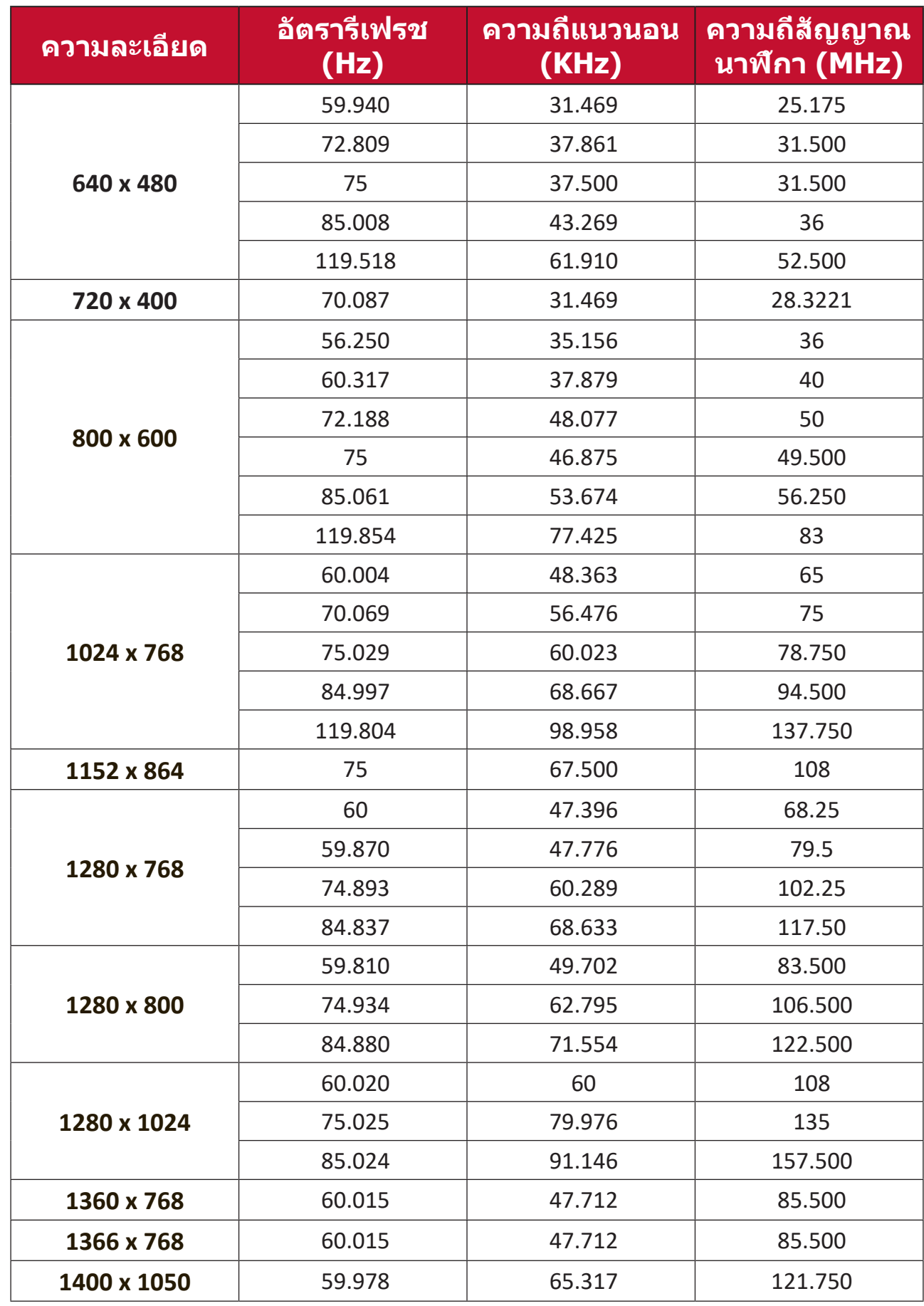

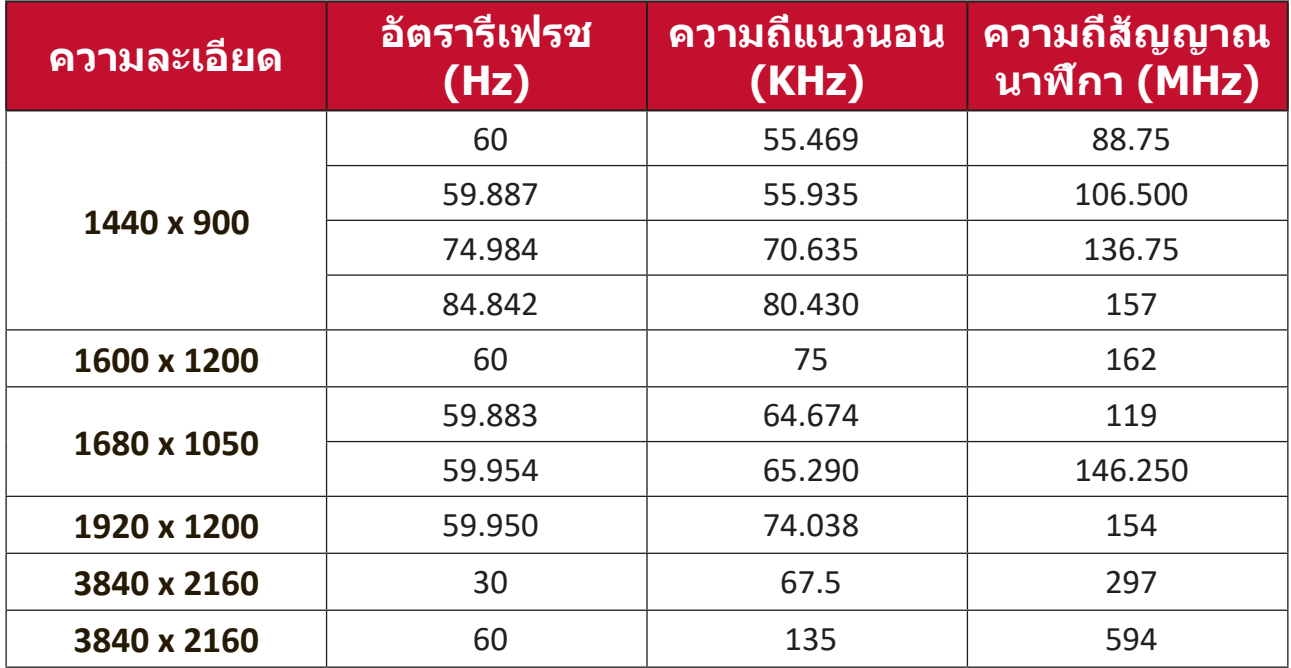

#### **ความถี่การรองรับ 3D**

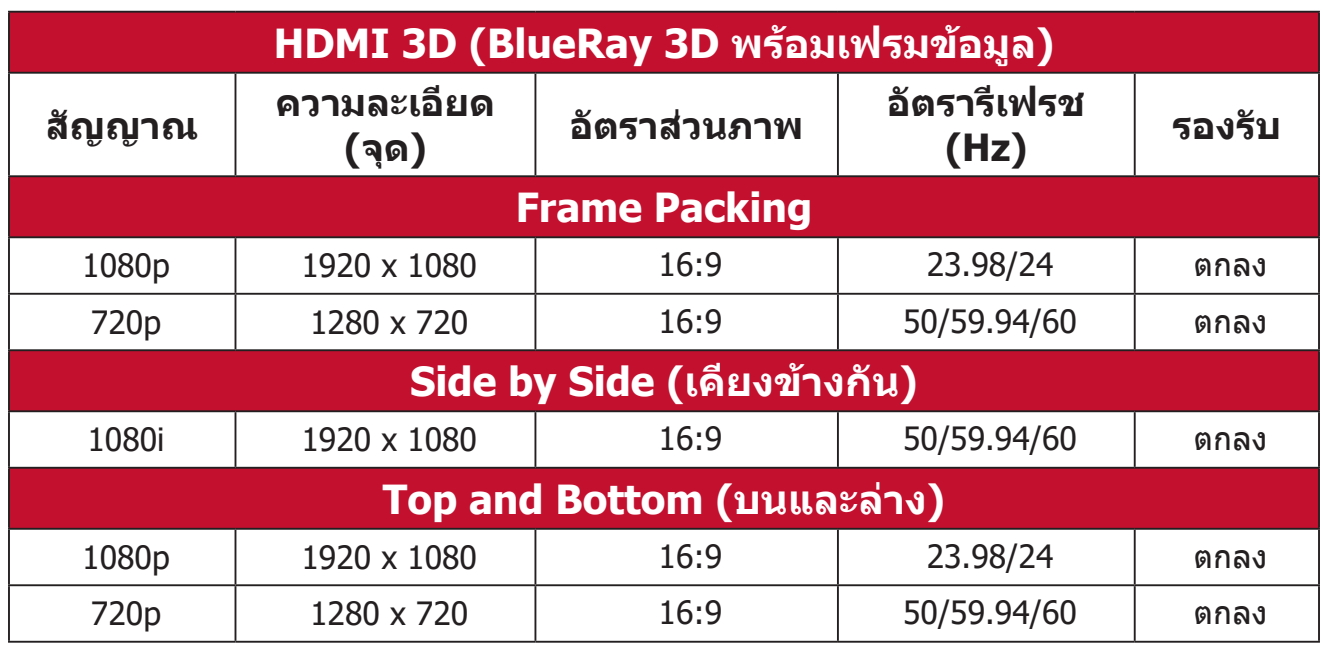

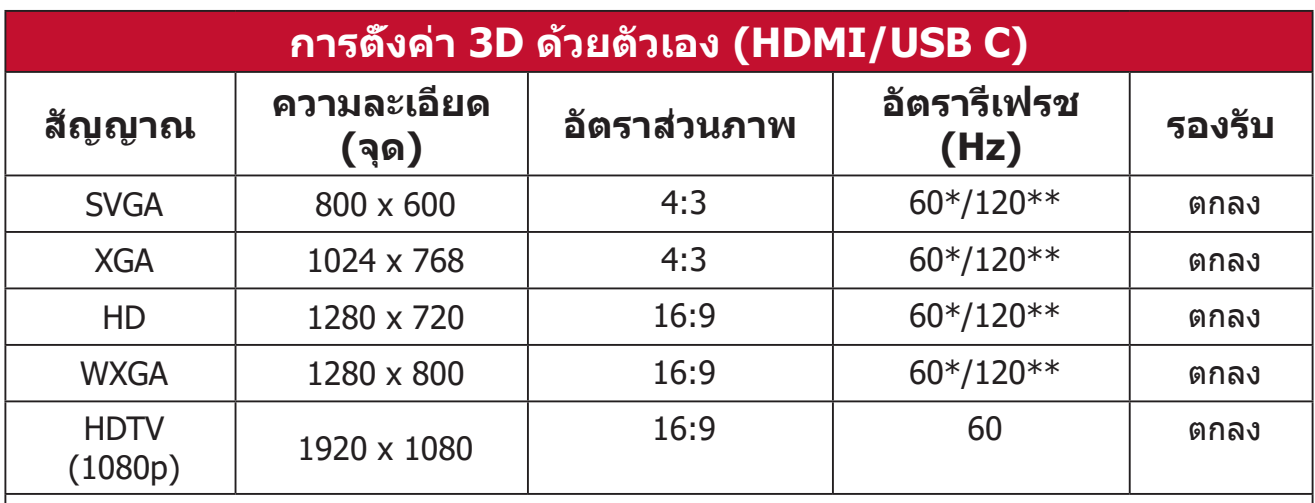

#### **หมายเหตุ:**

 $*$  สัญญาณ 60Hz รองรับสำหรับการแสดงผลแบบ Side by Side (เคียงข้างกัน), Top and Bottom (บนและล่าง) และ Frame Sequential (ลำ ดับของเฟรม)

 $**$  สัญญาณ 120Hz รองรับเฉพาะ Frame Sequential (ลำดับของเฟรม) เท่านั้น

#### **ตารางควบคุม IR**

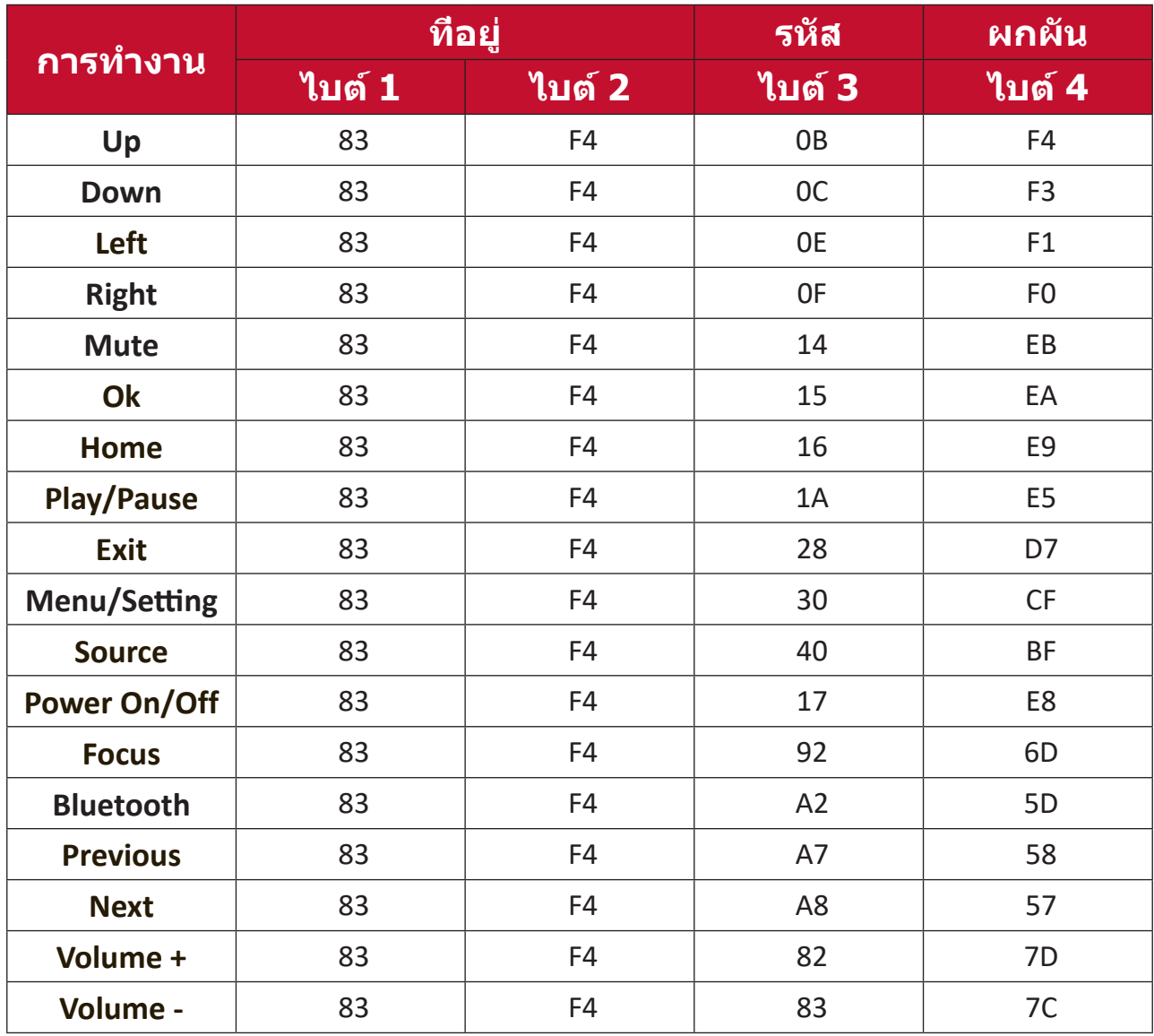

# **การแก้ปัญหา**

ส่วนนี้จะอธิบายปัญหาทั่วไปซึ่งคุณอาจพบในขณะใช้งานเครื่องโปรเจคเตอร์

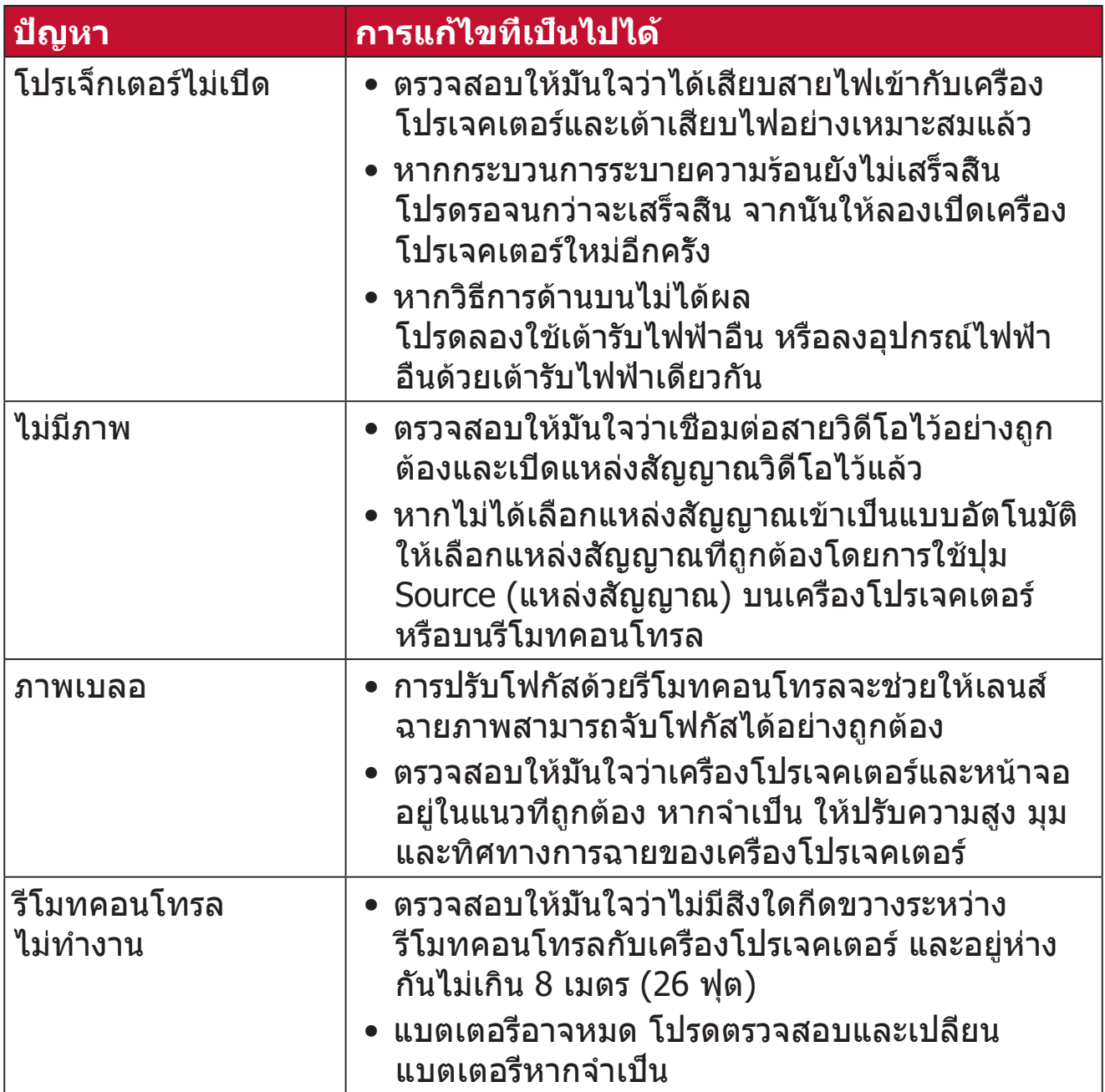

# **การบำ รุงรักษา**

# **ข้อควรระวังทั่วไป**

- ตรวจสอบให้มั่นใจว่าได้ปิดเครื่องโปรเจคเตอร์และถอดสายเคเบิลออกจากเต้าเสียบ ไฟฟ้าแล้ว
- อย่าถอดชิ้นส่วนใด ๆ ออกจากเครื่องโปรเจคเตอร์ ติดต่อ ViewSonic® หรือผู้ขาย เมื่อต้องการเปลี่ยนชิ้นส่วนของเครื่องโปรเจคเตอร์
- อย่าพ่นสเปรย์ หรือเทของเหลวใด ๆ ลงบนตัวเครื่องโดยตรง
- ถือเครื่องโปรเจคเตอร์ด้วยความระมัดระวัง เนื่องจากหากมีรอยขีดข่วน เครื่อง โปรเจคเตอร์สีเข้มอาจแสดงรอยให้เห็นได้ชัดเจนกว่าเครื่องที่มีสีอ่อน

### **การทำ ความสะอาดเลนส์**

- ใช้กระป๋องอัดอากาศเพื่อกำ จัดฝุ่น
- หากเลนส์ยังคงไม่สะอาด ให้ใช้กระดาษทำความสะอาดเลนส์หรือใช้ผ้าน่มชบ น้ำ ยาทำ ความสะอาดเลนส์แล้วเช็ดที่ผิวเลนส์เบา ๆ

**ข้อควรระวัง:** ห้ามขัดถูเลนส์ด้วยวัสดุที่มีฤทธิ์กัดกร่อน

### **การทำ ความสะอาดตัวเครื่อง**

- ใช้ผ้าแห้งที่นุ่มและไม่มีขุยเพื่อกำ จัดสิ่งสกปรกหรือฝุ่น
- ถ้าตัวเครื่องยังคงไม่สะอาด ให้ใช้สารซักฟอกที่ไม่มีแอมโมเนีย ไม่มีแอลกอฮอล์ ไม่มีฤทธิ์กัดกร่อนปริมาณเล็กน้อย หยดลงบนผ้านุ่มที่สะอาด ปราศจากขน จากนั้นเช็ดพื้นผิว

**ข้อควรระวัง:** ห้ามใช้แว็กซ์ แอลกอฮอล์ เบนซีน ทินเนอร์ หรือสารเคมีอื่น ๆ

# **การเก็บรักษาเครื่องโปรเจคเตอร์**

หากคุณประสงค์จะเก็บเครื่องโปรเจคเตอร์ไว้เป็นเวลานาน:

- ตรวจสอบให้มั่นใจว่าอุณหภูมิและความชื้นของพื้นที่จัดเก็บอยู่ในช่วงที่แนะนำ
- ยืดขาตั้งทุกขาออกมาให้สุด
- ถอดแบตเตอรี่ออกจากรีโมทคอนโทรล
- บรรจุเครื่องโปรเจคเตอร์ลงในบรรจุภัณฑ์ดั้งเดิมหรือเทียบเท่า

## **ประกาศความไม่รับผิดชอบ**

- ViewSonic® ไม่แนะนำ ให้ใช้น้ำ ยาทำ ความสะอาดที่มีส่วนผสมของแอมโมเนียหรือแ ้อลกอฮอล์กับเลนส์หรือตัวเครื่อง มีรายงานว่านำยาทำความสะอาดเคมีบางชนิด ทำ ให้เลนส์และ/หรือตัวเครื่องของเครื่องโปรเจคเตอร์เสียหาย
- ViewSonic® จะไม่รับผิดชอบต่อความเสียหาย ที่เกิดจากการใช้น้ำ ยาทำ ความ สะอาดที่มีส่วนผสมของแอมโมเนียหรือแอลกอฮอล์

# **หลอดไฟ LED แสดงการทำ งาน**

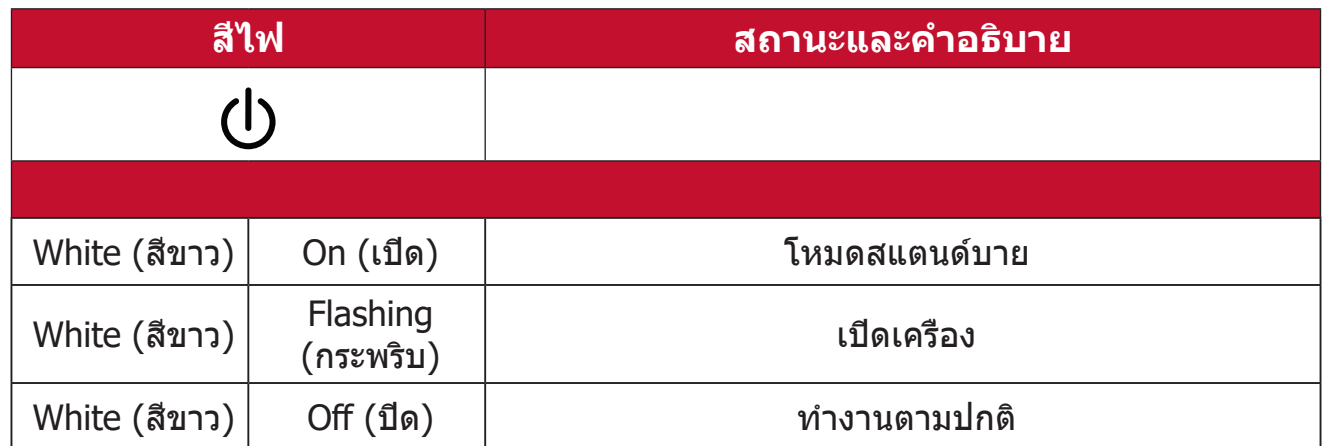

# **ระเบียบข้อบังคับ และข้อมูลการบริการ**

# **ข้อมูลเกี่ยวกับความสอดคล้อง**

ส่วนนี้อธิบายถึงข้อกำ หนดและถ้อยแถลงทั้งหมดเกี่ยวกับระเบียบข้อบังคับ การใช้งาน ที่ได้รับการยืนยันจะอ้างอิงถึงฉลากป้ายชื่อและเครื่องหมายที่เกี่ยวข้องบนตัวเครื่อง

# **ถ้อยแถลงความสอดคล้องของ FCC**

อุปกรณ์นี้มีคุณสมบัติตรงตามกฎข้อบังคับ FCC ส่วนที่ 15 การทำ งานต้องเป็นไปตาม เงื่อนไขสองข้อต่อไปนี้: (1) อุปกรณ์นี้ต้องไม่ก่อให้เกิดการรบกวนที่เป็นอันตราย และ (2) อปกรณ์นี้ต้องทนต่อการรบกวนที่ได้รับ รวมทั้งการรบกวนที่อาจก่อให้เกิดการ ทำ งานที่ไม่พึงประสงค์ อุปกรณ์นี้ได้รับการทดสอบ และพบว่าสอดคล้องกับข้อจำ กัด ของอุปกรณ์ดิจิตอลคลาส B ซึ่งเป็นไปตามส่วนที่ 15 ของกฎข้อบังคับ FCC

ข้อจำ กัดเหล่านี้ได้รับการออกแบบเพื่อให้การป้องกันที่เหมาะสมต่อการรบกวนที่เป็น อันตรายในการติดตั้งบริเวณที่พักอาศัย อปกรณ์นี้สร้าง ใช้ และสามารถแผ่พลังงาน ความถี่คลื่นวิทยุ และถ้าไม่ได้ติดตั้งและใช้อย่างเหมาะสมตามที่ระบุในขั้นตอนการใช้ งาน อาจก่อให้เกิดการรบกวนที่เป็นอันตรายต่อการสื่อสาร อย่างไรก็ตาม ไม่อาจรับ ประกันได้ว่าจะไม่มีการรบกวนเกิดขึ้นจากการติดตั้งอุปกรณ์นี้ ถ้าอุปกรณ์เป็นสาเหตุให้ เกิดการรบกวนที่เป็นอันตรายต่อการรับคลื่นวิทยุ และโทรทัศน์ ซึ่งสามารถระบุได้โดย การปิดและเปิดอุปกรณ์ ผู้ใช้ควรพยายามแก้ไขการรบกวนโดยใช้วิธีการหนึ่งหรือหลาย วิธีการต่อไปนี้ร่วมกัน:

- ปรับทิศทางหรือเปลี่ยนสถานที่ของเสาอากาศรับสัญญาณ
- เพิ่มระยะห่างระหว่างอุปกรณ์และเครื่องรับสัญญาณ
- เชื่อมต่ออุปกรณ์ลงในเต้าเสียบในวงจรที่แตกต่างจากที่ใช้เสียบเครื่องรับอยู่
- ปรึกษาตัวแทนจำ หน่าย หรือช่างเทคนิควิทยุ/โทรทัศน์ที่มีประสบการณ์เพื่อขอ ความช่วยเหลือ

จะต้องไม่จัดวางหรือใช้งานเสาอากาศที่ใช้สำ หรับเครื่องส่งสัญญาณนี้ร่วมกับเสา อากาศหรือเครื่องส่งสัญญาณอื่น ๆ

อุปกรณ์ดังกล่าวได้รับการทดสอบและเป็นไปตามมาตรฐานการวัดและขั้นตอนที่ระบุไว้ ใน FCC CFR ไทล์ 47 ส่วนที่ 15 ส่วนย่อย C

**คำ เตือน:** คุณต้องระมัดระวังว่า การเปลี่ยนแปลงหรือดัดแปลงที่ไม่ได้รับการเห็นชอบ โดยองค์กรที่มีหน้าที่รับผิดชอบเรื่องความสอดคล้อง จะทำ ให้สิทธิ์ในการใช้อุปกรณ์ ของผู้ใช้สิ้นสุด

# **ประกาศแจ้งเกี่ยวกับการรับสัมผัสการแผ่รังสีของ FCC**

อุปกรณ์นี้สอดคล้องตามขีดจำ กัดการรับสัมผัสการแผ่รังสีของ FCC ที่กำ หนดไว้สำ หรับ ี่สภาพแวดล้อมที่ไม่ควบคม ผ้ใช้ต้องปฏิบัติตามคำแนะนำการใช้งานเฉพาะเพื่อให้ สอดคล้องกับการได้รับ RF ในระดับที่น่าพอใจ

จะต้องไม่จัดวางหรือใช้งานเครื่องส่งสัญญาณร่วมกับเสาอากาศหรือเครื่องส่งสัญญาณ อื่น ๆ จะต้องติดตั้งและใช้งานอุปกรณ์นี้โดยให้มีระยะห่างขั้นต่ำ 20 เซ็นติเมตรระหว่าง อุปกรณ์แผ่รังสีและร่างกายของคุณ

ค่มือผู้ใช้หรือค่มือการใช้งานสำหรับอปกรณ์แผ่รังสีโดยตั้งใจหรือไม่ตั้งใจจะต้องเตือน ผู้ใช้ว่าการเปลี่ยนแปลงหรือดัดแปลงที่ไม่ได้รับการเห็นชอบจากฝ่ายที่รับผิดชอบเรื่อง การปฏิบัติตามกฎระเบียบอาจทำ ให้สิทธิ์ในการใช้งานอุปกรณ์ของผู้ใช้หมดไป

# **ข้อความแสดงการแจ้งเตือน IC**

อุปกรณ์นี้เป็นไปมาตรฐาน RSS ของหน่วยงานอุตสาหกรรมแห่งประเทศแคนาดาว่า ด้วยการยกเว้นใบอนุญาต การทำ งานต้องเป็นไปตามเงื่อนไขสองข้อต่อไปนี้: (1) อุปกรณ์นี้ต้องไม่ก่อให้เกิดการรบกวน และ (2) อุปกรณ์นี้ต้องทนต่อการรบกวน รวมทั้ง ึการรบกวนที่อาจก่อให้เกิดการทำงานที่ไม่พึงประสงค์ของอปกรณ์

Le présent appareil est conforme aux CNR d'Industrie Canada applicables aux appareils radio exempts de licence. L'exploitation est autorisée aux deux conditions suivantes : (1) l'appareil ne doit pas produire de brouillage, et (2) l'utilisateur de l'appareil doit accepter tout brouillage radioélectrique subi, méme si le brouillage est susceptible d'en compromettre le fonctionnement.

## **ข้อความแสดงรหัสประเทศ**

สำ หรับผลิตภัณฑ์ที่มีจำ หน่ายในตลาดของประเทศสหรัฐอเมริกา/แคนาดา จะสามารถ ใช้งานได้เฉพาะช่อง 1~11 จะไม่สามารถทำ การเลือกช่องนอกจากนี้ได้ Pour les produits disponibles aux États-Unis/Canada du marché, seul le canal 1 à 11 peuvent être exploités. Sélection d'autres canaux n'est pas possible.

# **ประกาศแจ้งเกี่ยวกับการรับสัมผัสการแผ่รังสีของ IC**

อุปกรณ์นี้สอดคล้องตามขีดจำ กัดการรับสัมผัสการแผ่รังสีของ IC RSS-102 ที่กำ หนด ไว้สำ หรับสภาพแวดล้อมที่ไม่ควบคุม จะต้องติดตั้งและใช้งานอุปกรณ์นี้โดยให้มีระยะ ห่างขั้นต่ำ 20 ซม. ระหว่างอุปกรณ์แผ่รังสีและร่างกายของคุณ อุปกรณ์ที่ใช้ช่วงความถี่ 5150-5825 Mhz จะใช้สำ หรับการใช้งานในตัวอาคารเพื่อลดโอกาสที่จะเกิดการ รบกวนที่เป็นอันตรายต่อระบบดาวเทียมโทรศัพท์มือถือที่ใช้ช่องสัญญาณร่วมกัน

Cet équipement est conforme aux limites d'exposition aux rayonnements IC établies pour un environnement non contrôlê. Cet équipement doit être installé et utilize avec un minimum de 20cm de distance entre la source de rayonnement et votre corps. les dispositifs fonctionnant dans la bande 5150- 5825 MHz sont réservés uniquement pour une utilisation à l'intérieur afin de réduire les risques de brouillage préjudiciable aux systèmes de satellites mobiles utilisant les mêmes canaux.

## **ความสอดคล้องกับ CE สำ หรับประเทศในสหภาพยุโรป**

อุปกรณ์นี้สอดคล้องกับข้อกำ หนด EMC ที่ 2014/30/EU และข้อกำ หนด ไฟฟ้าแรงดันต่ำ 2014/35/EU. และข้อกำ หนดอุปกรณ์คลื่นวิทยุ 2014/53/ EU.

#### **ข้อมูลต่อไปนี้ใช้เฉพาะสำ หรับประเทศสมาชิก EU เท่านั้น:**

เครื่องหมายที่แสดงทางด้านขวา หมายถึงการดำ เนินการที่สอดคล้องกับข้อ กำ หนดของเสียจากอุปกรณ์ไฟฟ้าและอิเล็กทรอนิกส์ 2012/19/EU (WEEE) เครื่องหมายระบุว่า ห้ามทิ้งอุปกรณ์ปะปนเป็นขยะชุมชนที่ไม่ได้คัดแยก แต่ ต้องใช้ระบบคืนและการเก็บรวบรวมที่สอดคล้องกับกฎหมายท้องถิ่น

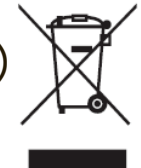

#### **ประกาศความสอดคล้องกับ RoHS2**

ผลิตภัณฑ์นี้ได้รับการออกแบบ และผลิตอย่างสอดคล้องกับข้อกำ หนด 2011/65/ EU ของรัฐสภาและสภายุโรป ว่าด้วยการจำ กัดการใช้สารอันตรายบางชนิดในอุปกรณ์ ไฟฟ้าและอิเล็กทรอนิกส์ (ข้อกำ หนด RoHS2) และลงความเห็นว่าสอดคล้องกับค่า ความเข้มข้นสูงสุด ที่ออกโดยคณะกรรมการการปรับตัวทางเทคนิคแห่งยุโรป (TAC) ดังที่แสดงด้านล่าง:

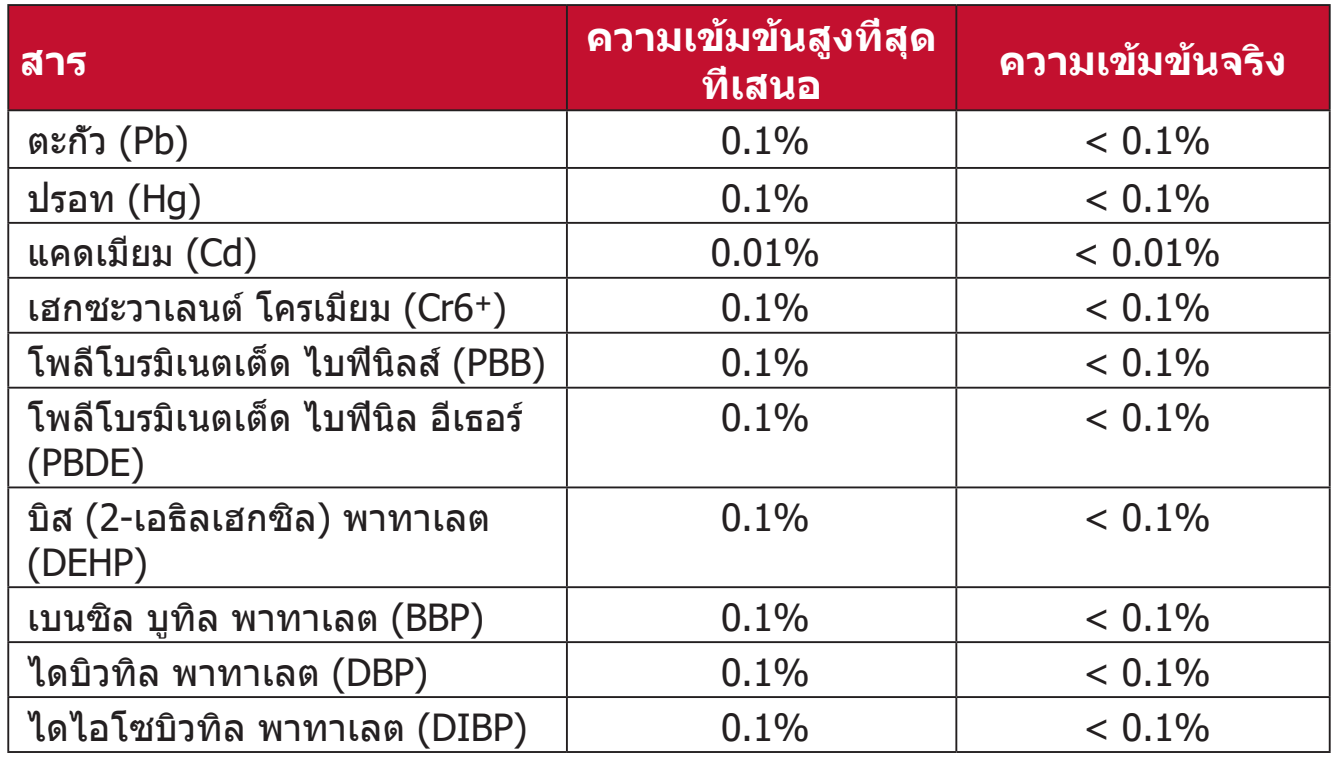

#### **ส่วนประกอบบางอย่างของผลิตภัณฑ์ดังที่ระบุข้างต้น ได้รับการยกเว้นภายใต้ ภาคผนวก III ของข้อกำ หนด RoHS2 ดังที่ระบุไว้ด้านล่าง ตัวอย่างของส่วน ประกอบที่ได้รับการยกเว้นคือ:**

- ปรอทในหลอดฟลูออเรสเซนต์ออนแคโทดเย็นและหลอดฟลูออเรสเซนต์ที่มีอิเล็ก โตรดภายนอก (CCFL และ EEFL) เพื่อการใช้งานในวัตถุประสงค์เฉพาะที่ไม่เกิน (ต่อหลอด):
	- ͫ ระยะห่างน้อย (500 มม.): สูงสุด 3.5 มก. ต่อหลอด
	- ͫ ระยะห่างปานกลาง (> 500 มม. ถึง 1,500 มม.): สูงสุด 5 มก. ต่อหลอด
	- » ระยะห่างมาก (> 1,500 มม.): สูงสุด 13 มก. ต่อหลอด
- ตะกั่วในหลอดรังสีแคโทด
- ตะกั่วในแก้วของหลอดฟลูออเรสเซนต์ไม่เกิน 0.2% โดยน้ำ หนัก
- ตะกั่วอันเป็นองค์ประกอบผสมในอลูมิเนียมที่มีตะกั่วได้สูงสุด 0.4% โดยน้ำ หนัก
- คอปเปอร์ อัลลอย ที่ประกอบด้วยตะกั่วสูงสุด 4% ตามน้ำ หนัก
- ตะกั่วในโลหะบัดกรีชนิดอุณหภูมิหลอมเหลวสูง (เช่น อัลลอยผสมตะกั่วที่มีตะกั่ว 85% ตามน้ำ หนักหรือมากกว่า)
- ส่วนประกอบไฟฟ้าและอิเล็กทรอนิกส์ที่ประกอบด้วยตะกั่วในแก้ว หรือเซรามิก ที่ ินอกเหนือจากไดอิเล็กทริกเซรามิกในตัวเก็บประจุ เช่น อปกรณ์เพียโซอิเล็กทรอนิก หรือในแก้ว หรือสารประกอบเซรามิกแมทริกซ์
- แบตเตอรี่:
	- ͫ คุณสามารถพบว่าแบตเตอรี่มีอุณหภูมิสูงหรือต่ำ มากได้ในระหว่างใช้งาน จัด เก็บหรือขนย้าย; และสถานที่ที่มีความกดอากาศต่ำ บนที่สูง
	- ͫ การเปลี่ยนแบตเตอรี่โดยใช้ประเภทที่ไม่ถูกต้องสามารถทำ ลายอุปกรณ์ป้องกัน ได้ (ยกตัวอย่างเช่น ในกรณีของแบตเตอรี่ลิเธียมบางประเภท);
	- ͫ การกำ จัดแบตเตอรี่ในกองไฟหรือเตาอบร้อน หรือทำ การบดหรือตัดแบตเตอรี่ ด้วยเครื่องจักรกล ซึ่งสามารถทำ ให้เกิดการระเบิดได้;
	- ͫ การวางแบตเตอรี่ทิ้งไว้ในสภาพแวดล้อมที่มีอุณหภูมิสูงมากซึ่งสามารถทำ ให้ เกิดการระเบิดหรือการรั่วไหลของของเหลวหรือก๊าซไวไฟได้;
	- ͫ แบตเตอรี่ที่อยู่ในความดันอากาศต่ำ มากซึ่งอาจทำ ให้เกิดการระเบิดหรือการรั่ว ไหลของของเหลวหรือก๊าซไวไฟได้

# **ข้อจำ กัดเกี่ยวกับสารอันตรายของอินเดีย**

ถ้อยแถลงข้อจำ กัดเกี่ยวกับสารอันตราย (อินเดีย) ผลิตภัณฑ์นี้สอดคล้องกับ "กฎ ระเบียบของเสียอิเล็กทรอนิกส์ของอินเดีย ปี 2011" และห้ามการใช้ตะกั่ว, ปรอท, เฮกซะวาเลนต์โครเมียม, โพลีโบรมิเนตเต็ด ไบฟีนิลส์ หรือโพลีโบรมิเนตเต็ด ไบฟี นิล อีเธอร์ ที่ความเข้มข้นเกิน 0.1 % ตามน้ำหนัก และ 0.01 % ตามน้ำหนักสำหรับ แคดเมียม ยกเว้นสำ หรับการยกเว้นที่แสดงในรายการ 2 ของกฎระเบียบ

### **การทิ้งผลิตภัณฑ์เมื่อสิ้นสุดอายุผลิตภัณฑ์**

ViewSonic® เคารพสิ่งแวดล้อม และมุ่งมั่นที่จะทำ งานเพื่ออนุรักษ์สิ่งแวดล้อม ขอ ขอบคุณที่คุณมีส่วนในการใช้คอมพิวเตอร์ที่ฉลาดขึ้น และช่วยอนุรักษ์สิ่งแวดล้อมมาก ขึ้น เพื่อเรียนร์เพิ่มเติม โปรดเยียมชมเว็บไซต์ ViewSonic®

#### **สหรัฐอเมริกา & แคนาดา:**

<http://www.viewsonic.com/company/green/recycle-program/>

#### **ยุโรป:**

<http://www.viewsoniceurope.com/eu/support/call-desk/>

#### **ไต้หวัน:**

<https://recycle.epa.gov.tw/>

# **ข้อมูลเกี่ยวกับลิขสิทธิ์**

Copyright© ViewSonic® Corporation, 2024 สงวนลิขสิทธิ์

Macintosh และ Power Macintosh เป็นเครื่องหมายการค้าจดทะเบียนของ Apple Inc.

Microsoft, Windows และโลโก้ Windows เป็นเครื่องหมายการค้าจดทะเบียนของ Microsoft Corporation ในประเทศสหรัฐอเมริกาและประเทศอื่น ๆ

ViewSonic®, โลโก้นกสามตัว, OnView, ViewMatch และ ViewMeter เป็น เครื่องหมายการค้าจดทะเบียนของ ViewSonic® Corporation

VESA เป็นเครื่องหมายการค้าจดทะเบียนของสมาคมมาตรฐานวิดีโออิเล็กทรอนิกส์ DPMS, DisplayPort และ DDC เป็นเครื่องหมายการค้าของ VESA

ENERGY STAR® เป็นเครื่องหมายการค้าจดทะเบียนของ US Environmental Protection Agency (EPA)

้ในฐานะพันธมิตรของ ENERGY STAR® แล้ว ViewSonic® Corporation ได้พิจารณา<br>แล้วว่าผลิตภัณฑ์นี้เป็นไปตามแนวทางของ ENERGY STAR® ในด้านประสิทธิภาพการ ใช้พลังงาน

**คำ ปฏิเสธความรับผิดชอบ:** ViewSonic® Corporation จะไม่รับผิดชอบต่อข้อผิด พลาดทางเทคนิค หรือทางบรรณาธิการ หรือการละเว้นที่มีอยู่ในที่นี้; หรือสำ หรับความ เสียหายที่เกิดขึ้น หรือความเสียหายที่ตามมา ที่เป็นผลจากการใช้งาน หรือสมรรถนะ ในการใช้งานผลิตภัณฑ์นี้

เพื่อประโยชน์ในการปรับปรุงผลิตภัณฑ์อย่างต่อเนื่อง ViewSonic® Corporation ขอ สงวนสิทธิ์ในการเปลี่ยนแปลงข้อมูลจำ เพาะของผลิตภัณฑ์โดยไม่ต้องแจ้งให้ทราบ ึ้ข้อมูลในเอกสารนี้อาจเปลี่ยนแปลงได้โดยไม่ต้องแจ้งให้ทราบ

ห้ามคัดลอก ทำ ซ้ำ หรือส่งผ่านส่วนหนึ่งส่วนใดของเอกสารนี้ด้วยวิธีการใด ๆ เพื่อ วัตถุประสงค์ใด ๆ โดยไม่ได้รับอนุญาตเป็นลายลักษณ์อักษรจาก ViewSonic® Corporation ก่อน

X2000B-4K\_X2000L-4K\_UG\_THA\_1b\_20240307

## **บริการลูกค้า**

สำ หรับการสนับสนุนด้านเทคนิคหรือบริการผลิตภัณฑ์ ให้ดูตารางด้านล่างหรือติดต่อ ร้านค้าปลีกของคุณ

**หมายเหตุ:** คุณจำ เป็นต้องมีหมายเลขซีเรียลของผลิตภัณฑ์

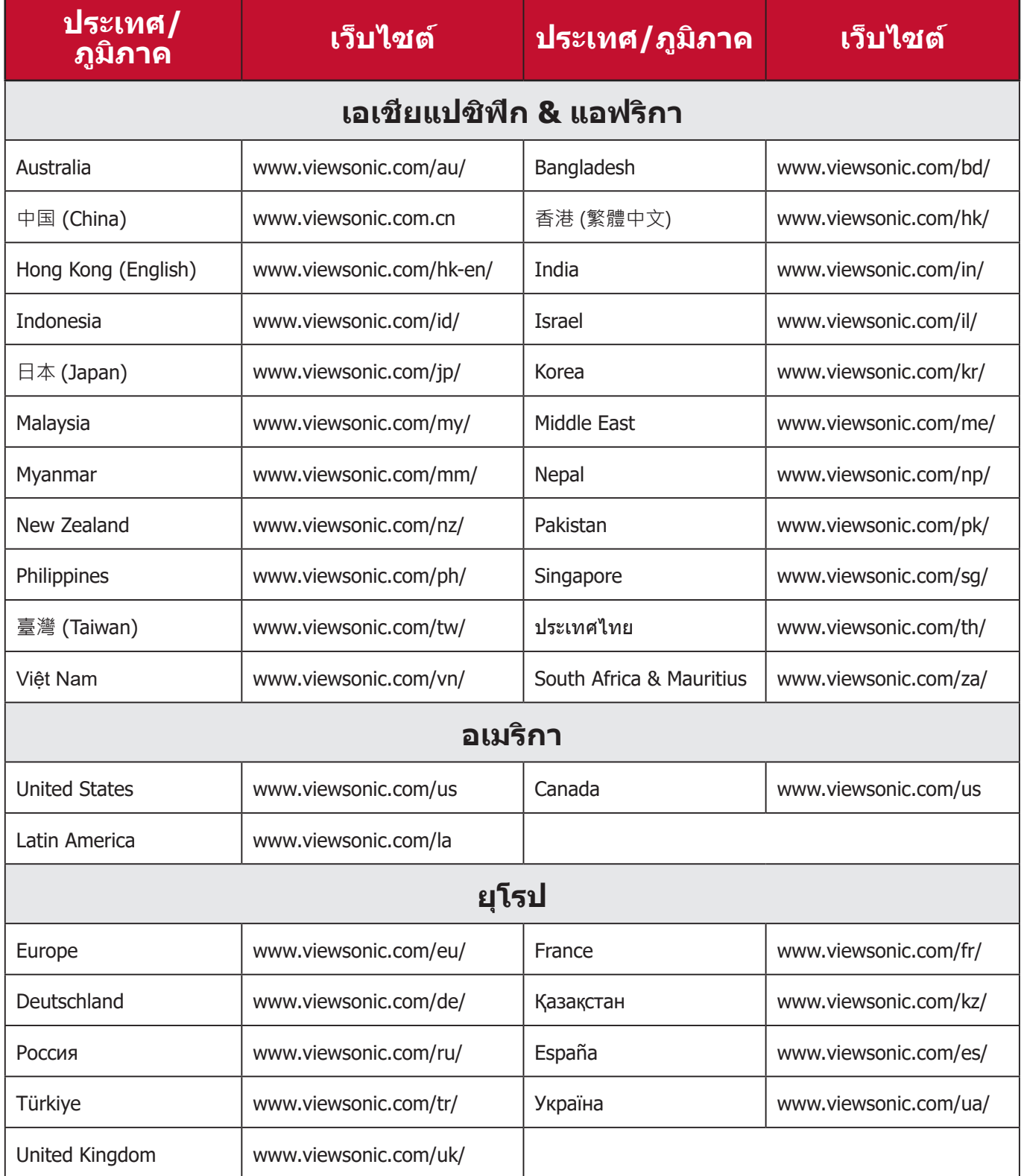

# **การรับประกันแบบจำ กัด**

เครื่องโปรเจคเตอร์ ViewSonicฎ

#### **การรับประกันคุ้มครองอะไรบ้าง:**

ViewSonic® รับประกันว่าผลิตภัณฑ์ของบริษัทปราศจากข้อบกพร่อง เนื่องจาก วัตถุดิบและฝีมือแรงงานภายใต้การใช้งานปกติ ระหว่างช่วงเวลารับประกัน หาก ผลิตภัณฑ์พิสูจน์ได้ว่าบกพร่องเนื่องจากวัตถุดิบหรือฝีมือแรงงานระหว่างช่วงเวลารับ ประกัน ViewSonic® จะทำ การซ่อมหรือเปลี่ยนผลิตภัณฑ์ให้ใหม่ด้วยผลิตภัณฑ์ที่ เหมือนกัน ตามดุลพินิจของบริษัทแต่เพียงผู้เดียว ผลิตภัณฑ์หรือชิ้นส่วนที่เปลี่ยนให้ ใหม่ อาจประกอบด้วยชิ้นส่วนหรือส่วนประกอบที่ผลิตขึ้นใหม่ หรือได้ัรับการซ่อมแซม และประกอบกลับเข้าไปใหม่

#### **การรับประกันทั่วไปแบบจำ กัดเวลาสาม (3) ปี:**

โดยมีชิ้นส่วนที่รับประกันเพียงหนึ่งปี (1) ปีสำ หรับดังที่กำ หนดไว้ด้านล่าง สำ หรับ อเมริกาเหนือและอเมริกาใต้: รับประกันชิ้นส่วนทั้งหมดแต่ไม่รวมหลอดไฟเป็นเวลา สาม (3) ปี, รับประกันค่าแรงงานเป็นเวลาสาม (3) ปี, และรับประกันหลอดเดิมเป็น เวลาหนึ่ง (1) ปีโดยนับจากวันที่ผู้บริโภครายแรกซื้อผลิตภัณฑ์ ภูมิภาคหรือประเทศอื่น ๆ : โปรดตรวจสอบข้อมูลการรับประกันกับตัวแทนจำ หน่ายหรือ สำ นักงาน ViewSonic® ในพื้นที่ของคุณ

## **การรับประกันการใช้งานหนักแบบจำ กัดหนึ่ง (1) ปี:**

สำ หรับในอเมริกาเหนือและอเมริกาใต้ ภายใต้การตั้งค่าแบบใช้งานหนัก ซึ่งการใช้งาน ของโปรเจ็กเตอร์นั้นหมายรวมถึงการใช้งานเครื่องในแต่ละวันโดยเฉลี่ยมากกว่าสิบ สี่ (14) ชั่วโมง: รับประกันชิ้นส่วนทั้งหมดแต่ไม่รวมหลอดไฟเป็นเวลาหนึ่ง (1) ปี, รับ ประกันค่าแรงงานเป็นเวลาหนึ่ง (1) ปี, และรับประกันหลอดเดิมเป็นเวลาเก้าสิบ (90) วัน โดยนับจากวันที่ผู้บริโภครายแรกซื้อผลิตภัณฑ์; ยุโรป: รับประกันชิ้นส่วนทั้งหมด แต่ไม่รวมหลอดไฟเป็นเวลาหนึ่ง (1) ปี, รับประกันค่าแรงงานเป็นเวลาหนึ่ง (1) ปี, และรับประกันหลอดเดิมเป็นเวลาเก้าสิบ (90) วัน โดยนับจากวันที่ผู้บริโภครายแรกซื้อ ผลิตภัณฑ์ ภูมิภาคหรือประเทศอื่น ๆ : โปรดตรวจสอบข้อมูลการรับประกันกับตัวแทน จำ หน่ายหรือสำ นักงาน ViewSonic® ในพื้นที่ของคุณ การรับประกันหลอดไฟเป็นไป ตามข้อกำ หนดและเงื่อนไข, การตรวจสอบและการอนุมัติ มีผลบังคับใช้เฉพาะกับ ิหลอดที่ผู้ผลิตติดตั้งไว้เท่านั้น หลอดไฟที่เป็นอปกรณ์เสริมทั้งหมดซึ่งซื้อแยกต่างหาก จะให้การรับประกันเป็นเวลา 90 วัน

#### **การรับประกันคุ้มครองใครบ้าง:**

การรับประกันนี้ใช้ได้เฉพาะกับผู้ซื้อสินค้ารายแรกเท่านั้น

#### **สิ่งที่การรับประกันไม่คุ้มครอง:**

**1.** ผลิตภัณฑ์ใด ๆ ที่หมายเลขซีเรียลถูกขีดฆ่า แก้ไข หรือลบออก

- **2.** ความเสียหาย การเสื่อมสภาพ หรือความผิดปกติที่เป็นผลจาก:
	- ͫ อุบัติเหตุ การใช้ในทางที่ผิด การละเลย ไฟไหม้ ถูกน้ำ ฟ้าผ่า หรือภัยธรรมชาติ อื่น ๆ การดัดแปลงผลิตภัณฑ์โดยไม่ได้รับอนุญาต หรือความล้มเหลวในการ ปฏิบัติตามขั้นตอนต่าง ๆ ที่มาพร้อมกับผลิตภัณฑ์
	- ͫ การใช้งานนอกข้อกำ หนดของผลิตภัณฑ์
	- ͫ การใช้งานผลิตภัณฑ์นอกเหนือจากการใช้งานตามปกติหรือไม่อยู่ภายใต้ สภาวะปกติ
	- ͫ การซ่อม หรือพยายามซ่อมแซมโดยบุคคลที่ไม่ได้รับอนุญาตจาก ViewSonic®
	- ͫ ความเสียหายของผลิตภัณฑ์เนื่องจากการขนส่ง
	- ͫ การถอดหรือการติดตั้งผลิตภัณฑ์
	- ͫ สาเหตุภายนอกที่ส่งผลกับผลิตภัณฑ์ เช่น ความแปรปรวนของกระแสไฟฟ้า หรือไฟดับ
	- ͫ การใช้วัสดุสิ้นเปลืองหรืออะไหล่ที่มีคุณสมบัติไม่ตรงตามข้อมูลจำ เพาะของ ViewSonic
	- ͫ การสึกกร่อนและสึกหรอตามปกติ
	- ͫ สาเหตุอื่น ๆ ที่ไม่เกี่ยวข้องกับข้อบกพร่องของผลิตภัณฑ์
- **3.** ค่าใช้จ่ายในบริการถอด ติดตั้ง และตั้งค่า

#### **วิธีขอรับบริการ:**

- **1.** โปรดติดต่อฝ่ายสนับสนุนลูกค้าของ ViewSonic® เพื่อขอข้อมูลเกี่ยวกับการรับ บริการภายใต้การรับประกัน (โปรดดูที่หน้า" การสนับสนุนลูกค้า") คุณจำ เป็นต้องให้ หมายเลขซีเรียลของผลิตภัณฑ์ของคุณ
- **2.** ในการรับบริการภายใต้การรับประกัน คุณจะต้องแจ้ง: (a) ใบเสร็จรับเงินต้นฉบับที่มี การแสดงวันที่ (b) ชื่อของคุณ (c) ที่อยู่ของคุณ (d) คำ อธิบายของปัญหา และ (e) หมายเลขซีเรียลของผลิตภัณฑ์
- **3.** นำ หรือส่งผลิตภัณฑ์โดยบรรจุในกล่องดั้งเดิม ไปยังศูนย์บริการ ViewSonic® ที่ได้ รับการแต่งตั้ง หรือ ViewSonic® โดยชำระค่าขนส่งล่วงหน้า
- **4.** สำ หรับข้อมูลเพิ่มเติม หรือชื่อของศูนย์บริการ ViewSonic® ที่ใกล้ที่สุด กรุณาติดต่อ ViewSonic®

#### **ข้อจำ กัดของการรับประกันแบบเป็นนัย:**

ไม่มีการรับประกัน ทั้งแบบชัดแจ้งหรือเป็นนัย ซึ่งขยายความคุ้มครองเกินจากที่มีการ อธิบายไว้ในที่นี้ ซึ่งรวมถึงการรับประกันแบบเป็นนัยของความสามารถเชิงพาณิชย์ และ ความเหมาะสมกับวัตถุประสงค์เฉพาะสำ หรับการใช้งานใด ๆ

#### **การยกเว้นของความเสียหาย:**

ความรับผิดชอบของ ViewSonic จำ กัดอยู่เพียงค่าใช้จ่ายในการซ่อมแซม หรือเปลี่ยน ผลิตภัณฑ์เท่านั้น ViewSonic® ไม่รับผิดชอบต่อ:

- **1.** ความเสียหายที่เกิดกับทรัพย์สินอื่น ๆ ที่เกิดจากข้อบกพร่องใด ๆ ในผลิตภัณฑ์ ความเสียหายที่เกี่ยวข้องกับความไม่สะดวกสบาย การสูญเสียการใช้งานของ ผลิตภัณฑ์ การเสียเวลา การสูญเสียผลกำ ไร การสูญเสียโอกาสทางธุรกิจ การ ี่สูญเสียความปรารถนาดี การรบกวนกับความสัมพันธ์ทางธรกิจหรือการสูญเสียเชิง พาณิชย์อื่น ๆ แม้ว่าบริษัทจะได้รับการบอกกล่าวถึงความเป็นไปได้ที่จะเกิดความเสีย หายดังกล่าวก็ตาม
- **2.** ความเสียหายอื่น ๆ ไม่ว่าจะเป็นอุบัติเหตุ ความเสียหายที่ตามมา หรืออื่น ๆ
- **3.** การเรียกร้องความเสียหายต่อลูกค้าโดยบริษัทอื่น ๆ

#### **ผลของกฎหมายของรัฐ:**

การรับประกันนี้ให้สิทธิ์ทางกฎหมายที่เฉพาะเจาะจงแก่คุณ ซึ่งคุณอาจมีสิทธิ์อื่นที่แตก ต่างไปได้ตามแต่หน่วยงานท้องถิ่น องค์กรปกครองส่วนท้องถิ่นบางแห่งไม่อนุญาตให้ มีข้อจำ กัดในการรับประกันโดยนัย และ/หรือไม่อนุญาตให้ยกเว้นความเสียหายที่เกิด ขึ้นโดยบังเอิญหรือเป็นผลสืบเนื่องมา ดังนั้น ข้อจำ กัดและการยกเว้นดังกล่าวข้างต้น อาจไม่มีผลกับคุณ

#### **การขายนอกประเทศสหรัฐอเมริกาและแคนาดา:**

ี่ สำหรับข้อมูลการรับประกันและการบริการในผลิตภัณฑ์ ViewSonic® ที่ขายนอก ประเทศสหรัฐอเมริกาและแคนาดา ให้ติดต่อ ViewSonic® หรือตัวแทนจำ หน่าย ViewSonic® ในประเทศของคุณ

ระยะเวลาการรับประกันสำ หรับผลิตภัณฑ์นี้ในจีนแผ่นดินใหญ่ (ไม่รวมฮ่องกง มาเก๊า ้ และไต้หวัน) เป็นไปตามข้อกำหนดและเงื่อนไขของใบรับประกันการบำรุงรักษา

ี่ สำหรับผ้ใช้ในยุโรปและรัสเซีย สามารถพบรายละเอียดการรับประกันอย่างสมบรณ์ ได้ที่:<http://www.viewsonic.com/eu/> ภายใต้ "การสนับสนุน/ข้อมูลการรับประกัน"

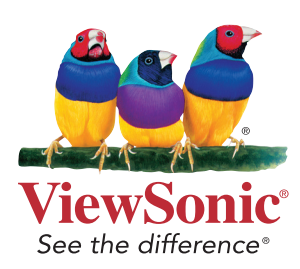